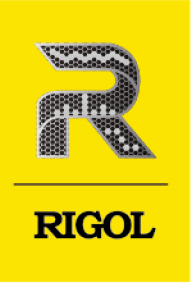

# **DG900 Pro 系列**

## 函数/任意波形发生器

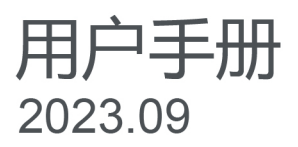

#### **保证和声明**

#### **版权**

© 2023 普源精电科技股份有限公司

#### **商标信息**

RIGOL®是普源精电科技股份有限公司的英文名称和商标。

#### **声明**

- **•** 本公司产品受中国及其他国家和地区的专利(包括已取得的和正在申请的专利)保护。
- **•** 本公司保留改变规格及价格的权利。
- **•** 本手册提供的信息取代以往出版的所有资料。
- **•** 本手册提供的信息如有变更,恕不另行通知。
- 对于本手册可能包含的错误, 或因手册所提供的信息及演绎的功能以及因使用本手册而导致的任何偶然 或继发的损失, RIGOL 概不负责。
- **•** 未经 RIGOL 事先书面许可,不得影印、复制或改编本手册的任何部分。

#### **产品认证**

RIGOL 认证本产品符合中国国家产品标准和行业产品标准及 ISO9001:2015 标准和 ISO14001:2015 标准, 并进一步认证本产品符合其他国际标准组织成员的相关标准。

#### **联系我们**

如您在使用此产品或本手册的过程中有任何问题或需求,可与 RIGOL 联系:

电子邮箱: service@rigol.com

网址: <http://www.rigol.com>

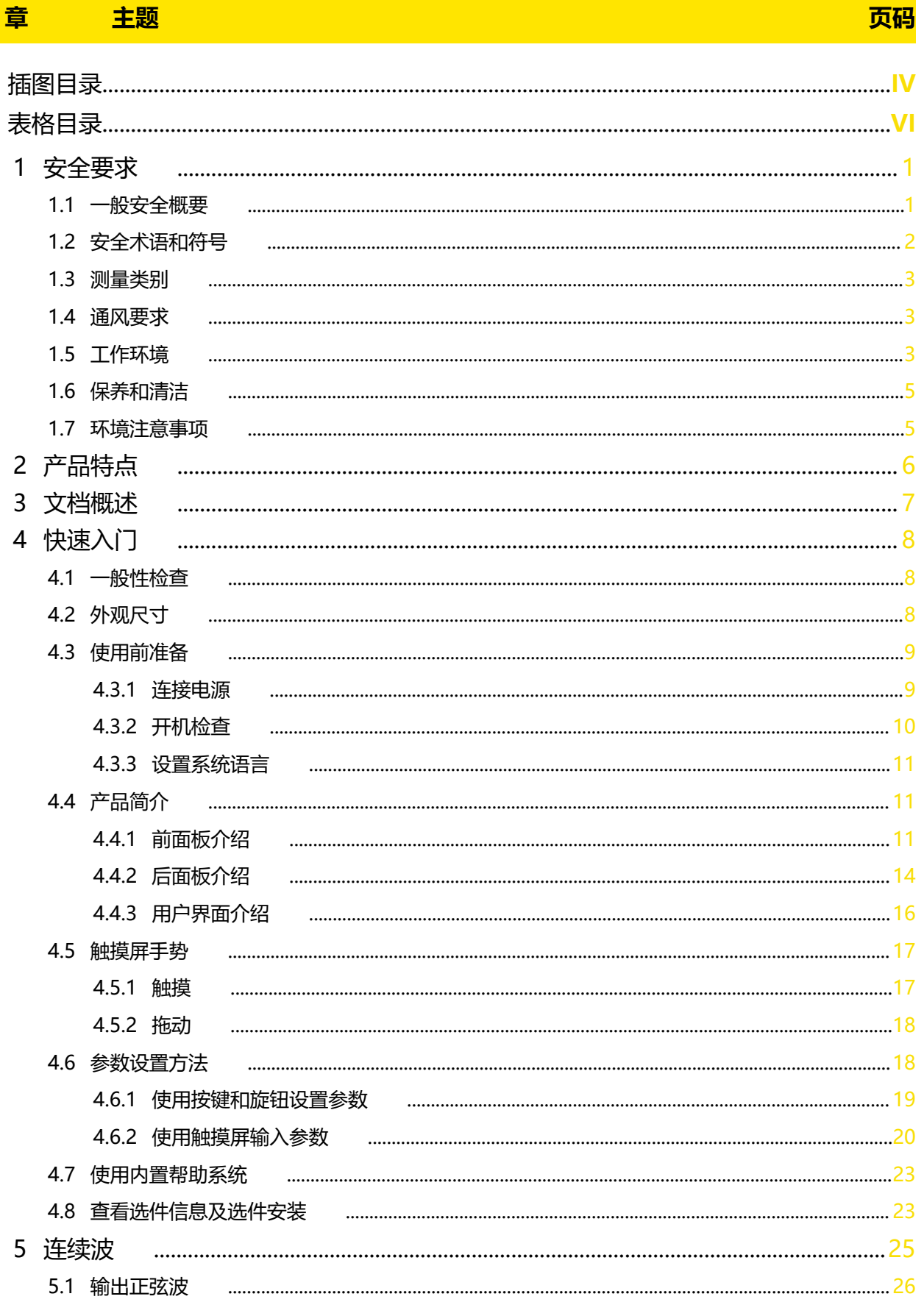

DG900 Pro 用户手册

 $\overline{1}$ 

 $\equiv$ 

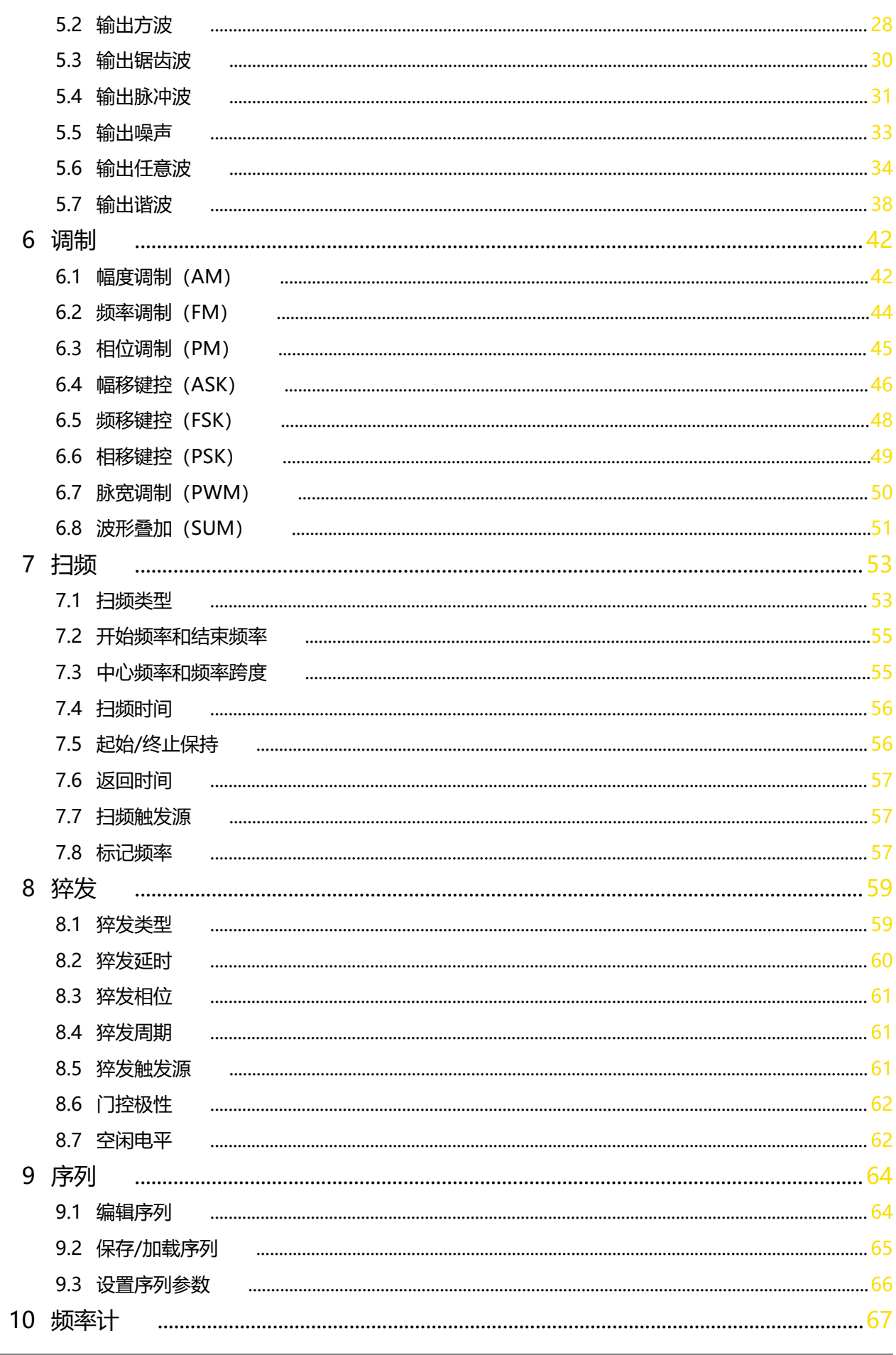

\_\_\_\_\_\_

 $\equiv$ 

÷,

÷,

 $\overline{\phantom{0}}$ 

 $\equiv$ 

÷,

 $\frac{1}{\sqrt{1-\frac{1}{2}}}$ 

 $\equiv$ 

—<br>—

 $\equiv$  $\overline{\phantom{0}}$ 

 $\frac{1}{\sqrt{1-\frac{1}{2}}}$ 

 $\equiv$ 

 $\overline{\phantom{0}}$ 

—<br>—<br>—

 $\overline{\phantom{0}}$ —<br>—

 $\frac{\phantom{aaaa}}{\phantom{aaaa}}$ 

-

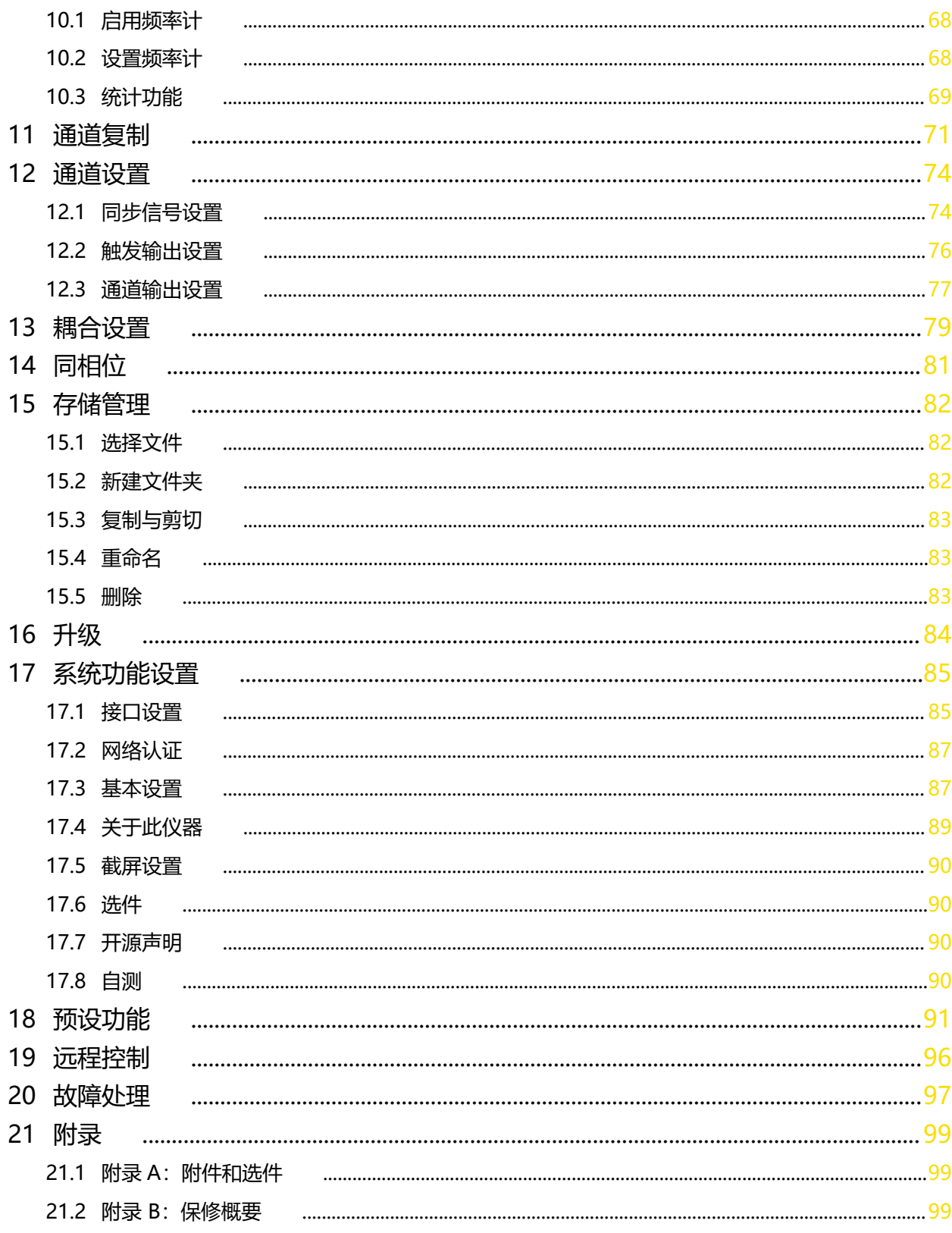

 $\overline{\phantom{a}}$ 

 $\frac{1}{\sqrt{1-\frac{1}{2}}}$ 

 $\frac{1}{\sqrt{1-\frac{1}{2}}}$ 

## 插图目录

<span id="page-5-0"></span>\_\_\_\_\_\_

 $\equiv$ 

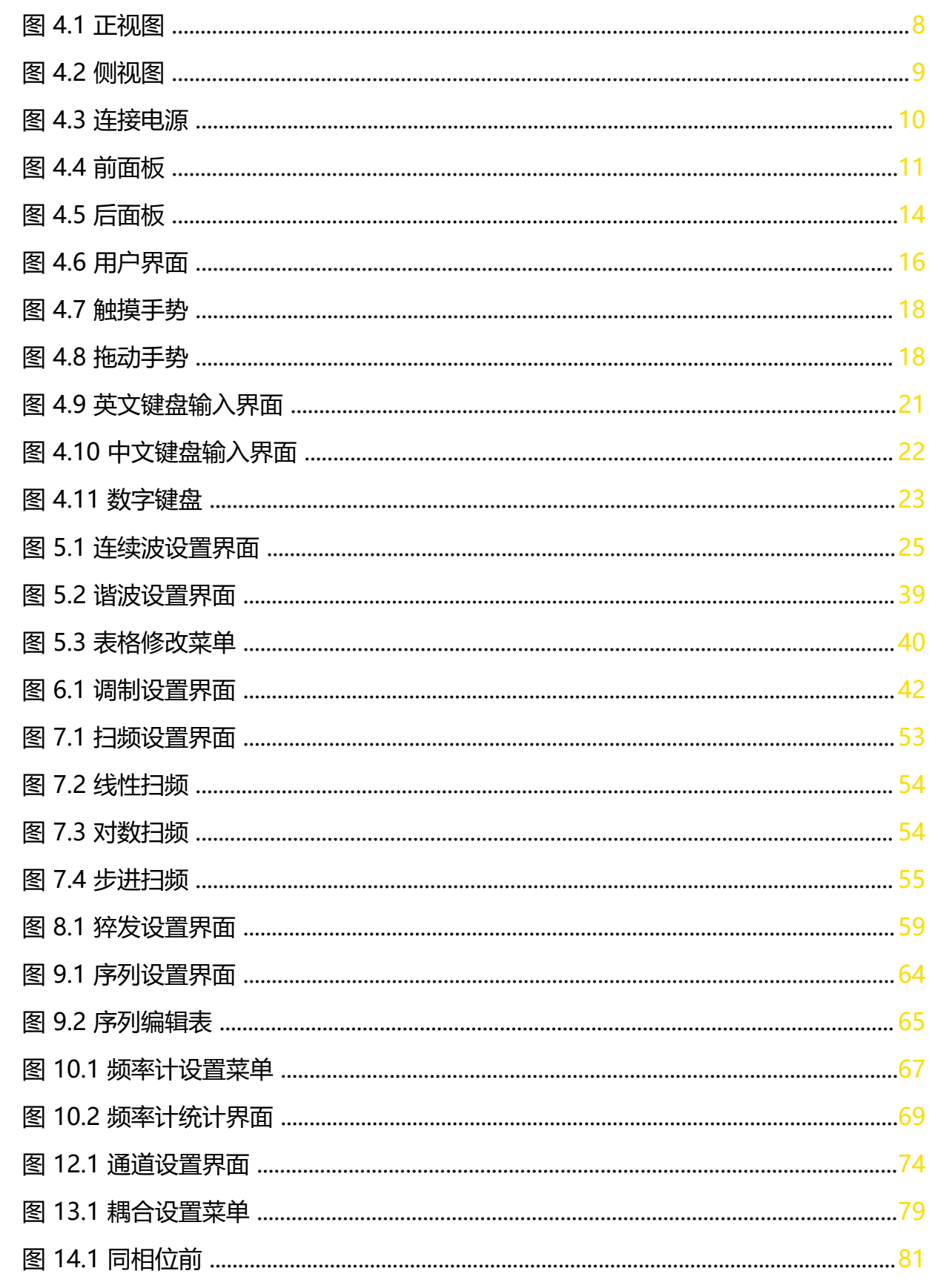

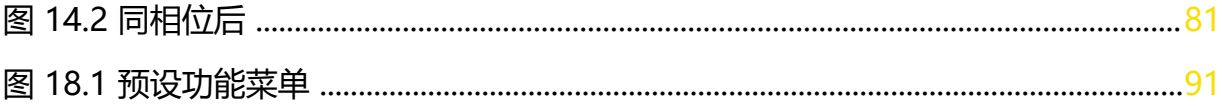

 $\mathbf{V}$ 

## 表格目录

<span id="page-7-0"></span>\_\_\_\_\_\_

 $\equiv$ 

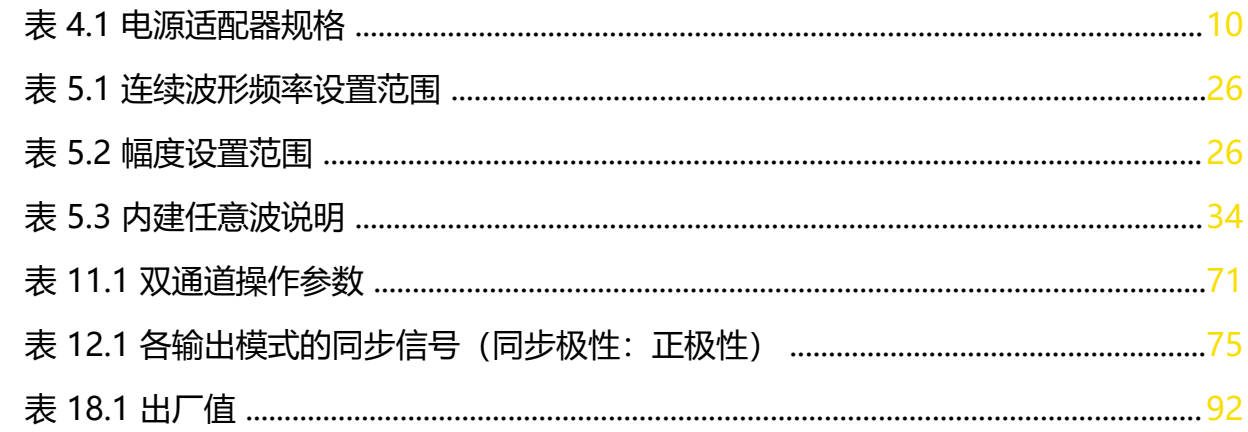

## <span id="page-8-0"></span>**1 安全要求**

### **1.1 一般安全概要**

了解下列安全性预防措施,以避免受伤,并防止损坏本产品或与本产品连接的任何产品。为避 免可能的危险,请务必按照规定使用本产品。

#### **• 正确使用 BNC 输出连接器**

本产品前面板的 BNC 输出连接器, 仅允许信号输出, 不支持信号输入。

#### **• 使用正确的电源线。**

只允许使用所在国家认可的本产品专用电源线。

#### **• 查看所有终端额定值。**

为避免起火和过大电流的冲击,请查看产品上所有的额定值和标记说明,请在连接产品 前查阅产品手册以了解额定值的详细信息。

#### **• 使用合适的过压保护。**

确保没有过电压(如由雷电造成的电压)到达该产品。否则操作人员可能有遭受电击的 危险。

#### **• 请勿开盖操作。**

请勿在仪器机箱打开时运行本产品。

#### **• 请勿将异物插入风扇的排风口。**

请勿将异物插入风扇的排风口以免损坏仪器。

**• 避免电路外露。**

电源接通后,请勿接触外露的接头和元件。

#### **• 怀疑产品出故障时,请勿进行操作。**

如果您怀疑本产品出现故障,请联络 RIGOL 授权的维修人员进行检测。任何维护、调整 或零件更换必须由 RIGOL 授权的维修人员执行。

#### **• 保持适当的通风。**

通风不良会引起仪器温度升高,进而引起仪器损坏。使用时应保持良好的通风,定期检 查通风口和风扇。

#### **• 请勿在潮湿环境下操作。**

为避免仪器内部电路短路或发生电击的危险,请勿在潮湿环境下操作仪器。

#### **• 请勿在易燃易爆的环境下操作。**

为避免仪器损坏或人身伤害,请勿在易燃易爆的环境下操作仪器。

#### **• 请保持产品表面的清洁和干燥。**

为避免灰尘或空气中的水分影响仪器性能,请保持产品表面的清洁和干燥。

#### <span id="page-9-0"></span>**• 防静电保护。**

静电会造成仪器损坏,应尽可能在防静电区进行测试。在连接电缆到仪器前,应将其内 外导体短暂接地以释放静电。

#### **• 正确使用电池。**

如果仪器提供电池,严禁将电池暴露于高温或火中。要让儿童远离电池。不正确地更换 电池可能造成爆炸(警告:锂离子电池)。必须使用 RIGOL 指定的电池。

**• 注意搬运安全。**

为避免仪器在搬运过程中滑落,造成仪器面板上的按键、旋钮或接口等部件损坏,请注 意搬运安全。

#### **警告**

**符合 A 类要求的设备可能无法对居住环境中的广播服务提供足够的保护。**

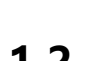

٠

## **1.2 安全术语和符号**

**本手册中的安全术语:**

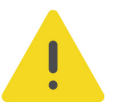

**警告**

**警告性声明指出可能会造成人身伤害或危及生命安全的情况或操作。**

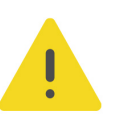

#### **注意**

**注意性声明指出可能导致本产品损坏或数据丢失的情况或操作。**

#### **产品上的安全术语:**

- **DANGER** 表示您如果不进行此操作,可能会立即对您造成危害。
- **WARNING** 表示您如果不进行此操作,可能会对您造成潜在的危害。
- **CAUTION**

表示您如果不进行此操作,可能会对本产品或连接到本产品的其他设备造成损坏。

#### **产品上的安全符号:**

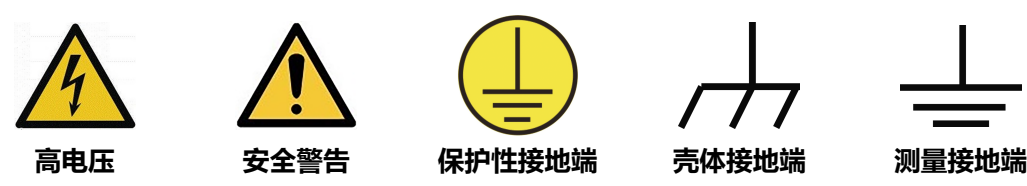

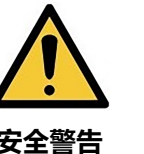

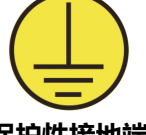

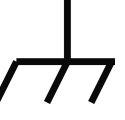

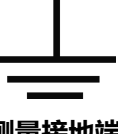

ZH

## <span id="page-10-0"></span>**1.3 测量类别**

#### **测量类别**

**警告**

本仪器可在测量类别 I 下进行测量。

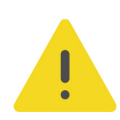

**本仪器仅允许在指定的测量类别中使用。**

#### **测量类别定义**

- **测量类别 I** 是指在没有直接连接到主电源的电路上进行测量。例如,对不是从主电源导 出的电路,特别是受保护(内部)的主电源导出的电路进行测量。在后一种情况下,瞬 间应力会发生变化。因此,用户应了解设备的瞬间承受能力。
- **测量类别 II** 是指在直接连接到低压设备的电路上进行测量。例如,对家用电器、便携式 工具和类似的设备进行测量。
- **测量类别 III** 是指在建筑设备中进行测量。例如,在固定设备中的配电板、断路器、线路 (包括电缆、母线、接线盒、开关、插座)以及工业用途的设备和某些其它设备(例 如,永久连接到固定装置的固定电机)上进行测量。
- **测量类别 IV** 是指在低压设备的源上进行测量。例如,电表、在主要过电保护设备上的测 量以及在脉冲控制单元上的测量。

## **1.4 通风要求**

本仪器通过风扇强制冷却。请确保进气和排气区域无阻塞并有自由流动的空气。为保证充分的 通风,在工作台或机架中使用仪器时,请确保其两侧、上方、后面应留出至少 10 厘米的间 隙。

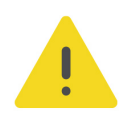

#### **注意**

**通风不良会引起仪器温度升高,进而引起仪器损坏。使用时应保持良好的通风,定期检查通风口和风 扇。**

## **1.5 工作环境**

#### **温度**

操作时: 0℃至+40℃

非操作时:-20℃至+60℃

#### **湿度**

**• 操作时:**

0℃至+40℃:≤80%相对湿度(无冷凝)

ΖH

#### **• 非操作时:**

-20℃至+40℃时:≤90%相对湿度(无冷凝)

+60℃以下:≤80%相对湿度(无冷凝)

#### **警告**

**为避免仪器内部电路短路或发生电击的危险,请勿在潮湿环境下操作仪器。**

#### **海拔高度**

- **操作时:**3000 米以下
- **非操作时:**12000 米以下

#### **防电等级**

 $ESD \pm 8kV$ 

**安装(过电压)类别**

本产品由符合安装(过电压)类别 II 的主电源供电。

#### **警告**

**确保没有过电压(如由雷电造成的电压)到达该产品。否则操作人员可能有遭受电击的危险。**

#### **安装(过电压)类别定义**

安装(过电压)类别 I 是指信号电平,其适用于连接到源电路中的设备测量端子,其中已经采 取措施,把瞬时电压限定在相应的低水平。

安装(过电压)类别 II 是指本地配电电平, 其适用于连接到市电(交流电源)的设备。

#### **污染程度**

2 类

#### **污染程度定义**

- **污染度 1:**无污染,或仅发生干燥的非传导性污染。此污染级别没有影响。例如:清洁 的房间或有空调控制的办公环境。
- **污染度 2:**一般只发生干燥的非传导性污染。有时可能发生由于冷凝而造成的暂时性传 导。例如:一般室内环境。
- **污染度 3:**发生传导性污染,或干燥的非传导性污染由于冷凝而变为具有传导性。例 如:有遮棚的室外环境。
- **污染度 4:** 通过传导性的尘埃、雨水或雪产生永久的可导性污染。例如: 户外场所。

#### <span id="page-12-0"></span>**安全级别**

2 级

## **1.6 保养和清洁**

**保养**

请勿将仪器放置在长时间受到日照的地方。

**清洁**

请根据使用情况定期对仪器进行清洁。方法如下:

**请勿使任何腐蚀性的液体沾到仪器上,以免损坏仪器。**

- **1.** 断开电源。
- **2.** 用柔和的清洁剂或清水浸湿软布擦拭仪器外部,请注意不要将水或其他异物通过散热孔进 入机箱内。清洁带有液晶显示屏的仪器时,请注意不要划伤液晶显示屏。

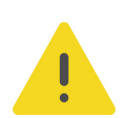

#### **警告**

**注意**

**重新通电之前,请确认仪器已经干透,避免因水分造成电气短路甚至人身伤害。**

## **1.7 环境注意事项**

以下符号表明本产品符合 WEEE Directive 2002/96/EC 所制定的要求。

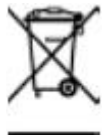

本产品中包含的某些物质可能会对环境或人体健康有害,为避免将有害物质释放到环境中或危 害人体健康,建议采用适当的方法回收本产品,以确保大部分材料可正确地重复使用或回收。 有关处理或回收的信息,请与当地权威机构联系。

您可以点击 <https://www.rigol.com/services/services/declaration> 下载 RoHS&WEEE 认证 文件的最新版本。

## <span id="page-13-0"></span>**2 产品特点**

#### **产品特点**

- **•** 最高采样率 1.25 GSa/s
- **•** 最高输出频率 200 MHz
- **•** 垂直分辨率 16 bit
- **•** 任意波编辑功能,最大任意波长度达 16 Mpts/CH(选配 32 Mpts/CH)
- **•** 内置最高 20 次谐波发生器
- **•** 独立的信号频率测量通道,最大测量频率 1 GHz
- **•** USB 和 LAN 接口提供远程连接能力
- **•** Type-C 电源接口,支持移动电源供电,可应对现场测试需求
- **•** 标配 Web Control 网页控制功能,远程协作更加便捷

DG900 Pro 系列函数/任意波形发生器具有 1.25 GSa/s 最高采样率,标配 16 Mpts/CH 最 大存储深度,集函数发生器、任意波形发生器、噪声发生器、脉冲发生器、谐波发生器、模 拟/数字调制器、频率计等功能于一身,是一款多功能、高性价比的双通道函数/任意波形发 生器。

**6**

| 文档概述 |

 $\equiv$ 

## <span id="page-14-0"></span>**3 文档概述**

本文档用于指导用户快速了解 DG900 Pro 系列函数/任意波形发生器的前后面板、用户界面及 基本操作方法等。

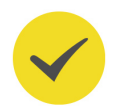

### **提示**

本手册的最新版本可登录 RIGOL 网址 ([www.rigol.com](http://www.rigol.com/)) 进行下载。

#### **文档编号**

UGB15000-1110

#### **文档格式的约定**

**1. 按键**

用图标表示前面板按键, 如 L Default 」 表示 "Default"按键。

#### **2. 菜单**

用"菜单文字(加粗)+字符底纹"表示一个菜单选项,如 **基本设置**。

**3. 操作步骤**

用箭头"**>**"表示下一步操作,如 **> 辅助** 表示点击 后,再点击 **辅助** 功能键。

#### **文档内容的约定**

DG900 Pro 系列函数/任意波形发生器包含以下型号。如无特殊说明,本手册以 DG922 Pro 为例说明 DG900 Pro 系列基本操作。

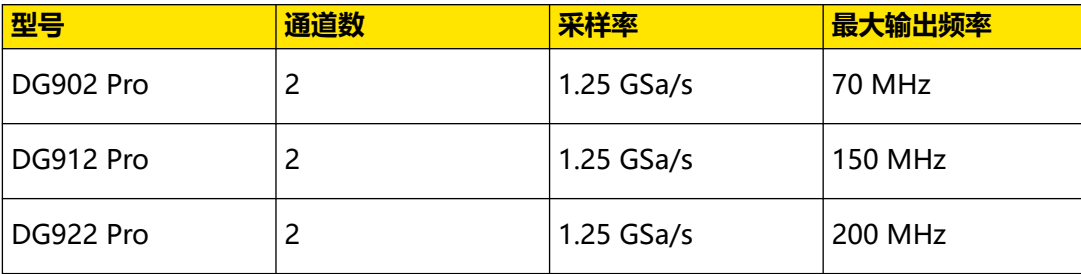

## <span id="page-15-0"></span>**4 快速入门**

## **4.1 一般性检查**

#### **1. 检查运输包装**

如运输包装已损坏,请保留被损坏的包装或防震材料,直到货物经过完全检查且仪器通过 电性和机械测试。

因运输造成仪器损坏,由发货方和承运方联系赔偿事宜。RIGOL 公司恕不进行免费维修或 更换。

#### **2. 检查整机**

若存在机械损坏或缺失,或者仪器未通过电性和机械测试,请联系您的 RIGOL 经销商。

**3. 检查随机附件**

请根据装箱单检查随机附件,如有损坏或缺失,请联系您的 RIGOL 经销商。

#### **建议校准间隔**

RIGOL 建议仪器的校准周期为 12 个月。

## **4.2 外观尺寸**

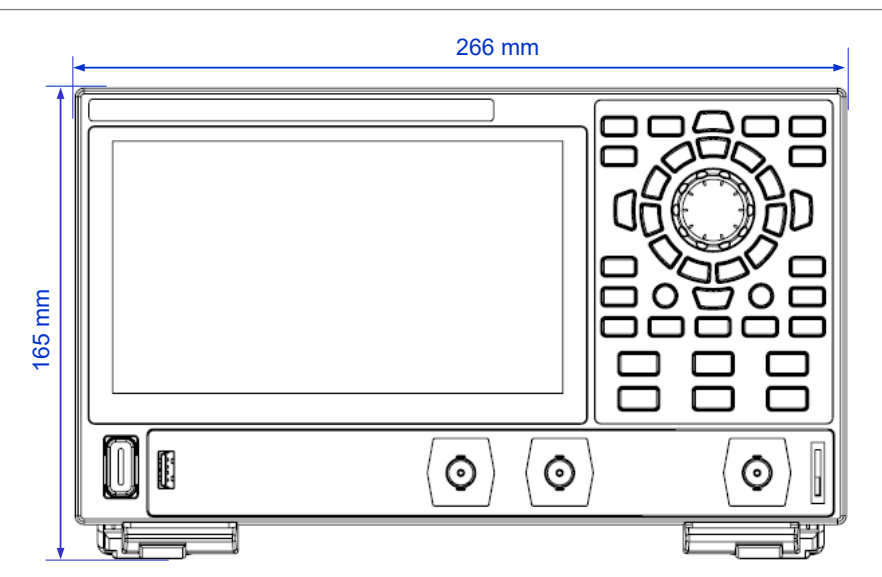

**图 4.1 正视图**

<span id="page-16-0"></span>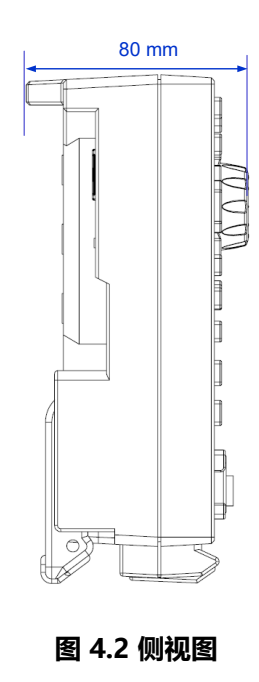

## **4.3 使用前准备**

### **4.3.1 连接电源**

本信号源可输入电源的规格为: USB PD 15 V, 3 A。请使用附件提供的电源适配器将仪器连 接到交流电源 (100~240 V, 50~60 Hz), 如下图所示。除仪器标配的电源适配器外, 此仪 器也支持使用标准 PD(Power Delivery)协议的电源适配器供电,但适配器需要支持 15 V 3 A 45 W 档位输出。

连接电源后,前面板电源开关按键背光灯可能存在以下三种状态:

- **红色渐变:**表示仪器接入符合要求的电源适配器,处于待机状态,此时可以按下电源键 开机。
- **黄色常亮:**表示仪器没有检测到符合要求的电源适配器,此时无法开机。
- **绿色常亮:**表示仪器处于正常开机状态。

<span id="page-17-0"></span>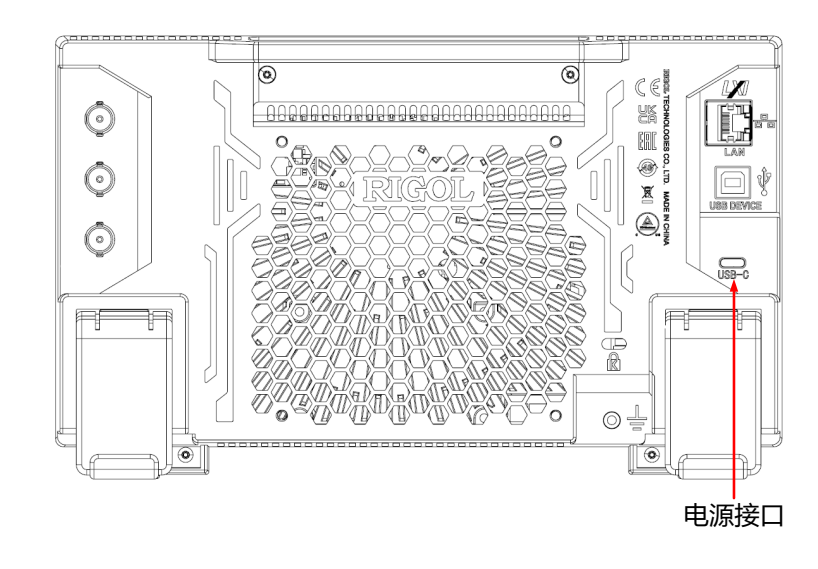

**图 4.3 连接电源**

#### **表 4.1 电源适配器规格**

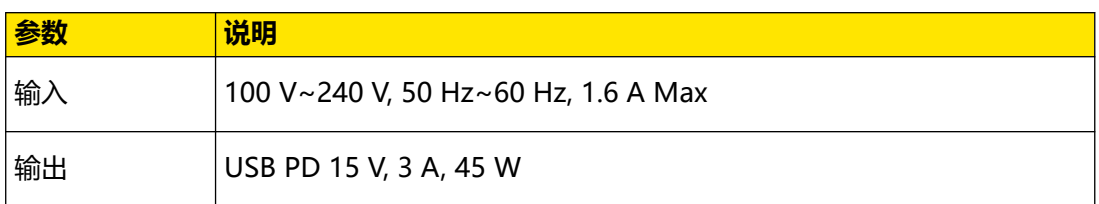

#### **注意**

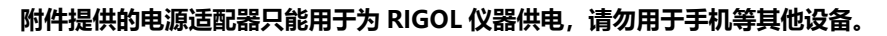

#### **警告**

**为避免电击,请确保仪器正确接地。**

## **4.3.2 开机检查**

正确连接电源后,按下前面板左下角的电源键 即可启动仪器。开机过程中仪器执行初始化

过程和自检过程,自检结束后出现开机画面。您也可点击 **> 辅助 > 基本设置**,选择"电 源设置"项为"自动",设备通电后直接开机。如无法正常开机,请参考*[故障处理](#page-104-0)* 一节进行 处理。

### **提示**

要关闭仪器,可执行以下操作:

**•** 点击 **> 关机** ,或按下电源键 ,在弹出的"是否需要关机?"提示框中点击 **关机** ,关闭 仪器。

- <span id="page-18-0"></span>**•** 连按两下电源键 关闭仪器。
- **•** 长按电源键 三秒关闭仪器。

### **4.3.3 设置系统语言**

本产品支持中英文系统语言。您可点击 **> 辅助 > 基本设置** 进入基本设置菜单,然后点击 **语言** 右侧的下拉菜单, 选择所需的系统语言为"中文"或"英文"。

## **4.4 产品简介**

本节以 DG922 Pro 为例介绍 DG900 Pro 的外观尺寸、前面板、后面板和用户界面(显示 屏)。

## **4.4.1 前面板介绍**

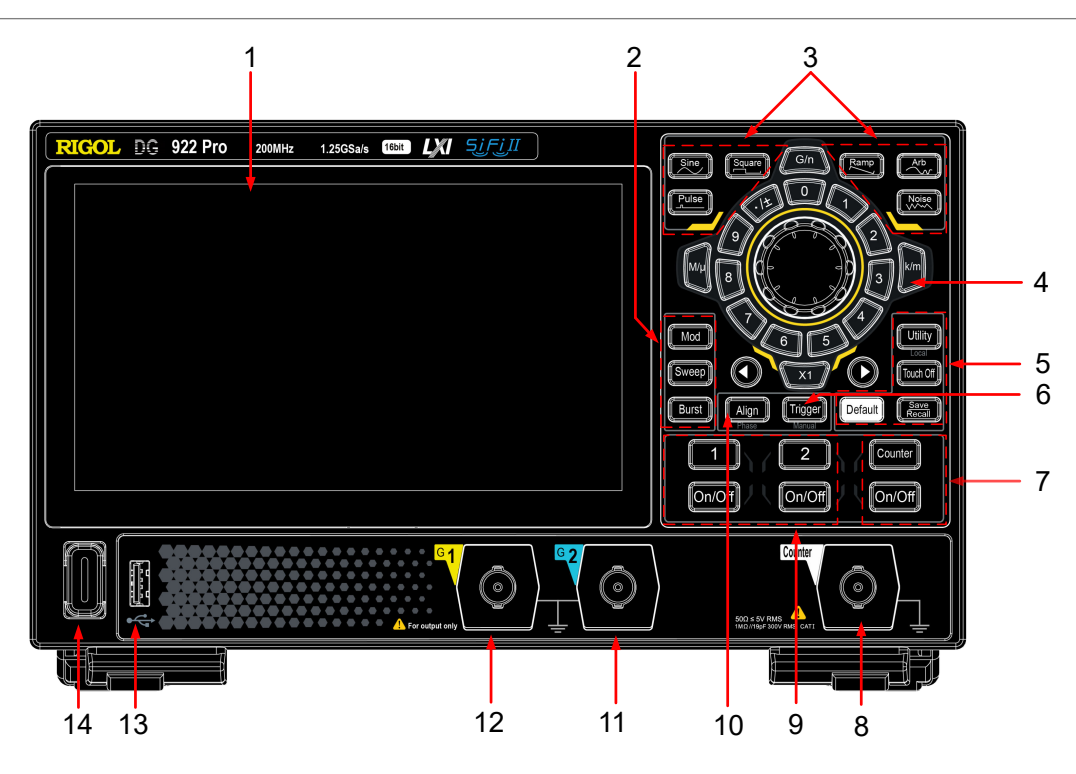

**图 4.4 前面板**

#### **1. 7 英寸触摸屏**

显示菜单标签、参数设置、系统状态以及提示消息等内容。

**2. 输出模式选择区**

**-** :调制按键。按下此键将当前通道的输出模式设置为调制输出,可产生 AM、 FM、PM、SUM、ASK、FSK、PSK 和 PWM [调](#page-49-0)制信号。调制模式详细描述请参见*调* [制](#page-49-0)。

- $\frac{\text{Sweep}}{\text{S}}$ : 扫频按键。按下此键将当前通道的输出模式设置为扫频输出, 扫频模式的详细 描述请参见*[扫频](#page-60-0)*。
- **-** :猝发按键。按下此键将当前通道的输出模式设置为猝发输出,猝发模式的详细 描述请参见*捽发* 。

#### **3. 基础波形选择区**

- $\boxed{\text{Sine}}$ : 正弦波按键。按下此键将当前通道的基础波形设置为正弦波, 正弦波的详细描 述请参见*[输出正弦波](#page-33-0)*。
- **-** :方波按键。按下此键将当前通道的基础波形设置为方波,方波的详细描述请参 见[输出方波](#page-35-0)。
- **-** :脉冲波按键。按下此键将当前通道的基础波形设置为脉冲波,脉冲波的详细描 述请参见[输出脉冲波](#page-38-0)。
- $\left(\begin{smallmatrix} \mathsf{Ramp} \ \mathsf{comp} \end{smallmatrix} \right)$ : 锯齿波按键。按下此键将当前通道的基础波形设置为锯齿波, 锯齿波的详细描 述请参见[输出锯齿波](#page-37-0)。
- $\begin{bmatrix} \overline{\mathsf{Arb}} \\ \overline{\mathsf{C}\mathsf{w}} \end{bmatrix}$ : 任意波按键。按下此键将当前通道的基础波形设置为任意波,任意波的详细描 述请参见*[输出任意波](#page-41-0)*。
- $\begin{bmatrix} \textsf{Noise} \ \textsf{because} \end{bmatrix}$ : 噪声按键。按下此键将当前通道的基础波形设置为噪声波形, 噪声波形的详细 描述请参见[输出噪声](#page-40-0)。

#### **4. 参数输入区**

[参数](#page-25-0)输入区包括旋钮、数字键盘、单位键和方向键。参数输入方式的详细介绍请参见*参数* [设置方法](#page-25-0) 。

#### **5. 快捷键**

Utility :辅助/本地模式按键。按下该键进入系统辅助功能设置界面,可设置远程接口参 数、系统功能,也可以查看仪器信息。当仪器处于远程控制模式时,按下此键可将仪器从 远程模式切换为本地模式。

Touch Off :触摸屏锁定按键。按下该键禁用或使能触摸屏功能。

Save<br>Recall :存储菜单按键。按下该键可打开或关闭存储菜单。

Default 默认设置键。按下该键并在提示框中点击 <mark>确认</mark> , 可将仪器恢复为出厂默认配置。

#### **6. 手动触发按键**

当仪器处于扫频模式或猝发模式的手动触发源时,每次按下  $\overline{\begin{bmatrix} \text{rrgger} \end{bmatrix}}$  按键, 都会手动触发 一次扫频/猝发输出。

**7. 频率计控制区**

Counter

:频率计菜单键。按下该建可以打开频率计设置菜单。

:频率计开关键。按下该键开启或关闭频率计功能。当频率计功能开启时,该键背 光灯点亮,频率计功能关闭时,背光灯熄灭。

#### **8. 频率计测量信号输入连接器**

BNC 连接器, 用于接收频率计测量的被测信号。

**9. 通道输出控制区**

 $\overline{1}$ :通道 1 选择键。按下该键选择通道 1 为当前通道,用户可通过前面板按键和旋钮 设置通道 1 的波形、参数和配置。当选中通道 1 时,该键背光灯点亮。

2 :通道 2 选择键。按下该键选择通道 2 为当前通道,用户可通过前面板按键和旋钮 设置通道 2 的波形、参数和配置。当选中通道 2 时,该键背光灯点亮。

 $\boxed{\mathsf{On}/\mathsf{Off}}$ : 通道开关键。按下通道选择键下方的通道开关键,可打开或关闭对应的通道输 出。当通道输出打开时,对应的按键背光灯电亮。

**10. 同相位键**

按下  $\left.\left.\vphantom{\frac{\partial^2}{\partial x^2}}\right|$  执行[同相位](#page-88-0)操作, 具体信息请参见*同相位* 一节。

#### **11. CH2 输出连接器**

 $\mathsf{BNC}\xspace$ 连接器, 标称输出阻抗为 50 Ω。当 CH2 输出打开时, CH2 输出连接器以 CH2 当前 配置输出波形。

**12. CH1 输出连接器**

BNC 连接器,标称输出阻抗为 50 Ω。当 CH1 输出打开时,CH1 输出连接器以 CH1 当前 配置输出波形。

#### **13. USB HOST 接口**

读取 U 盘中的波形或状态文件, 或将当前的仪器状态或编辑的波形数据存储到 U 盘中, 也 可以将当前屏幕显示的内容以图片形式存储到 U 盘中。支持 FAT32、NTFS 或 exFAT 格式 U 盘。

#### **14. 电源键**

用于开启或关闭信号发生器。

<span id="page-21-0"></span>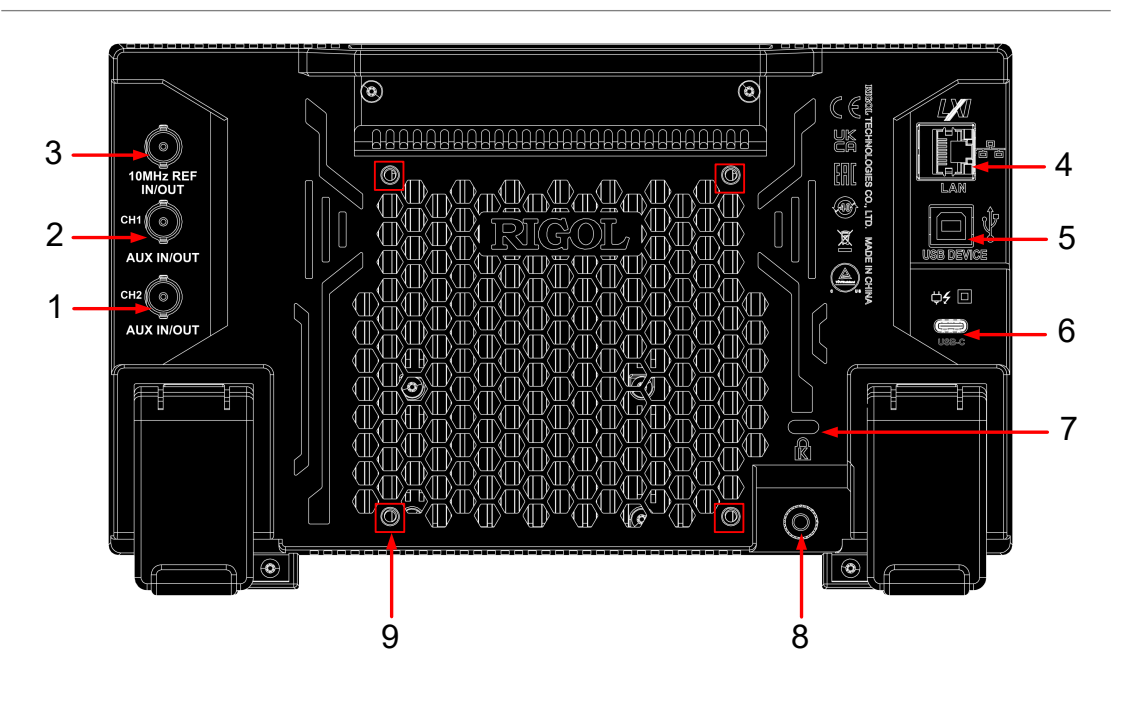

**图 4.5 后面板**

#### **1. CH2 辅助输入/输出连接器([CH2 AUX IN/OUT])**

BNC 母头连接器, 其功能由 CH2 当前的工作模式决定。

- **同步输出:**当 CH2 的同步输出打开时,该连接器输出与 CH2 当前配置相匹配的同步信 号。有关各种输出信号对应的同步信号特点,请参见*[同步信号设置](#page-81-0)-* 一节。
- **调制输入:**若 CH2 输出模式设置为调制且使用外部调制源时,该连接器接收一个来自 外部的[调制](#page-49-0)信号。有关外部调制的详细信息, 请参见*调制*,
- **触发输入:**若 CH2 输出模式设置为扫频或猝发且使用外部触发源时,该连接器接收一 个外部信号作为 CH2 的触发信号(可设置该信号的极性)。
- **触发输出:**若 CH2 输出模式设置为扫频或猝发且打开触发输出时,该连接器输出具有 指定边沿的触发信号。

#### **2. CH1 辅助输入/输出连接器([CH1 AUX IN/OUT])**

BNC 母头连接器, 其功能由 CH1 当前的工作模式决定。

- **同步输出:**当 CH1 的同步输出打开时,该连接器输出与 CH1 当前配置相匹配的同步信 号。有关各种输出信号对应的同步信号特点,请参见*[同步信号设置](#page-81-0)* 一节。
- **调制输入:**若 CH1 输出模式设置为调制且使用外部调制源时,该连接器接收一个来自 外部的[调制](#page-49-0)信号。有关外部调制的详细信息, 请参见*调制*。
- **触发输入:**若 CH1 输出模式设置为扫频或猝发且使用外部触发源时,该连接器接收一 个外部信号作为 CH2 的触发信号(可设置该信号的极性)。
- **触发输出:**若 CH1 输出模式设置为扫频或猝发且打开触发输出时,该连接器输出具有 指定边沿的触发信号。

#### **3. 10 MHz 输入/输出连接器([10 MHz In/Out])**

BNC 母头连接器, 其功能由仪器使用的时钟类型决定。

- **-** 若仪器使用内部时钟源,该连接器(用作 10 MHz Out)可输出仪器由内部晶振产生的 10 MHz 时钟信号。
- **-** 若仪器使用外部时钟源,该连接器(用作 10 MHz In)接收一个来自外部的时钟信号。

该连接器通常用于在多台仪器之间建立同步。有关时钟源的设置请参见*[基本设置](#page-94-0)一*节。

#### **4. LAN**

通过该接口仪器连接到网络。本仪器符合 LXI CORE 2011 DEVICE 类仪器标准,可快速搭 建测试系统。连接网络时,用户可通过 Web Control 或上位机软件发送 SCPI 命令或自定 义编程控制仪器。

#### **5. USB DEVICE**

通过该接口可将仪器连接至计算机,用户可通过上位机软件发送 SCPI 命令或自定义编程控 制仪器。

#### **6. USB Type-C 电源插孔**

本仪器支持的电源规格为:USB PD,15 V,3 A。请使用附件提供的电源适配器将仪器连 接到交流电源 (100~240 V, 50~60 Hz)。

#### **7. 安全锁孔**

使用标准 PC/笔记本电脑锁电缆将仪器固定到工作台或其他位置。

#### **8. 接地端子**

使用接地导线将机箱接至大地。

#### **9. 支架安装螺孔**

孔距 100 mm×100 mm。可使用螺丝 (M4\*6-10) 将仪器固定到相同孔距的支架上。

## <span id="page-23-0"></span>**4.4.3 用户界面介绍**

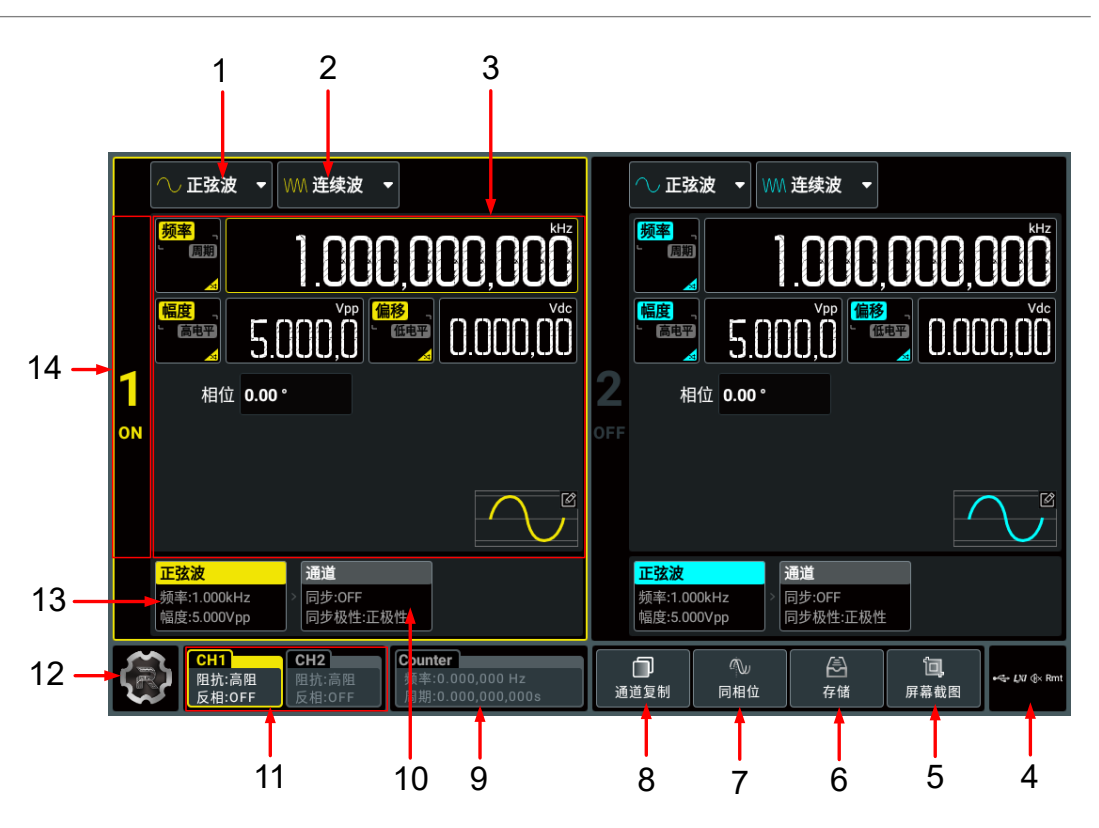

**图 4.6 用户界面**

#### **1. 波形类型下拉菜单**

点击该下拉菜单,选择对应通道的波形类型,可选的波形类型与当前选择的输出模式有 关。

#### **2. 输出模式下拉菜单**

点击该下拉菜单,选择对应通道的输出模式为连续波、调制、扫频、猝发或序列。

#### **3. 参数配置区**

在此区域可分别配置对应通道的波形参数和通道参数。当频率计打开时,通道二配置区用 于配置频率计参数。

#### **4. 通知区域**

显示 U 盘图标、LAN 接口连接图标、声音图标和远程控制图标, 点击此区域可打开辅助设 置菜单。

- **-** U 盘图标:当仪器检测到 U 盘时,该区域显示 。
- LAN 接口连接图标:当成功连接 LAN 接口时,该区域显示 L<mark>XI</mark>
- **-** 声音图标:在"辅助"菜单中选择 **基本设置 > 声音** 可以打开或关闭声音。声音打开 时,该区域显示 4<mark>3</mark>3; 声音关闭时, 显示 4<sup>3</sup>x;

<span id="page-24-0"></span>- 远程控制图标: 当仪器处于远程控制模式时, 该区域显示 Rmt

**-** 时间:当打开时间显示时,会显示系统时间。

#### **5. 截屏功能键**

点击该功能键,可以快速截取当前屏幕,并将图片保存至内部存储器中。

**6. 存储键**

点击该键,可以打开存储菜单。

**7. 同相位键**

点击该键,执行[同相位](#page-88-0)操作。详细信息请参见*同相位* 一节。

#### **8. 通道复制键**

点击该键,打开通道复制菜单,您可将其中一个通道的所有状态和波形复制到另一个通 道。详细信息请参见*[通道复制](#page-78-0)一*节。

#### **9. 频率计标签**

显示频率计测量的频率值和周期值。当频率计打开时,该标签点亮,并显示频率计测量的 频率和周期参数。

**10. 通道选项卡**

显示对应通道的同步开关状态和同步极性。点击此选项卡可进入通道参数配置界面。

#### **11. 通道状态标签**

分别显示通道 1 和通道 2 的开关状态( "CH1"、 "CH2" 是否点亮)、选中状态(标签 是否高亮)、阻抗和反相设置。点击标签可选中指定通道。

#### **12. 功能导航图标**

点击此图标,可打开功能导航菜单,在功能导航菜单中,点击各个功能按键(辅助、预 设、帮助、耦合、关机)可进入相应的功能菜单进行功能配置。

#### **13. 波形选项卡**

显示所选连续波形类型、频率和幅度。点击此选项卡可进入波形参数配置界面。

#### **14. 通道标识栏**

指示此区域为 CH1 ( "1" ) 或 CH2 ( "2" ) , 以及通道的开关状态 (ON/OFF) 。点击 此区域可以打开或关闭对应通道输出。

### **4.5 触摸屏手势**

本仪器主要通过自带的电容触摸屏进行配置和操作,具有简捷方便、灵活和高灵敏度等特点。 触摸屏控件支持多点触控和手势操作,包括触摸和拖动。

#### **4.5.1 触摸**

用一个手指轻轻点碰屏幕上的图符或文字,如[图 4.7](#page-25-0) 所示。触摸可实现的功能包括:

- <span id="page-25-0"></span>**•** 触摸屏幕上显示的菜单,可对菜单进行操作。
- **•** 触摸屏幕左下角的功能导航图标,可打开功能导航。
- **•** 触摸弹出的数字键盘,可对参数进行设置。
- 触摸虚拟键盘,设置文件名。
- **•** 触摸信息弹出框右上角的关闭按钮,关闭弹出框。
- **•** 触摸屏幕上显示的其他窗口,对窗口进行操作。

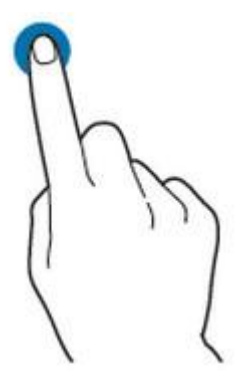

**图 4.7 触摸手势**

### **4.5.2 拖动**

用单指按住拖动目标不放,然后将其拖至目标位置,如图 4.8 所示。您可以拖动窗口控件以改 变窗口位置(如数字键盘)

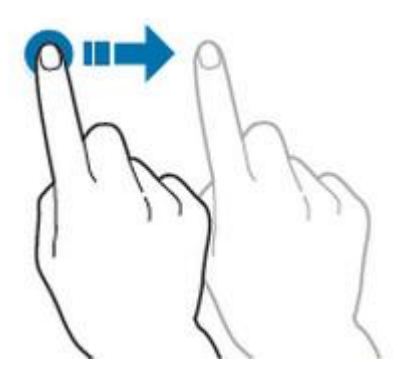

**图 4.8 拖动手势**

## **4.6 参数设置方法**

本仪器支持通过前面板参数输入区和触摸屏两种方式进行参数设置。

### <span id="page-26-0"></span>**说明**

本手册主要以触摸屏为例介绍各参数的设置。

## **4.6.1 使用按键和旋钮设置参数**

仪器的部分参数可通过前面板参数输入区进行设置。参数输入区由旋钮、数字键盘、单位键和 方向键组成,如下图所示。

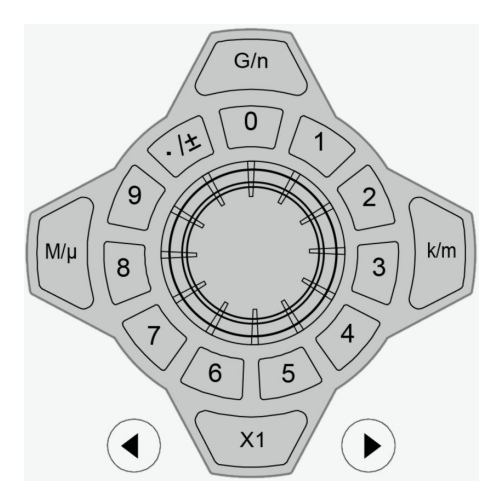

#### **旋钮**

您可以旋转旋钮在参数配置区移动焦点光标,选择不同控件,然后执行以下操作:

- **若当前焦点光标选择的是参数输入框:**按下旋钮进入此参数的编辑模式,使用前面板方 向键移动焦点位置选择修改的数据位,然后旋转旋钮增大(顺时针)或减小(逆时针) 焦点处的数值。再次按下旋钮可确认参数设置并退出参数编辑模式。
- **若当前焦点光标选择的是下拉框:**按下旋钮打开下拉菜单,然后旋转旋钮在下拉菜单中 选择参数,再次按下旋钮确认选择并关闭下拉菜单。
- **若当前焦点光标选择的是按键、开关或选项卡:**按下旋钮相当于通过触摸屏点击对应的 按键/开关/选项卡。

#### **数字键盘**

圆环式数字键盘,包括数字键 0~9 和小数点/符号复用键。若当前焦点光标选择的是输入框, 按下数字按键, 可输入数字, 按下 <sup>(15)</sup> 可以切换输入小数点 "."、符号 "-"或符号 "+"。使用圆环式数字键盘输入时,您还可以执行以下操作:

- **•** 按下旋钮确认输入。
- **按下方向键 (4)删除字符。**
- •<br>按下方向键 → 取消输入。

#### ΖH

#### <span id="page-27-0"></span>**单位选择键**

使用前面板的圆环式数字键盘输入参数时,用于选择参数的单位。

**•** :设置参数为默认单位。例如设置相位时,按下 **>** ,相位将被设置 为 1°;设置频率时,按下<sup>(1)</sup> > <sup>(xi)</sup>, 频率将被设置为 1 Hz。  $M/\mu$ **•** / / :设置频率时使用按键上字符"/"前的单位(M、k、G),设置时 间、幅度或偏移时使用"/"后的单位(μ、m、n)。例如设置频率时,按下 **>**  $\vert_{km}$ , 频率将被设置为 1 kHz; 设置周期时, 按下 <sup>(1</sup> ) > <sup>|km|</sup> ,周期时间将被设置为 1 ms。

#### **提示**

当设置值超出限值时,仪器会自动调整参数以符合要求。

#### **方向键**

- **•** 在普通模式下,用于移动焦点光标选择控件,相当于旋转旋钮。
- **•** 在参数编辑模式下,用于移动焦点位置选择要修改的数值位。
- **在使用圆环式数字键盘输入时, 用于删除字符, 用于取消输入并关闭输入框。**

## **4.6.2 使用触摸屏输入参数**

仪器的所有参数都可以通过触摸功能输入。触摸参数输入框,会弹出虚拟键盘,通过键盘可完 成参数设置。虚拟键盘使用方法见下文描述。

#### **输入中英文**

本仪器在对文件命名时,支持中英文输入法,下面分别介绍如何使用中英文输入键盘进行输 入。

**• 输入英文**

| 快速入门 |

<span id="page-28-0"></span>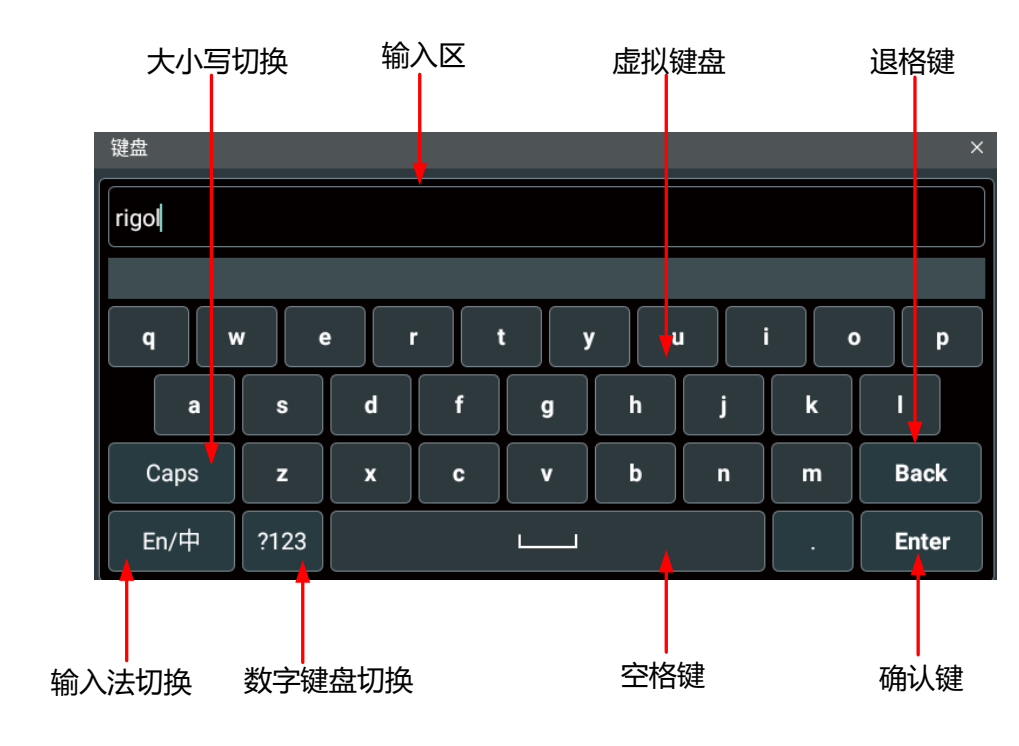

**图 4.9 英文键盘输入界面**

**1.** 选择英文输入法

首先查看"输入法切换"键状态,若当前显示为"En/中",请跳至步骤 2;若当前 显示为"中/En",点击"输入法切换"键,切换为"En/中","En"排列在首位, 则当前为英文输入状态。

**2.** 清空名称输入区

若当前"输入区"不含有字符,请跳至下一步骤;若当前"输入区"含有字符,点击 "退格键"依次删除名称输入区中的所有字符。

**3.** 输入大写字符

如果要输入大写字符, 首先观察"大小写切换"键"Caps", 如果当前为选中状态, 则可以点击虚拟键盘直接输入大写字母。否则可以点击"Caps"键,使其切换为选中 状态,再点击虚拟键盘即可输入大写字母。所有输入将会显示在键盘的"输入区" 中。

**4.** 输入小写字母

参考上一步骤, 在 "Caps"为非选中状态时, 可进行小写字母的输入。

**5.** 输入数字或符号

在字母键盘状态下,如果要输入数字或符号,可以点击"数字键盘切换"键,切换为 数字符号键盘,再点击虚拟键盘即可输入数字或符号。所有输入将会显示在键盘的 "输入区"中。

**6.** 修改或删除已输入的字符

<span id="page-29-0"></span>名称输入过程中,您可以修改或删除已输入的字符。欲删除已输入的字符,在虚拟键 盘中点击"退格键"即可删除字符。若修改已输入的字符,删除该字符后重新输入所 需字符。

可直接将光标移动到需要修改或删除的字符后,删除该字符或在删除后重新输入所需 字符。

**7.** 输入确认

完成输入后, 选择"Enter"键。

**• 输入中文**

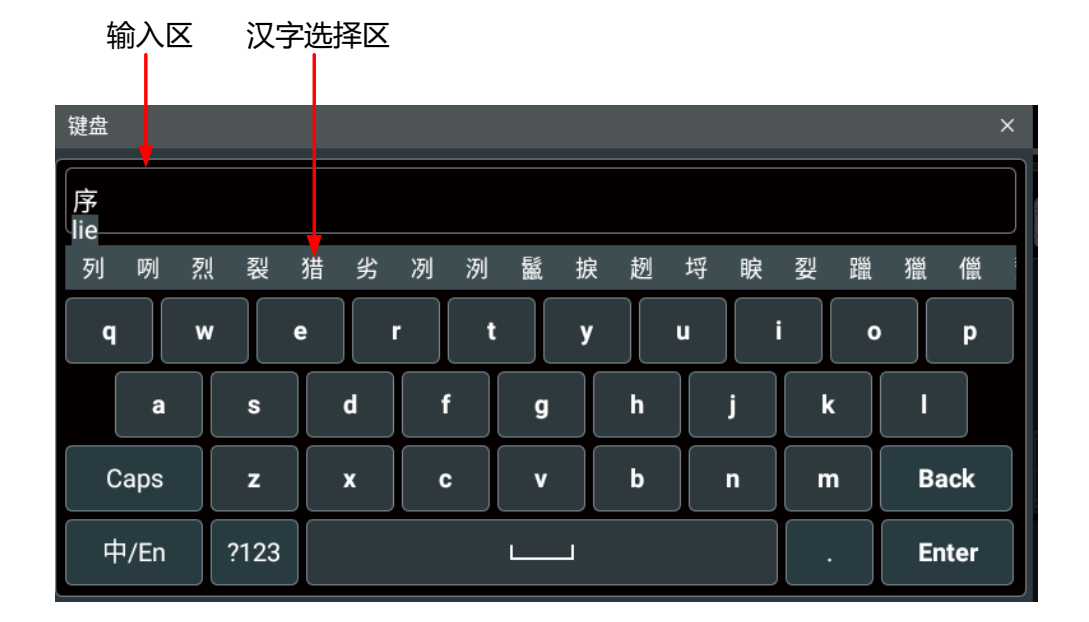

**图 4.10 中文键盘输入界面**

**1.** 选择中文输入法

首先查看"输入法切换"键状态,若当前显示为"中/En",请跳至下一步;若当前 显示为"En/中",点击"输入法切换"键,切换为"中/En","中"排列在首位, 则当前为中文输入状态。

**2.** 清空名称输入区

若当前"输入区"不含有字符,请跳至下一步;若当前"输入区"含有字符,点击 "退格键"依次删除名称输入区中的所有字符。

**3.** 输入汉字

点击虚拟键盘,输入拼音,在"汉字选择区"出现待选汉字,左右滑动可以看到更多 的待选汉字,点击选择汉字,输入区中显示选中的汉字。

**4.** 修改或删除已输入的字符

名称输入过程中,您可以修改或删除已输入的字符。欲删除已输入的字符,在虚拟键 盘中点击"退格键"即可删除字符。若修改已输入的字符,删除该字符后重新输入所 需字符。

<span id="page-30-0"></span>**5.** 输入确认

完成输入后, 选择"Enter"键。

#### **输入数值**

在设置或修改各个功能参数时,需要通过数字键盘输入相应的数值。

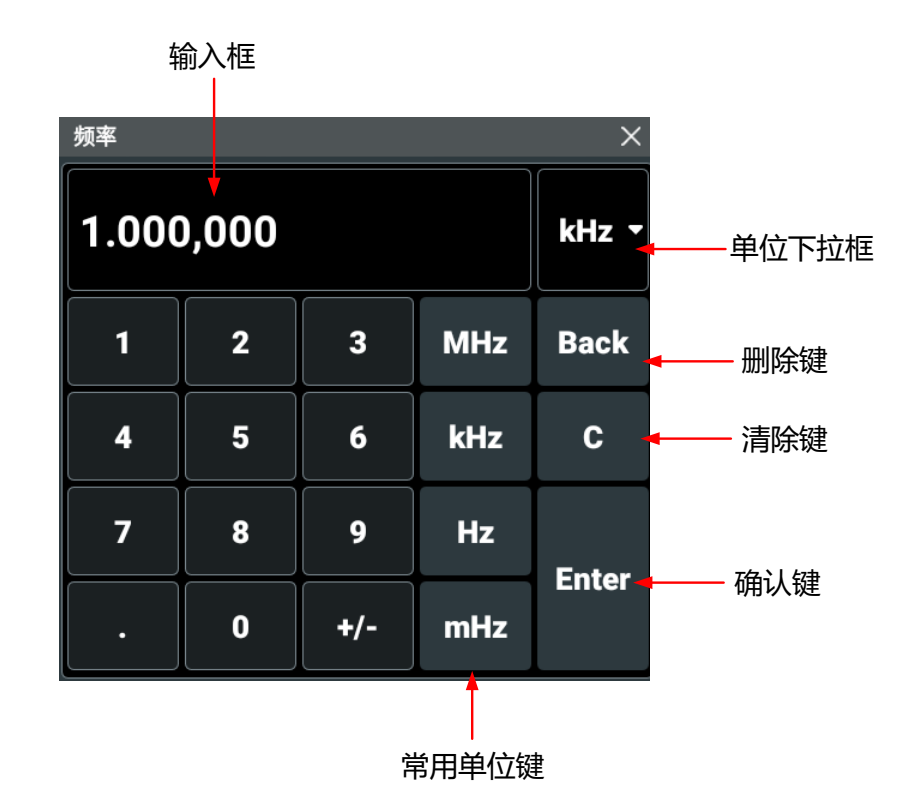

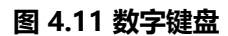

点击数字键盘中的数字键输入数值,输入全部数值后,点击所需的单位键,数字键盘自动关 闭,完成参数设置。单位下拉框中包含所有可用单位,您也可以点击单位下拉框选择所需单位 (如有多个单位可选), 然后点击"Enter"键确认输入并关闭数字键盘。

## **4.7 使用内置帮助系统**

本仪器的帮助文档对于仪器功能及菜单都提供了相关帮助信息。点击<sup>【案】</sup> > <mark>帮助</mark>, 讲入"帮 助"功能菜单。

在"帮助"菜单中,可以通过点击相应章节的链接,获得相应的帮助信息。

## **4.8 查看选件信息及选件安装**

DG900 Pro 提供性能升级选件, 以满足您的测量需求。如需使用选件功能, 请首先根据*[附录](#page-106-0)* A: 附件和选件 中提供的订货号订购相应选件, 然后按照本节说明进行安装。此外, 您还可以 查看仪器的所有选件以及激活新购买的选件。

#### **查看选件**

点击屏幕左下方的导航图标 **> 辅助**,进入辅助功能菜单。在辅助功能菜单点击 **选件列表** 进入列表查看选件安装情况。

#### **安装选件**

选件授权码(License,每台仪器对应一个)是一段长度固定的文本。选件授权文件是满足此 特定格式的文件,其文件扩展名为".lic"。成功购买所需选件后,您将获得相应的密匙(用 于获取选件授权码)。请按照如下步骤安装选件。

#### **1. 获取选件授权码**

- a. 登录 RIGOL 官网 (<http://www.rigol.com>) 后, 单击 **服务中心 > 产品授权码注册**, 进入软件授权码注册界面;
- **b.** 在软件授权码注册界面中输入正确的密匙、仪器序列号(点击屏幕左下方的导航图标

**> 辅助 > 关于** 键获取序列号)和验证码,点击 **生成** 按钮即可获取选件授权码 (License)。如需使用选件授权文件,请将其下载至 U 盘中。

#### **2. 安装选件**

您可通过以下三种方式安装选件:

- **-** 打开选件授权文件(\*.lic),获取选件授权码(License),通 过:SYSTem:LICense:INSTall "<License>" 安装选件。
- 将选件授权文件存储至 U 盘, 将 U 盘正确连接仪器(也可将文件转存至仪器 C 盘), 通过:SYSTem:LICense:INSTall:UDISk "<path>" 安装选件。
- **-** 将选件授权文件存储至 U 盘,将 U 盘正确连接仪器(也可将文件转存至仪器 C 盘), 在仪器界面点击 **存储** 打开存储菜单,选中选件授权文件,然后点击 **选件** 进行选件安 装。

安装后,界面弹出选件已激活的提示框。

#### **提示**

- **•** SCPI 命令请参考《DG800 Pro/DG900 Pro 编程手册》 。
- **•** 选件安装过程中,严禁断电。
- **•** 用户不可自行修改授权文件名。

## <span id="page-32-0"></span>**5 连续波**

在用户界面点击"输出模式"下拉菜单,选择"连续波",配置通道输出连续波。连续波设置 界面如下图所示。

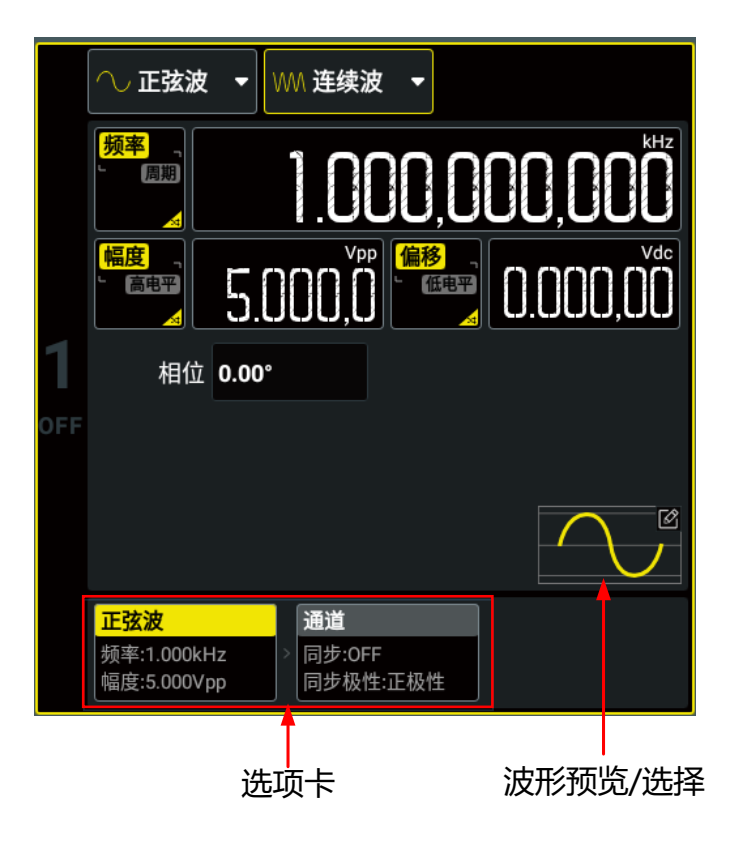

**图 5.1 连续波设置界面**

选择通道输出连续波形后,用户可配置通道输出如下波形并可在波形预览区预览波形。

- **•** 配置输出正弦波
- **•** 配置输出方波
- **•** 配置输出锯齿波
- **•** 配置输出脉冲波
- **•** 配置输出噪声
- **•** 配置输出任意波
- **•** 配置输出谐波

波形的频率和幅度设置范围如下表所示。

#### <span id="page-33-0"></span>**表 5.1 连续波形频率设置范围**

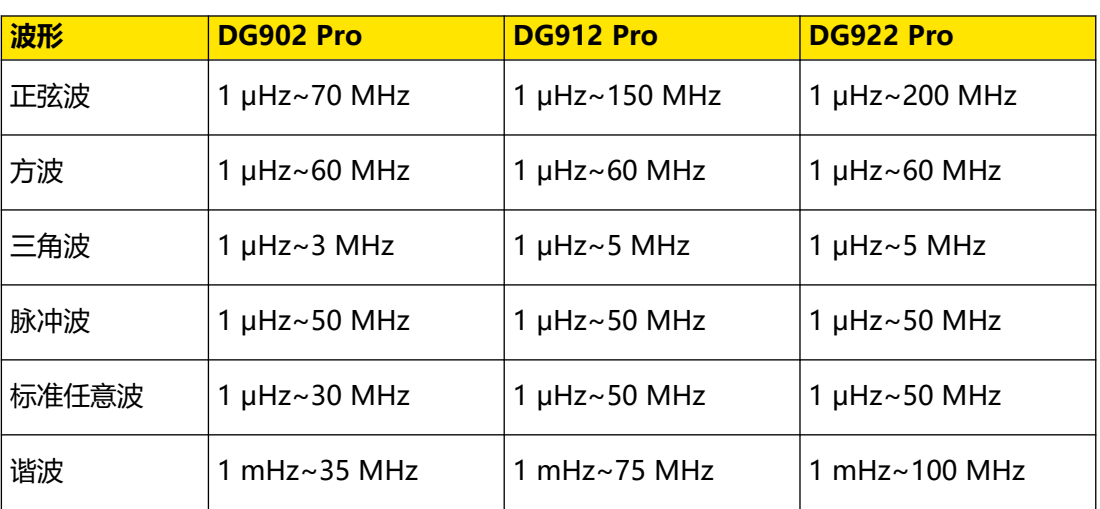

#### **表 5.2 幅度设置范围**

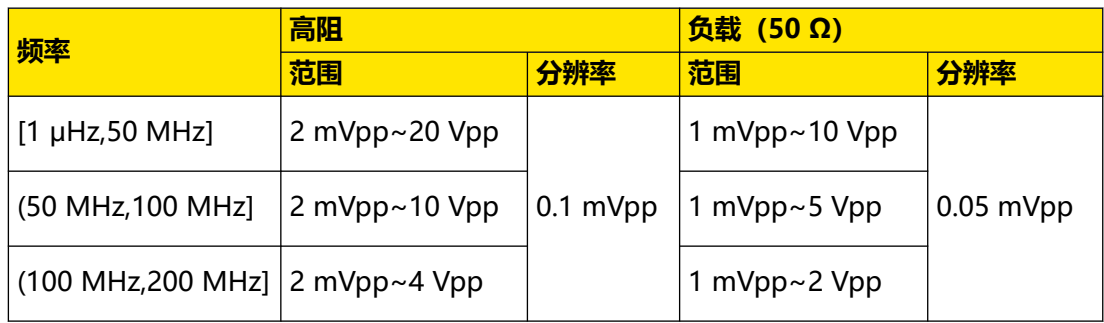

## **5.1 输出正弦波**

您可通过以下方式选择输出正弦波:

- 在连续波设置界面(图 5.1), 点击"波形类型"项下拉菜单选择"正弦波"。
- 在连续波设置界面(图 5.1),点击"波形预览/选择"区,在打开的内建波形选择菜单 中点击 **Sine**。
- **•** 按下前面板 按键。

进入正弦波的设置界面后,您可通过如下操作配置通道输出不同正弦波。

#### **设置频率/周期**

点击 <mark>频率/周期</mark> 切换键,切换到频率设置,此时切换键上"频率"高亮显示。点击对应输入 框,通过弹出的虚拟数字键盘设置正弦波频率,正弦波频率默认为 1 kHz,分辨率 1 μHz。不 同型号仪器的正弦波可设频率范围请参见*表 5.1: 连续波形频率设置范围* 。再次点击此键可切 换至周期的设置,周期=1/频率。

#### **设置幅度/高电平**

点击 **幅度/高电平** 切换键,切换到幅度设置,此时切换键上"幅度"高亮显示。点击对应输入 框,通过弹出的虚拟数字键盘设置正弦波幅度。幅度支持的单位有 Vpp、Vrms 和 dBm(高 阻时不支持)。正弦波幅度默认为 5 Vpp, 幅度范围和分辨率受"阻抗"和"频率/周期"设 置的限制,请参见表 5.2: 幅度设置范围。

再次点击此键切换至高电平设置,高电平=偏移+幅度/2。高电平设置范围与低电平设置值有 关: (高电平-低电平)不超出幅度当前可设置范围 (表 5.2: 幅度设置范围)。

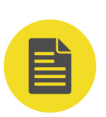

#### **说明**

#### **1. 如何将以 Vpp 为单位的幅度转换为以 Vrms 为单位对应的值?**

Vpp 是表示信号峰峰值的单位, Vrms 是表示信号有效值的单位。仪器默认使用 Vpp。设置幅度 时,在弹出的虚拟数字键盘中,点击单位下拉菜单选择不同单位,点击"Enter",可切换当前幅度 的单位。任意波和谐波不支持以 Vpp 和 Vrms 设置幅度。

对于不同的波形,Vpp 与 Vrms 之间的关系不同。以正弦波为例,二者之间的关系由下图所示。

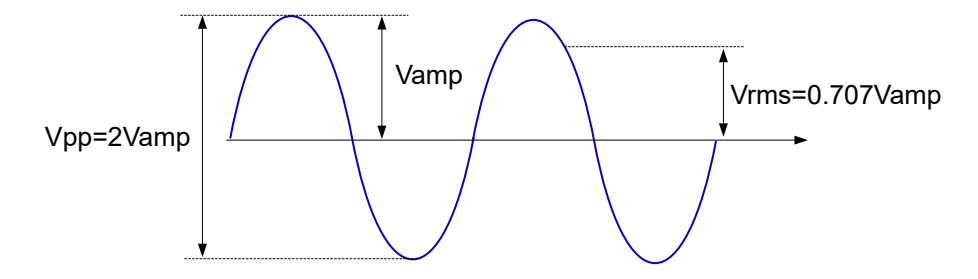

根据上图,可以推导出正弦波 Vpp 与 Vrms 之间换算关系满足如下关系式:

*Vpp* =  $2\sqrt{2}$  *Vrms* 

#### **2. 如何以 dBm 为单位设置波形的幅度?**

- **a.** 参考[设置阻抗](#page-84-0) 将阻抗设置为"负载"。
- **b.** 设置幅度时,在弹出的虚拟数字键盘中,点击单位下拉菜单选择"dBm"。
- **c.** 输入所需数值后,点击"Enter",即可以 dBm 为单位设置波形幅度。

dBm 是表示信号功率绝对值的单位, dBm 与 Vrms 之间满足如下关系式:

$$
dBm = 10 \lg \left( \frac{Vrms^2}{R} \times \frac{1}{0.001W} \right)
$$

其中, W 为信号功率单位; R 表示通道的输出阻抗值, 必须为确定的数值, 因此, 输出阻抗为高阻 时,不可使用单位 dBm。

#### **设置偏移/低电平**

点击 <mark>偏移/低电平</mark> 切换键,切换到偏移设置,此时切换键上"偏移"高亮显示。点击对应输入 框,通过弹出的虚拟数字键盘设置正弦波偏移。正弦波偏移可设范围为受"阻抗"和"幅度/ 高电平"限制,默认为 0 Vdc。

再次点击此键切换至低电平设置,低电平=偏移-幅度/2。低电平设置范围与高电平设置值有 关: (高电平-低电平)不超出幅度当前可设置范围 (表 5.2: 幅度设置范围)。

#### <span id="page-35-0"></span>**提示**

幅度与偏移,高电平和低电平总是成对出现。例如当切换到偏移设置时, "幅度/高电平"将自动切换为 幅度设置。

#### **设置起始相位**

点击 <mark>相位</mark> 项的输入框设置起始相位, 起始相位范围为-360°~360°, 默认值为 0°, 分辨率为 0.01°。

#### **通道设置**

除上述设置, 您还可以在*[连续波](#page-32-0)* 界面点击通道选项卡切换到通道设置界面, 配置与该通道输 出相关的参数。详细操作请参考*[通道设置](#page-81-0)* 一节。

#### **打开通道输出**

完成波形的参数设置之后,您需要开启通道以输出波形。您可通过以下操作打开通道输出。

- **•** 点击屏幕下方的通道状态标签,打开通道输出。
- **•** 按前面板对应通道开关键 打开通道输出。
- **•** 点击参数配置区左侧的通道标识栏,打开对应通道的输出。

## **5.2 输出方波**

您可通过以下方式选择输出方波:

- 在连续波设置界面(*图 5.1*),点击"波形类型"项下拉菜单选择"方波"。
- **•** 在连续波设置界面([图 5.1](#page-32-0) ),点击"波形预览/选择"区,在打开的内建波形选择菜单 中点击 **Square**。
- 按下前面板<sup>[Square]</sup><br>• 按键。

进入方波的设置界面后,您可通过如下操作配置通道输出不同方波。

#### **设置频率/周期**

点击 <mark>频率/周期</mark> 切换键,切换到频率设置,此时切换键上"频率"高亮显示。点击对应输入 框,通过弹出的虚拟数字键盘设置方波频率。方波频率默认为 1 kHz,分辨率 1 μHz。不同型 号仪器的方波可设频率范围请参见*表 5.1: 连续波形频率设置范围* 。再次点击此键可切换至周 期的设置,周期=1/频率。

#### **设置幅度/高电平**

点击 **幅度/高电平** 切换键,切换到幅度设置,此时切换键上"幅度"高亮显示。点击对应输入 框,通过弹出的虚拟数字键盘设置方波幅度。幅度支持的单位有 Vpp、Vrms 和 dBm(高阻 时不支持), 关于如何以 Vrms 和 dBm 为单位设置幅度的介绍, 请参见*[输出正弦波](#page-33-0)* 。方波幅
度默认为 5 Vpp,幅度范围和分辨率受"阻抗"和"频率/周期"设置的限制,请参见[表 5.2:](#page-33-0) [幅度设置范围](#page-33-0) 。

再次点击此键切换至高电平设置,高电平=偏移+幅度/2。高电平设置范围与低电平设置值有 关: (高电平-低电平) 不超出幅度当前可设置范围 (表 5.2: 幅度设置范围) 。

#### **设置偏移/低电平**

点击 <mark>偏移/低电平</mark> 切换键,切换到偏移设置,此时切换键上"偏移"高亮显示。点击对应输入 框,通过弹出的虚拟数字键盘设置方波偏移。方波偏移可设范围为受"阻抗"和"幅度/高电 平"限制,默认为 0 Vdc。

再次点击此键切换至低电平设置,低电平=偏移-幅度/2。低电平设置范围与高电平设置值有 关: (高电平-低电平)不超出幅度当前可设置范围 (*表 5.2: 幅度设置范围* ) 。

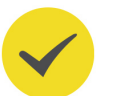

## **提示**

幅度与偏移,高电平和低电平成对出现。例如当切换到偏移设置时, "幅度/高电平"将自动切换为幅度 设置。

#### **设置起始相位**

点击 **相位** 项的输入框设置起始相位,起始相位范围为-360°~360°,默认值为 0°,分辨率为 0.01°。

#### **设置占空比**

占空比定义为,波形高电平持续的时间所占周期的百分比,如下图所示。该参数仅在选中方波 和脉冲波时有效。

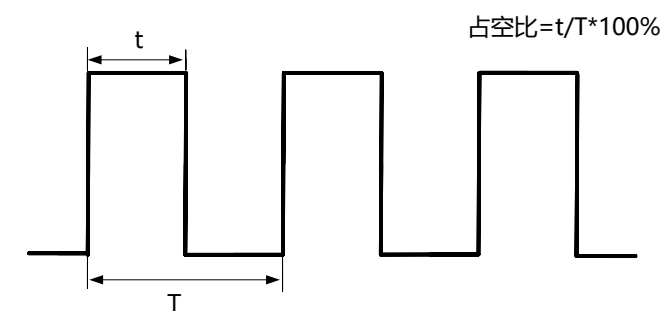

点击 **占空比** 项的输入框设置方波占空比,可设范围为 0.01%~99.99%(受频率/周期设置限 制),默认为 50%,分辨率 0.01%。

#### **通道设置**

除上述设置, 您还可以在[图 5.1](#page-32-0) 界面点击通道选项卡切换到通道设置界面, 配置与该通道输出 相关的参数。详细操作请参见*[通道设置](#page-81-0)* 。

#### **打开通道输出**

请参见"输出正弦波"一节的*[打开通道输出](#page-35-0)*。

# **5.3 输出锯齿波**

您可通过以下方式选择输出锯齿波:

- 在连续波设置界面(图 5.1), 点击"波形类型"项下拉菜单选择"锯齿波"。
- 在连续波设置界面(图 5.1), 点击"波形预览/选择"区, 在打开的内建波形选择菜单 中点击 **Ramp**。
- 按下前面板<sup>[Ramp</sup>] 按键。

进入锯齿波的设置界面后,您可通过如下操作配置通道输出不同锯齿波。

#### **设置频率/周期**

点击 <mark>频率/周期</mark> 切换键,切换到频率设置,此时切换键上"频率"高亮显示。点击对应输入 框,通过弹出的虚拟数字键盘设置锯齿波频率。锯齿波频率默认为 1 kHz,分辨率 1 μHz。不 同型号仪器的锯齿波可设频率范围请参见*表 5.1: 连续波形频率设置范围* 。再次点击此键可切 换至周期的设置,周期=1/频率。

#### **设置幅度/高电平**

点击 **幅度/高电平** 切换键,切换到幅度设置,此时切换键上"幅度"高亮显示。点击对应输入 框,通过弹出的虚拟数字键盘设置锯齿波幅度。幅度支持的单位有 Vpp、Vrms 和 dBm(高 阻时不支持),关于如何以 Vrms 和 dBm 为单位设置幅度的介绍,请参见*[输出正弦波](#page-33-0)* 。锯齿 波幅度默认为 5 Vpp, 幅度范围和分辨率受"阻抗"和"频率/周期"设置的限制, 请参见*[表](#page-33-0)* [5.2: 幅度设置范围](#page-33-0) 。

再次点击此键切换至高电平设置,高电平=偏移+幅度/2。高电平设置范围与低电平设置值有 关: (高电平-低电平)不超出幅度当前可设置范围 (表 5.2: 幅度设置范围)。

#### **设置偏移/低电平**

点击 <mark>偏移/低电平</mark> 切换键,切换到偏移设置,此时切换键上"偏移"高亮显示。点击对应输入 框,通过弹出的虚拟数字键盘设置锯齿波偏移。锯齿波偏移可设范围为受"阻抗"和"幅度/ 高电平"限制,默认为 0 Vdc。

再次点击此键切换至低电平设置,低电平=偏移-幅度/2。低电平设置范围与高电平设置值有 关: (高电平-低电平)不超出幅度当前可设置范围 (表 5.2: 幅度设置范围)。

### **提示**

幅度与偏移,高电平和低电平成对出现。例如当切换到偏移设置时,"幅度/高电平"将自动切换为幅度 设置。

#### **设置起始相位**

点击 <mark>相位</mark> 项的输入框设置起始相位,起始相位范围为-360°~360°, 默认值为 0°, 分辨率为 0.01°。

## **设置对称性**

<span id="page-38-0"></span>ZH

对称性定义为,锯齿波波形处于上升期间所占周期的百分比,如下图所示。该参数仅在选中锯 齿波时有效。

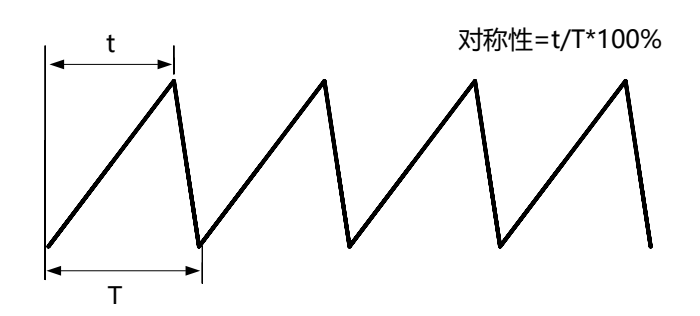

点击 <mark>对称性</mark> 项的输入框设置对称性,对称性的可设置范围为 0%至 100%,默认值为 50%, 分辨率 0.1%。

### **通道设置**

除上述设置,您还可以在*[连续波](#page-32-0)*界面点击通道选项卡切换到通道设置界面,配置与该通道输出 相关的参数。详细操作请参考*[通道设置](#page-81-0)* 一节。

#### **打开通道输出**

请参考"输出正弦波"一节的*[打开通道输出](#page-35-0)*。

## **5.4 输出脉冲波**

您可通过以下方式选择输出脉冲波:

- 在连续波设置界面(*图 5.1*),点击"波形类型"项下拉菜单选择"脉冲"。
- 在连续波设置界面(图 5.1),点击"波形预览/选择"区,在打开的内建波形选择菜单 中点击 **Pulse**。
- **•** 按下前面板 按键。

欲输出脉冲波,除了配置前面介绍的基本参数(如频率、幅度、偏移、起始相位、高电平、低 电平)之外,您还需设置"脉宽/占空比"、"上升沿"和"下降沿"。

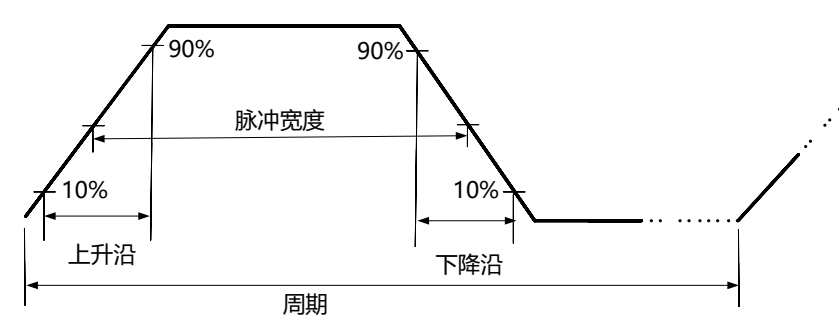

#### <span id="page-39-0"></span>**设置频率/周期**

点击 <mark>频率/周期</mark> 切换键,切换到频率设置,此时切换键上"频率"高亮显示。点击对应输入 框,通过弹出的虚拟数字键盘设置脉冲波频率。脉冲波频率默认为 1 kHz,分辨率 1 μHz。不 同型号仪器的脉冲波可设频率范围请参见[表 5.1: 连续波形频率设置范围](#page-33-0) 。再次点击此键可切 换至周期的设置,周期=1/频率。

#### **设置幅度/高电平**

点击 <mark>幅度/高电平</mark> 切换键,切换到幅度设置,此时切换键上"幅度"高亮显示。点击对应输入 框,通过弹出的虚拟数字键盘设置脉冲波幅度。幅度支持的单位有 Vpp、Vrms 和 dBm(高 阻时不支持),关于如何以 Vrms 和 dBm 为单位设置幅度的介绍,请参见*[输出正弦波](#page-33-0)* 。脉冲 波幅度默认为 5 Vpp,幅度范围和分辨率受"阻抗"和"频率/周期"设置的限制,请参见*[表](#page-33-0)* [5.2: 幅度设置范围](#page-33-0) 。

再次点击此键切换至高电平设置,高电平=偏移+幅度/2。高电平设置范围与低电平设置值有 关: (高电平-低电平)不超出幅度当前可设置范围 (*表 5.2: 幅度设置范围* ) 。

#### **设置偏移/低电平**

点击 <mark>偏移/低电平</mark> 切换键,切换到偏移设置,此时切换键上"偏移"高亮显示。点击对应输入 框,通过弹出的虚拟数字键盘设置脉冲波偏移。脉冲波的偏移可设范围为受"阻抗"和"幅 度/高电平"限制,默认为 0 Vdc。

再次点击此键切换至低电平设置,低电平=偏移-幅度/2。低电平设置范围与高电平设置值有 关: (高电平-低电平)不超出幅度当前可设置范围 (表 5.2: 幅度设置范围)。

#### **提示**

幅度与偏移,高电平和低电平成对出现。例如当切换到偏移设置时,"幅度/高电平"将自动切换为幅度 设置。

#### **设置起始相位**

点击 **相位** 项的输入框设置起始相位,起始相位范围为-360°~360°,默认值为 0°,分辨率为 0.01°。

#### **脉宽/占空比**

脉宽定义为,从脉冲上升沿电平的 50%阈值处,到下降沿电平的 50%阈值处的时间间隔,如 上图所示。脉冲占空比定义为,脉宽占脉冲周期的百分比。二者相互关联,修改其中一个参数 将自动修改另一个参数。

点击 <mark>脉宽/占空比</mark> 切换键,切换到脉宽设置,此时切换键上"脉宽"高亮显示。点击对应输入 框, 通过弹出的虚拟数字键盘设置脉冲波脉宽。脉宽的可设置范围为 9 ns~1 Ms, 默认值为 500 μs,分辨率 0.1 ns。

再次点击此键切换至占空比的设置,占空比=脉宽/脉冲周期。占空比的可设范围为 0.01%~99.99%,默认值为 50%,分辨率 0.01%。

### **提示**

- **•** 脉宽设置受周期设置值和最小脉冲宽度(最小脉冲宽度:9 ns)的限制:最小脉冲宽度≤脉宽 ≤ (脉冲周期 - 最小脉冲宽度)。
- **•** 脉冲占空比受最小脉冲宽度和脉冲周期的限制:(最小脉冲宽度/脉冲周期)\*100%≤脉冲占空比 ≤(1-最小脉冲宽度/脉冲周期)\*100%。

## **设置上升沿/下降沿**

上升边沿时间定义为,脉冲电平从 10%上升至 90%所持续的时间;下降边沿时间定义为,脉 冲电平从 90%下降至 10%所持续的时间。

点击 <mark>上升沿</mark> 项输入框,通过弹出的虚拟数字键盘设置脉冲波上升沿;点击 下降沿 项输入框, 通过弹出的虚拟数字键盘设置脉冲波下降沿。上升 (下降) 沿的可设范围为 3 ns~1 s, 默认 值为 3 ns,分辨率 0.1 ns。

## **提示**

上升(下降)边沿时间的可设置范围受当前设置的脉宽限制: 3 ns≤上升(下降)边沿时间 ≤ 0.625 × 脉宽。当设置的数值超出限定值,仪器将自动调整边沿时间以适应指定的脉宽。

## **通道设置**

除上述设置, 您还可以在*[连续波](#page-32-0)* 界面点击通道选项卡切换到通道设置界面, 配置与该通道输 出相关的参数。详细操作请参考*[通道设置](#page-81-0)* 一节。

## **打开通道输出**

请参考"输出正弦波"一节的*[打开通道输出](#page-35-0)*。

## **5.5 输出噪声**

您可通过以下方式选择输出噪声:

- 在连续波设置界面(*图 5.1*),点击"波形类型"项下拉菜单选择"噪声"。
- 在连续波设置界面(图 5.1),点击"波形预览/选择"区,在打开的内建波形选择菜单 中点击 **Noise**。
- 按下前面板<sup>[Noise]</sup>按键。

进入噪声的设置界面后,您可通过如下操作配置通道输出不同噪声波形。

## **设置幅度/高电平**

点击 **幅度/高电平** 切换键,切换到幅度设置,此时切换键上"幅度"高亮显示。点击对应输入 框,通过弹出的虚拟数字键盘设置噪声幅度。幅度支持的单位有 Vpp、Vrms 和 dBm(高阻 时不支持) , 关于如何以 Vrms 和 dBm 为单位设置幅度的介绍,请参见*[输出正弦波](#page-33-0)* 。噪声幅 度默认为 5 Vpp,幅度范围和分辨率受"阻抗"和"频率/周期"设置的限制,请参见*[表 5.2:](#page-33-0)* [幅度设置范围](#page-33-0) 。

再次点击此键切换至高电平设置,高电平=偏移+幅度/2。高电平设置范围与低电平设置值有 关: (高电平-低电平)不超出幅度当前可设置范围 (表 5.2: 幅度设置范围) 。

#### **设置偏移/低电平**

点击 <mark>偏移/低电平</mark> 切换键,切换到偏移设置,此时切换键上"偏移"高亮显示。点击对应输入 框,通过弹出的虚拟数字键盘设置噪声的偏移。噪声波形的偏移可设范围为受"阻抗"和"幅 度/高电平"限制,默认为 0 Vdc。

再次点击此键切换至低电平设置,低电平=偏移-幅度/2。低电平设置范围与高电平设置值有 关: (高电平-低电平)不超出幅度当前可设置范围 (*表 5.2: 幅度设置范围* )。

### **提示**

幅度与偏移,高电平和低电平总是成对出现。例如当切换到偏移设置时, "幅度/高电平"将自动切换为 幅度设置。

#### **通道设置**

除上述设置, 您还可以在*[连续波](#page-32-0)* 界面点击通道选项卡切换到通道设置界面, 配置与该通道输 出相关的参数。详细操作请参考*[通道设置](#page-81-0)* 一节。

#### **打开通道输出**

请参考"输出正弦波"一节的#7开通道输出。

## **5.6 输出任意波**

在连续波设置界面(图 5.1), 点击"波形类型"下拉菜单选择"任意波", 或按下前面板  $\begin{pmatrix}$ Arb<br>〈\〜〉打开任意波的设置界面,您可通过如下操作配置通道输出不同任意波。

#### **选择任意波**

选择任意波后,任意波形默认为"Sinc"。在任意波设置界面点击"波形预览/选择"区打开 内建波形选择菜单选择任意波形。在波形选择菜单左侧点击 **常用波形**、**工程**、**分段调制**、**生 物电**、**医疗**、**标准**、**数学函数**、**三角函数**、**反三角函数**、**窗函数** 选择如下表所示的任意波 形。选择的任意波形名称,在任意波设置界面的 **波形** 项显示。

#### **表 5.3 内建任意波说明**

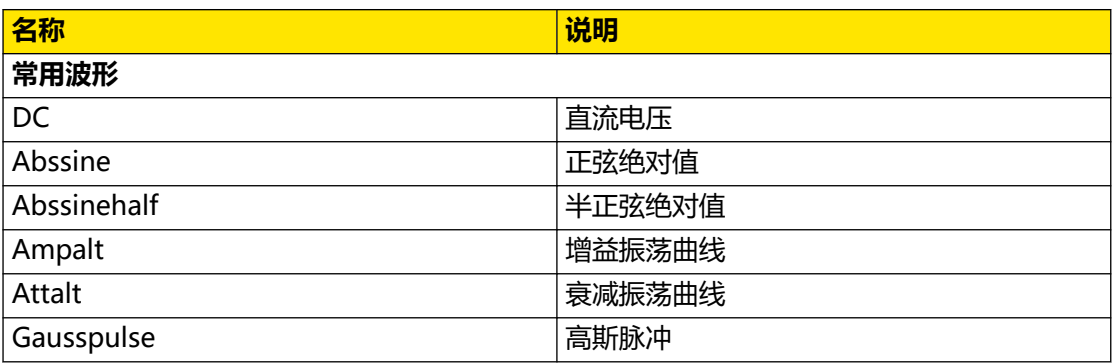

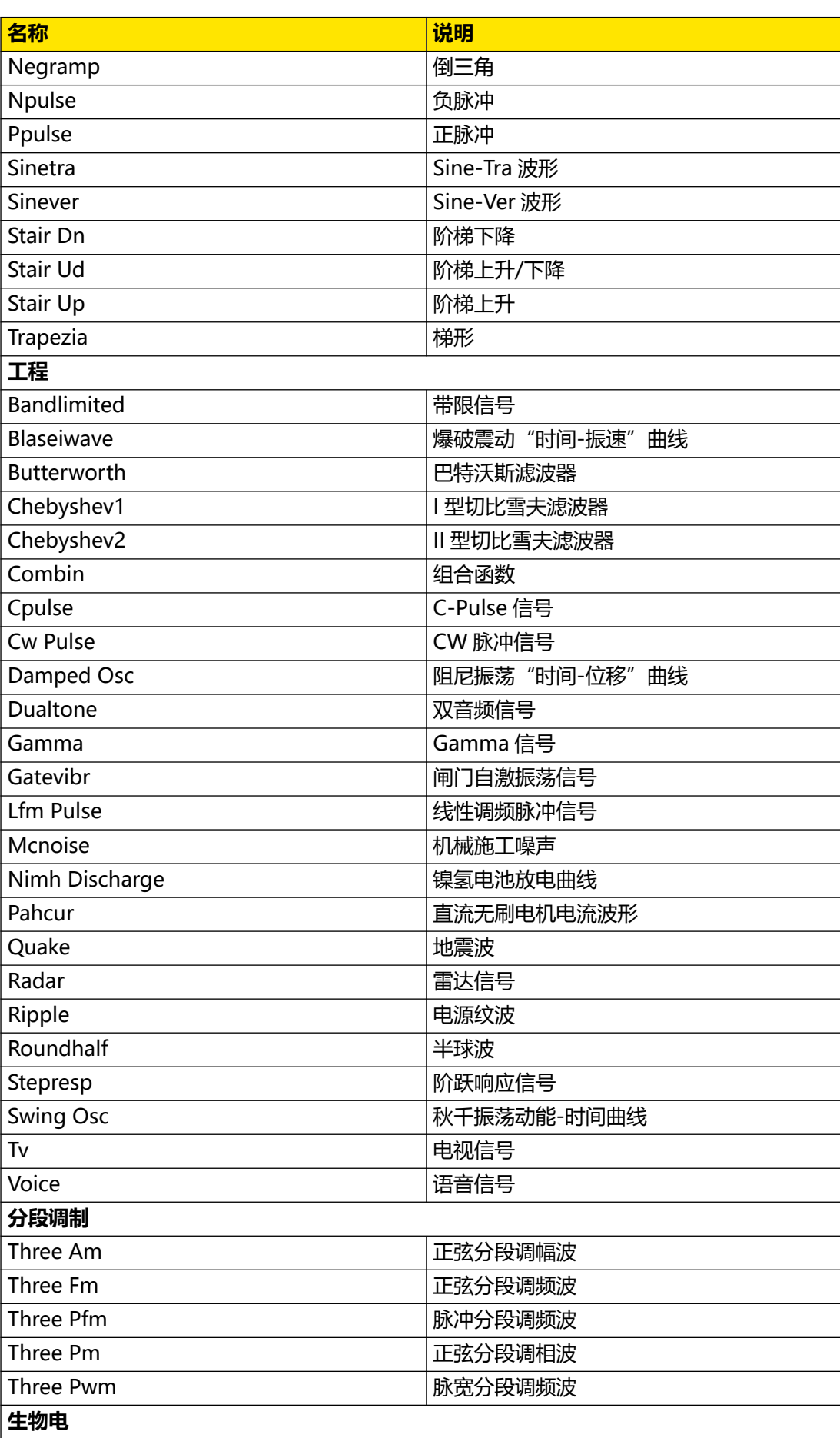

**名称** 

**医疗**

**标准**

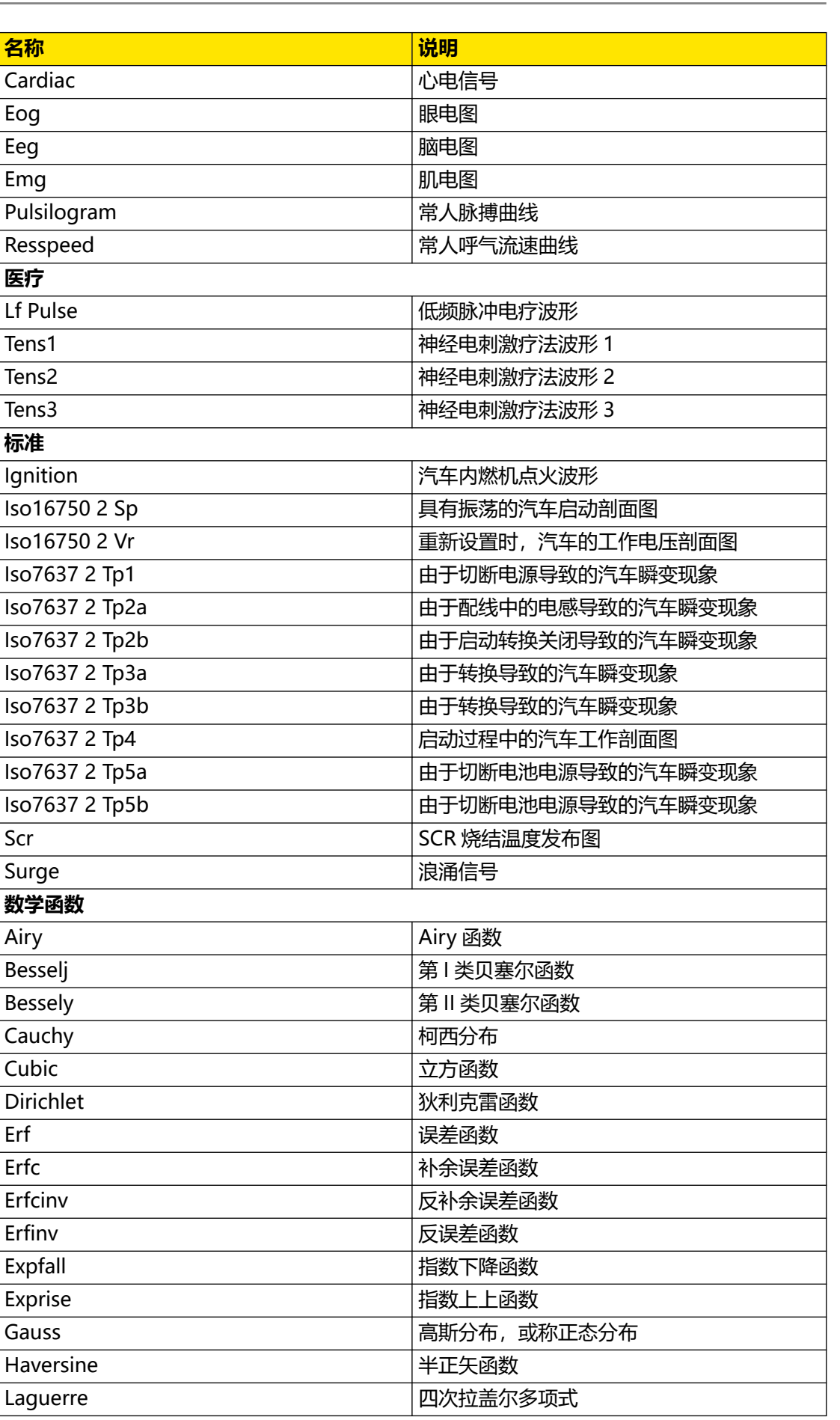

**36**

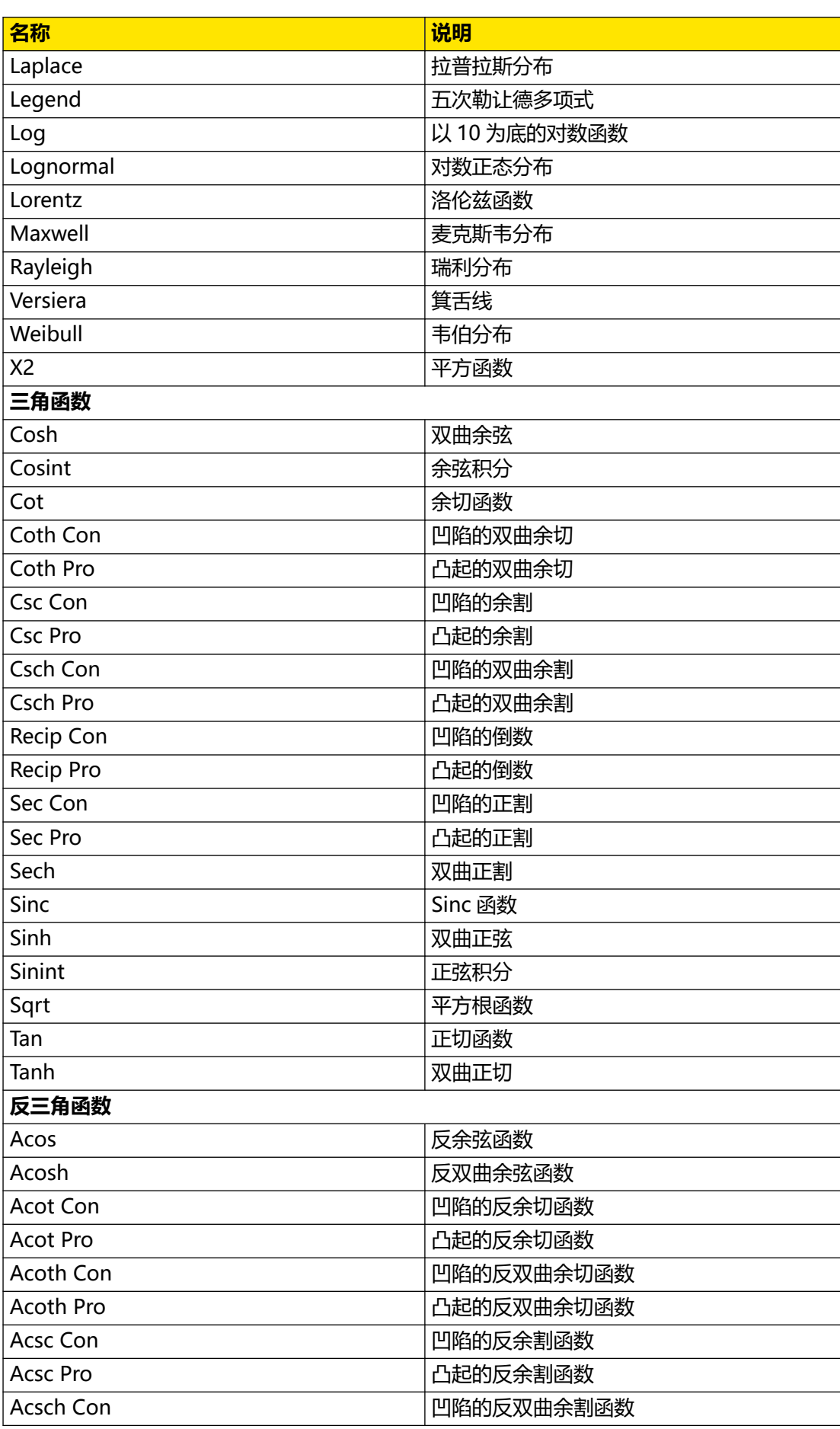

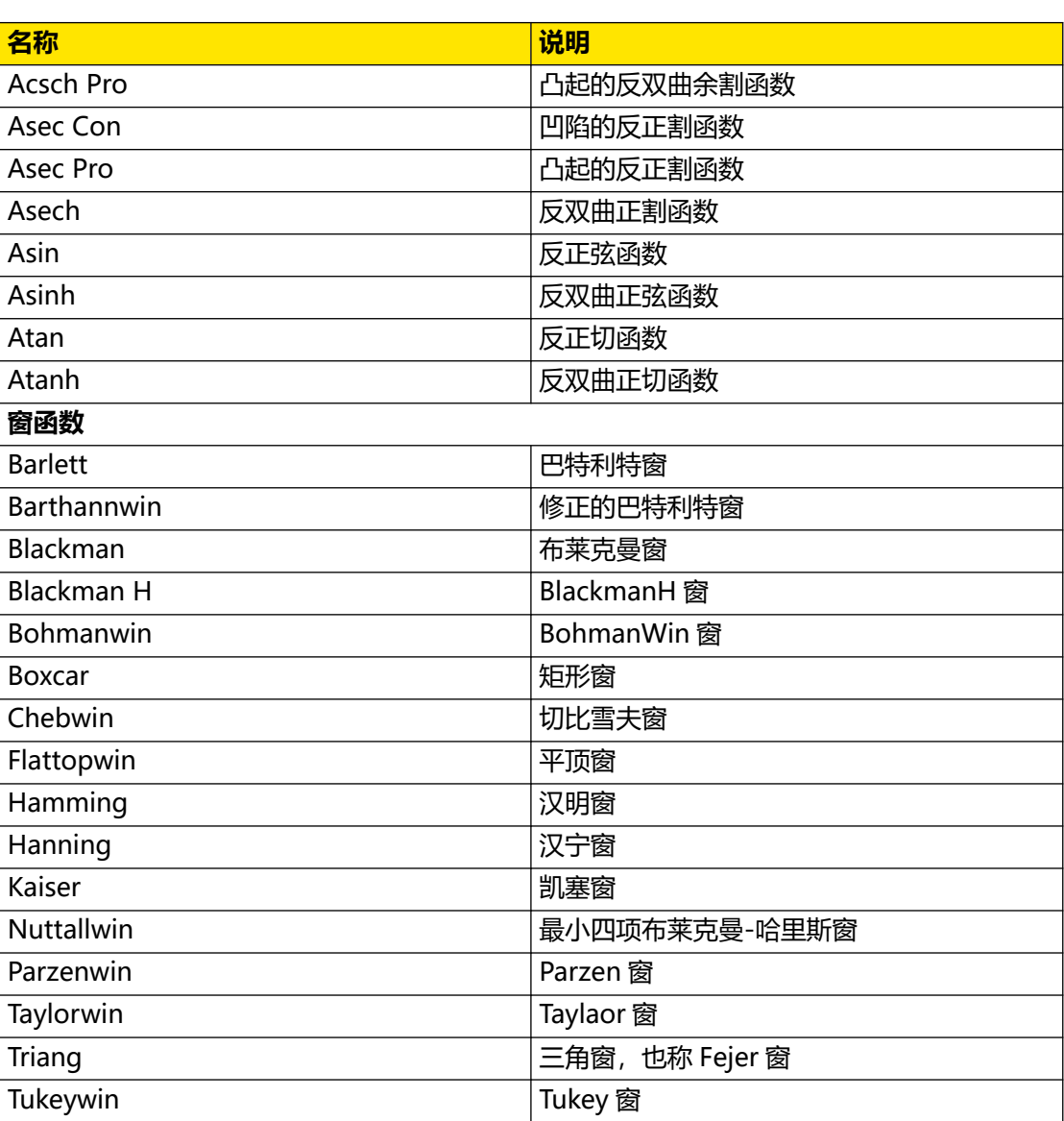

## **设置参数**

选择相应的波形后,您可以设置任意波的频率/周期、幅度/高电平、偏移/低电平和相位。 请参考*[输出正弦波](#page-33-0)* 一节配置波形参数和输出。

## **5.7 输出谐波**

DG900 Pro 可作为一款谐波发生器, 输出具有指定次数、幅度和相位的谐波, 通常应用于谐 波检测设备或谐波滤波设备的测试中。由傅立叶变换理论可知,时域波形是一系列正弦波的叠 加,用如下等式表示:

f (t )= A<sub>1</sub> Sin(  $2\pi f_1 t + \varphi_1$  )+ A<sub>2</sub> Sin(  $2\pi f_2 t + \varphi_2$  )+ A<sub>3</sub> Sin(  $2\pi f_3 t + \varphi_3$  )+ ...

通常,频率为 f 的分量称为基波, f 为基波频率, A<sub>1</sub> 为基波幅度,  $\varphi_1$  为基波相位。此外的各 分量的频率通常为基波频率的整数倍,称为谐波。频率为基波频率的奇数倍的分量称为奇次谐 波,如 3、5、7 次谐波;频率为基波频率的偶数倍的分量称为偶次谐波,如 2、4、6 次谐 波。

在连续波设置界面(图 5.1),点击"波形类型"项下拉菜单选择"谐波",或点击"波形预 览/选择"区,在打开的内建波形选择菜单中点击 Harmonic,进入谐波的设置界面,如下图 所示。

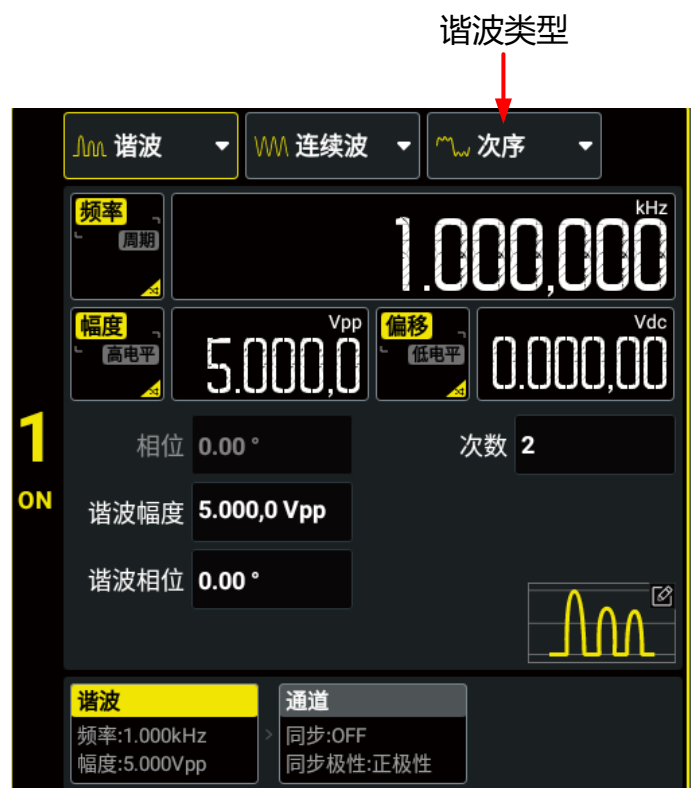

## **图 5.2 谐波设置界面**

## **设置基波参数**

DG900 Pro 允许用户设置基波的频率/周期、幅度/高电平、偏移/低电平和起始相位参数。请 参考*[输出正弦波](#page-33-0)* 中的介绍设置上述基波参数。请注意,基波幅度不支持以 Vrms 和 dBm 为单 位。

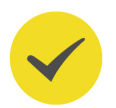

## **提示**

基波频率可设置的最大值( $F_{final}$ )受谐波次数(M)和谐波频率上限( $F_{max}$ )的影响:  $F_{fund}$  (2) × $F_{max}$ ÷ $N$ ) 。当改变谐波次数时,基波频率可能会发生调整。不同型号的谐波频率上限( $F_{max}$ )请参 见[表 5.1: 连续波形频率设置范围](#page-33-0) 。

#### **设置谐波类型**

点击"谐波类型"项下拉菜单,选择所需的谐波类型。

- **次序谐波:**仪器只输出单次谐波分量。例如次序谐波的 **次数** 设置为 5,则只输出 5 次谐 波分量。
- **混合谐波:**仪器输出包含多个谐波分量的谐波。

混合谐波下,使用 20 位二进制数据分别代表 20 次谐波的输出状态, 1 表示打开相应次 谐波的输出,0 表示关闭相应次谐波的输出。点击 **自定义** 项输入框, 通过弹出的虚拟键 | 连续波 |

盘设置各数据位的数值即可(注意, 最左侧的位表示基波, 固定为 X, 不允许修改)。 例如:将 20 位数据设置为 X001 0000 0000 0000 0001,表示输出基波和 4 次、20 次 谐波。

## **编辑次序谐波**

点击"谐波类型"下拉菜单选择"次序",在次序谐波设置界面点击 <mark>次数</mark> 项的输入框,设置 输出的谐波分量,可设范围为 2~20,默认为 2。设置完成后可以设置当前次谐波的幅度和相 位:

- **谐波幅度**: 点击 <mark>谐波幅度</mark> 项输入框,通过弹出的虚拟键盘设置当前次谐波的幅度。
- **谐波相位:**点击 <mark>谐波相位</mark> 项输入框, 通过弹出的虚拟键盘设置当前次谐波的相位。

#### **编辑混合谐波**

点击"谐波类型"下拉菜单选择"混合",在混合谐波设置界面点击 <mark>自定义</mark> 设置输出的谐波 组合。设置完成后可以点击谐波编辑表格,在弹出"表格修改"菜单中设置各次谐波的幅度和 相位。

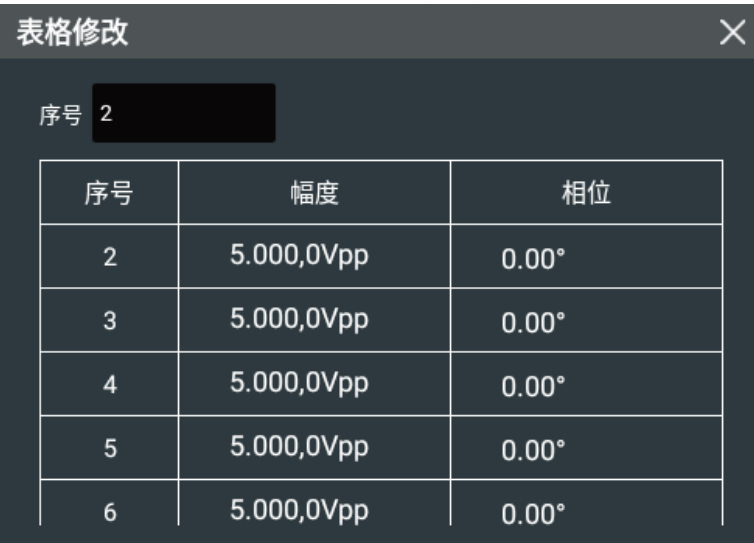

#### **图 5.3 表格修改菜单**

- **谐波幅度:**点击表格中 幅度 一列的任意单元格,通过弹出的虚拟键盘设置指定次谐波的 幅度。
- **谐波相位:**点击表格中相位 一列的任意单元格,通过弹出的虚拟键盘设置指定次谐波的 相位。

#### **提示**

您可在 **序号** 项输入框输入要设置的谐波次数以快速定位。

 $\overline{\phantom{a}}$ 

 $\equiv$ 

## **通道设置**

除上述设置,您还可以在产续波界面点击通道选项卡切换到通道设置界面,配置与该通道输 出相关的参数。详细操作请参考*[通道设置](#page-81-0)* 一节。

## **打开通道输出**

请参考"输出正弦波"一节的*[打开通道输出](#page-35-0)*。

**41**

ZH

# <span id="page-49-0"></span>**6 调制**

DG900 Pro 可输出多种经过调制的波形,支持的调制方式有 AM、FM、PM、ASK、FSK、 PSK、PWM 和 SUM。调制波支持内部调制源和外部调制源。

在用户界面点击"输出模式"下拉菜单,选择"调制",进入调制设置界面,如下图所示。您 可点击界面下方对应选项卡,进入连续波(载波)设置界面、调制设置界面或通道设置界面, [连续波](#page-32-0) (载波) 设置和[通道设置](#page-81-0)请分别参考*连续波* 和*通道设置* , 本节只对调制设置进行介 绍。

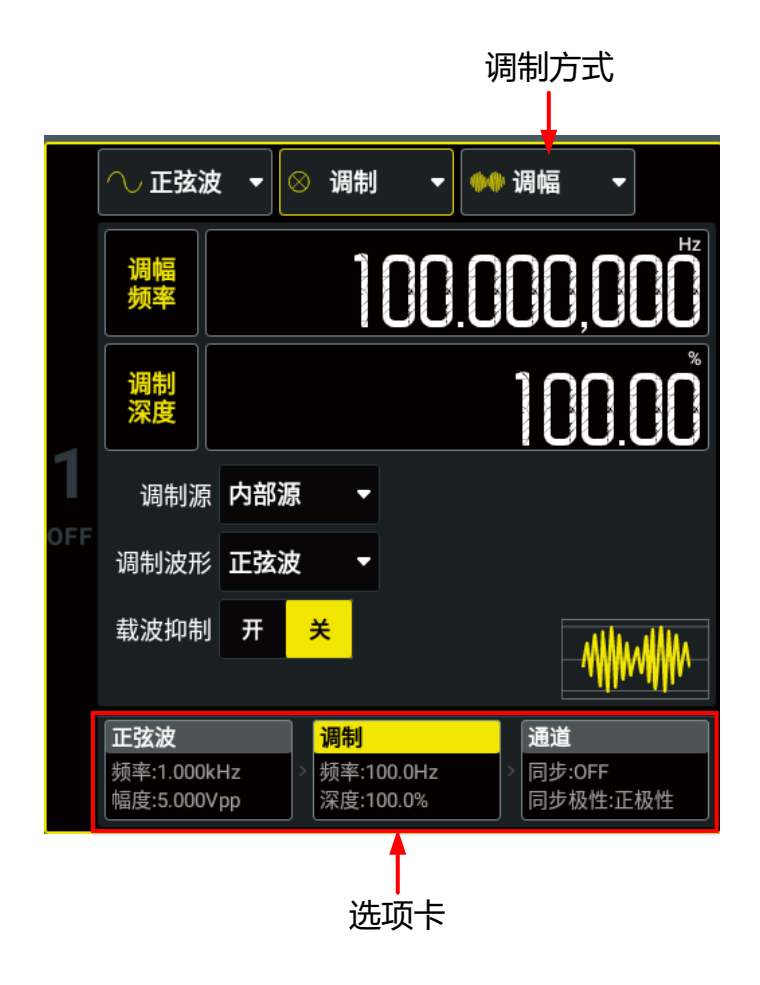

**图 6.1 调制设置界面**

# **6.1 幅度调制(AM)**

AM ( Amplitude Modulation ) 的已调波形由载波和调制波组成,载波的振幅随调制波的瞬 时电压变化。在"调制设置界面" (图 6.1) 点击"调制方式"项的下拉菜单, 选择调制方式 为"调幅",然后根据下述内容设置其它调制参数。

## **选择和设置载波**

AM 载波波形可以是正弦波、方波、锯齿波和任意波(DC 除外),默认为正弦波。点击"波 形类型"项下拉菜单,或按前面板对应的波形选择键,选择载波波形。进入载波设置界面,参 考*[连续波](#page-32-0)* 一节设置载波的波形参数。

### **设置调制波形**

仪器可以接收来自内部或外部的调制信号作为调制源。点击 **调制源** 下拉菜单,可以选择"内 部源"或"外部源"。

**• 内部源**

选择"内部源"后,用户可以点击 **调制波形** 项下拉菜单选择调制波形,可选波形包括:

- **-** 正弦波
- **-** 方波:50% 占空比
- **-** 三角波:50% 对称性
- **-** 上锯齿波:100% 对称性
- **-** 下锯齿波:0% 对称性
- **-** 噪声:高斯白噪声
- **-** 任意波:除 DC 外的标准任意波。不支持载波和内部调制波形同时为任意波。
- **外部源**

选择"外部源"后,**调制波形** 和 **调制频率** 置灰禁用。仪器接收从后面板对应通道的 **[AUX IN/OUT]** 连接器输入的外部调制信号。此时,AM 调制幅度受该连接器上的±5 V 信号电平控制。

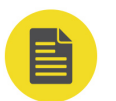

## **说明**

如何在双通道之间实现相互调制?以 CH2 输出信号作为调制信号为例:

- **1.** 使用双 BNC 连接线将 CH2 通道输出端与后面板 CH1 **[AUX IN/OUT]** 连接器相连接。
- **2.** 选中 CH1,选择输出模式为"调制"并选择所需的调制类型,设置相应参数。**调制源** 设置为"外部 源"。
- 3. 选中 CH2, 设置所需的调制波形及相应的参数。
- **4.** 打开 CH1 输出开关。

#### **设置调制频率**

选择内部调制源后,点击 **调制频率** 项输入框,通过弹出的虚拟数字键盘设置调制波频率。可 设范围为 2 mHz~1 MHz, 默认为 100 Hz, 分辨率 1 uHz。

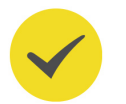

## **提示**

选择外部调制源时,该参数置灰不可用。

ZH

### **设置调制深度**

调制深度表示振幅变化的程度,以百分比表示。点击 **调制深度** 项输入框,设置调制深度。 AM 调制深度范围为 0%至 120%, 默认为 100%, 分辨率 0.01%。

- 在 0%调制时, 输出幅度为载波幅度的一半。
- **•** 在 100%调制时,输出幅度等于载波幅度。
- **•** 在大于 100%调制时,输出幅度也不会超过最大输出幅度(请参见[表 5.2: 幅度设置范](#page-33-0) [围](#page-33-0) )。

选择外部调制源时,AM 调制幅度还受后面板对应通道 **[AUX IN/OUT]** 连接器上的±5 V 信 号电平控制,例如,将调制深度设置为 100%, 则在调制信号为+5 V 时输出最大振幅, 在调 制信号为-5 V 时输出最小振幅。

### **载波抑制**

DG900 Pro 支持常规的幅度调制和双边带抑制载波(Double Sideband Suppressed Carrier, DSB-SC)的幅度调制。在常规的幅度调制中,已调波中含有载波分量。由于载波分量不携带 信息,因此,调制效率较低。为了提高调制效率,在常规的幅度调制的基础上将载波分量抑 制。这种方式称为双边带抑制载波调制。

默认情况下,选择常规的幅度调制,点击 **载波抑制** 项开关,可打开或关闭抑制载波双边带调 制。

## **6.2 频率调制(FM)**

FM (Frequency Modulation) 的已调波形由载波和调制波组成。载波的频率随调制波的瞬 时电压变化。在"调制设置界面" (图 6.1) 点击"调制方式"项的下拉菜单, 选择调制方式 为"调频",然后根据下述内容设置其它调制参数。

### **选择和设置载波**

FM 载波波形可以是正弦波、方波、锯齿波和任意波(DC 除外), 默认为正弦波。点击"波 形类型"项下拉菜单,或按前面板对应的波形选择键,选择载波波形。进入载波设置界面,参 考*[连续波](#page-32-0)* 一节设置载波的波形参数。

### **设置调制波形**

仪器可以接收来自内部或外部的调制信号作为调制源。点击 调制源 下拉菜单, 可以选择"内 部源"或"外部源"。

**• 内部源**

选择"内部源"后,用户可以点击 **调制波形** 项下拉菜单选择调制波形,可选波形包括:

- **-** 正弦波
- **-** 方波:50% 占空比
- **-** 三角波:50% 对称性
- **-** 上锯齿波:100% 对称性
- **-** 下锯齿波:0% 对称性
- **-** 噪声:高斯白噪声
- **-** 任意波:除 DC 外的标准任意波。不支持载波和内部调制波形同时为任意波。
- **外部源**

选择"外部源"后,**调制波形** 和 **调制频率** 置灰禁用。仪器接受从后面板对应通道的 **[AUX IN/OUT]** 连接器输入的外部调制信号。此时,FM 调制幅度受该连接器上的±5 V 信号电平控制。

## **设置调制频率**

选择内部调制源后,点击 调制频率 项输入框,通过弹出的虚拟数字键盘设置调制波频率。可 设范围为 2 mHz~1 MHz, 默认为 100 Hz, 分辨率 1 uHz。

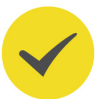

ZH

## **提示**

选择外部调制源时,该参数置灰不可用。

## **设置频率偏移**

频率偏移表示已调制波形频率相对于载波频率的最大变化值。点击 **频率偏移** 项输入框,设置 频率偏移。频率偏移最小值为 1 μHz。

- **•** 频率偏移必须小于或等于当前载波频率-1 μHz。
- **•** 频率偏移与载波频率之和必须小于或等于选定载波的频率上限。

选择外部调制源时,频率偏移受后面板对应通道的 **[AUX IN/OUT]** 连接器上的±5 V 信号电 平控制。例如,将频率偏移设置为 1 kHz, 则+5 V 信号电平对应于频率增加 1 kHz。较低的 外部信号电平产生较少的偏移,负信号电平将频率降低到载波频率之下。

# **6.3 相位调制(PM)**

PM (Phase Modulation) 的已调制波形由载波和调制波形组成。载波的相位随调制波形的 瞬时电压而变化。在"调制设置界面" (图 6.1) 点击"调制方式"项的下拉菜单, 选择调制 方式为"调相",然后根据下述内容设置其它调制参数。

## **选择和设置载波**

PM 载波波形可以是正弦波、方波、锯齿波和任意波 (DC 除外), 默认为正弦波。点击"波 形类型"项下拉菜单,或按前面板对应的波形选择键,选择载波波形并进入载波设置界面。请 参考*[连续波](#page-32-0)* 一节分别设置不同载波的波形参数。

### **设置调制波形**

仪器可以接收来自内部或外部的调制信号作为调制源。点击 **调制源** 下拉菜单,可以选择"内 部源"或"外部源"。

#### **• 内部源**

选择"内部源"后,用户可以点击 **调制波形** 项下拉菜单选择调制波形,可选波形包括:

- **-** 正弦波
- **-** 方波:50% 占空比
- **-** 三角波:50% 对称性
- **-** 上锯齿波:100% 对称性
- **-** 下锯齿波:0% 对称性
- **-** 噪声:高斯白噪声
- **-** 任意波:除 DC 外的标准任意波。不支持载波和内部调制波形同时为任意波。
- **外部源**

选择"外部源"后,**调制波形** 和 **调制频率** 置灰禁用。仪器接受从后面板对应通道的 **[AUX IN/OUT]** 连接器输入的外部调制信号。此时,PM 调制幅度受该连接器上的±5 V 信号电平控制。

#### **设置调制频率**

选择内部调制源后,点击 调制频率 项输入框,通过弹出的虚拟数字键盘设置调制波频率。可 设范围为 2 mHz~1 MHz,默认为 100 Hz,分辨率 1 μHz。

## **提示**

选择外部调制源时,该参数置灰不可用。

#### **设置相位偏差**

相位偏差表示已调波形与载波波形的相位的最大变化值。点击 <mark>相位偏差</mark> 项输入框, 设置相位 偏差。相位偏差的设置范围为 0°~360°,默认值为 90°,分辨率 0.01°。

选择外部调制源时,相位偏移由后面板对应通道的 **[AUX IN/OUT]** 连接器上的±5 V 信号电 平控制。例如, 将相位偏差设置为 180°, 则+5 V 信号电平对应于相位改变 180°。较低的外 部信号电平产生较少的偏差。

## **6.4 幅移键控(ASK)**

使用 ASK (Amplitude Shift Keying)调制时,您可以配置输出信号在两个预置幅度( "载 波幅度"和"调制幅度")间"移动"其输出幅度。在"调制设置界面" (图 6.1) 点击"调 制方式"项的下拉菜单,选择调制方式为"幅移键控",然后根据下述内容设置其它调制参 数。

#### **选择和设置载波**

ASK 载波波形可以是正弦波、方波、锯齿波和任意波(DC 除外),默认为正弦波。点击"波 形类型"项下拉菜单,或按下前面板波形选择键选择载波波形。

在载波(连续波)设置界面点击 **幅度/高电平** 切换键,切换到幅度设置。点击对应输入框,通 过弹出的虚拟数字键盘设置载波幅度。载波幅度设置方法和设置范围请参考*[连续波](#page-32-0)* 。

#### **调制源**

仪器可以接收来自内部或外部的调制信号作为调制源。点击 **调制源** 下拉菜单,可以选择"内 部源"或"外部源"。

#### **• 内部源**

选择"内部源"时, 仪器使用占空比为 50%的方波作为 ASK 调制源。此时, 输出幅度 在"载波幅度"和"调制幅度"之间"移动",移动频率由"调制速率"决定。

**• 外部源**

选择"外部源"时,信号发生器接收从后面板对应通道的 **[AUX IN/OUT]** 连接器输入的 外调制信号。

#### **设置 ASK 调制速率**

ASK 调制速率是在使用内部调制源时, 输出幅度在载波幅度和调制幅度之间"移动"的速 率。点击 **调制速率** 项输入框,通过弹出的虚拟数字键盘设置 ASK 速率。可设范围为 2 mHz~1 MHz, 默认为 100 Hz, 分辨率 1 μHz.

### **提示**

当选择外部调制源时,该参数置灰不可用。

#### **设置调制幅度**

点击 调制幅度 项的输入框,通过弹出的虚拟数字键盘设置调制幅度。调制幅度可设置范围与 基础波形幅度范围一致(请参见*表 5.2: 幅度设置范围*), 默认为 2 Vpp。

#### **设置极性**

点击 <mark>极性</mark> 项的下拉菜单,选择由调制波的"正极性"或"负极性"控制幅度输出。默认为 "正极性"。

- **正极性**: 内/外部调制信号为逻辑低电平时输出载波幅度, 逻辑高电平时输出调制幅度。
- **负极性:**内/外部调制信号为逻辑低电平时输出调制幅度,逻辑高电平时输出载波幅度。

ΖH

## **6.5 频移键控(FSK)**

使用 FSK (Frequency Shift Keying) 调制时, 您可以配置信号发生器在两个预置频率 ( "载 波频率"和"跳频")间"移动"其输出频率。在"调制设置界面" (图 6.1) 点击"调制方 式"项的下拉菜单,选择调制方式为"频移键控",然后根据下述内容设置其它调制参数。

#### **选择和设置载波**

FSK 载波波形可以是正弦波、方波、锯齿波和任意波(DC 除外), 默认为正弦波。点击"波 形类型"项下拉菜单,或按下前面板波形选择键选择载波波形。

在载波(连续波)设置界面点击 **频率/周期** 切换键,切换到频率设置。点击对应输入框,通过 弹出的虚拟数字键盘设置载波频率。不同载波波形的可设频率范围不同,请参考*[连续波](#page-32-0)*。

## **调制源**

仪器可以接收来自内部或外部的调制信号作为调制源。点击 **调制源** 下拉菜单,可以选择"内 部源"或"外部源"。

#### **• 内部源**

选择"内部源"时, 仪器使用占空比为 50%的方波作为 FSK 调制源。此时, 输出频率在 "载波频率"和"跳频"之间"移动",移动频率由"调制速率"决定。

**• 外部源**

选择"外部源"时,信号发生器接收从后面板对应通道的 **[AUX IN/OUT]** 连接器输入的 外调制信号。

### **设置 FSK 调制速率**

FSK 调制速率是在使用内部调制源时, 输出频率在载波频率和跳跃频率之间"移动"的速率。 点击 **调制速率** 项输入框,通过弹出的虚拟数字键盘设置 FSK 调制速率。可设范围为 2 mHz~1 MHz, 默认为 100 Hz。

### **提示**

当选择外部调制源时,该参数置灰不可用。

#### **设置跳跃频率**

点击 **跳频** 项输入框,通过弹出的虚拟数字键盘设置跳跃频率。跳跃频率范围与仪器型号和波 形类型有关,请参考*表 5.1: 连续波形频率设置范围* 。

#### **设置极性**

点击 **极性** 项的下拉菜单,选择由调制波的"正极性"或"负极性"控制频率输出。默认为 "正极性"。

- **正极性**: 内/外部调制信号为逻辑低电平时输出载波频率, 逻辑高电平时输出跳跃频率。
- **负极性:**内/外部调制信号为逻辑低电平时输出跳跃频率,逻辑高电平时输出载波频率。

## **6.6 相移键控(PSK)**

使用 PSK (Phase Shift Keying) 调制时, 您可以配置信号发生器在两个预置相位 ( "载波相 位"和"调制相位")间"移动"其输出相位。在"调制设置界面"(图 6.1)点击"调制方 式"项的下拉菜单,选择调制方式为"相移键控",然后根据下述内容设置其它调制参数。

#### **选择和设置载波**

PSK 载波波形可以是正弦波、方波、锯齿波和任意波(DC 除外), 默认为正弦波。点击"波 形类型"项下拉菜单,或按下前面板波形选择键选择载波波形。

在载波(连续波)设置界面点击"相位"项输入框,通过弹出的虚拟数字键盘设置起始相位。 可设范围为-360°~360°,默认为 0°,分辨率 0.01°。

## **调制源**

仪器可以接收来自内部或外部的调制信号作为调制源。点击 **调制源** 下拉菜单,可以选择"内 部源"或"外部源"。

#### **• 内部源**

选择"内部源"时, 仪器使用占空比为 50%的方波作为 PSK 调制源。此时, 输出相位 在"载波相位"和"调制相位"之间"移动",移动频率由"调制速率"决定。

**• 外部源**

选择"外部源"时,信号发生器接收从后面板对应通道的 **[AUX IN/OUT]** 连接器输入的 外调制信号。

### **设置 PSK 调制速率**

PSK 调制速率是在使用内部调制源时, 输出相位在载波相位和调制相位之间"移动"的速率。 点击 **调制速率** 项输入框,通过弹出的虚拟数字键盘设置 PSK 速率。可设范围为 2 mHz~1 MHz,默认为 100 Hz,分辨率 1 μHz。

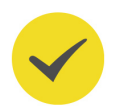

#### **提示**

当选择外部调制源时,该参数置灰不可用。

### **设置调制相位**

点击 **相位** 项输入框,通过弹出的虚拟数字键盘设置调制波的相位。相位可设范围为 0°~360°,默认为 180°,分辨率 0.01°。

#### **设置极性**

点击 **极性** 项的下拉菜单,选择由调制波的"正极性"或"负极性"控制相位输出。默认为 "正极性"。

- **正极性:**内/外部调制信号为逻辑低电平时输出载波相位,逻辑高电平时输出调制相位。
- **负极性:**内/外部调制信号为逻辑低电平时输出调制相位,逻辑高电平时输出载波相位。

# **6.7 脉宽调制(PWM)**

使用 PWM (Pulse Width Modulation) 调制时, 输出信号的脉宽随调制波形的瞬时电压的 变化而变化,变化量称为宽度偏差。

## **提示**

欲选择 PWM 调制类型,需先在"波形类型"下拉菜单中选择"脉冲",当"输出模式"选择"调制" 时,调制方式将自动选择脉宽调制。其它调制参数设置请参考下述内容。

## **选择和设置载波**

PWM 只可用于调制脉冲波。点击"波形类型"项下拉菜单,选择"脉冲",或按下前面板  $Pulse$ 选择载波波形为脉冲波。注意,在"任意波"中内建的"脉冲"不能作为载波。

脉冲波脉宽/占空比设置请参考*[输出脉冲波](#page-38-0)*。

### **选择调制源**

仪器可以接收来自内部或外部的调制信号作为调制源。点击 **调制源** 项的下拉菜单,可以选择 "内部源"或"外部源"。

**• 内部源**

选择"内部源"后,用户可以点击 **调制波形** 项下拉菜单选择调制波形,可选波形包括:

- **-** 正弦波
- **-** 方波:占空比 50%
- **-** 三角波:50% 对称性
- **-** 向上锯齿波:100% 对称性
- **-** 向下锯齿波:0% 对称性
- **-** 噪声:高斯白噪声
- **-** 任意波:除 DC 外的标准任意波。
- **外部源**

选择"外部源"后,**调制波形** 和 **调制频率** 置灰禁用。仪器接收从后面板对应通道的 **[AUX IN/OUT]** 连接器输入的外部调制信号。此时,PWM 调制幅度受该连接器上的±5 V 信号电平控制。

### **设置调制频率**

选择内部调制源后,点击 **调制频率** 项输入框,通过弹出的虚拟数字键盘设置调制波频率。可 设范围为 2 mHz~1 MHz, 默认为 100 Hz。

## **提示**

选择外部调制源时,该参数不可用。

## **设置宽度/占空比偏差**

PWM 偏差指已调制脉冲波形的宽度的变化。可使用时间(宽度偏差)或占空比(占空比偏 差)设置 PWM 偏差。使用的设置方式与载波(脉冲波)中选择的*[脉宽/占空比](#page-39-0)* 设置相对应。 例如,当脉冲波*[脉宽/占空比](#page-39-0)* 中选择"脉宽"时, PWM 偏差设置将自动切换为"宽度偏 差"。

## **• 宽度偏差**

以时间为单位,指定已调波形相对于原始脉冲波形的脉冲宽度变化量。例如,如果脉冲 波形脉宽指定为 10 s,宽度偏差设置为 5 s,则在调制信号的控制下,已调信号的脉冲宽 度在 5 s 至 15 s 之间变化。

点击 <mark>占空比偏差/宽度偏差</mark> 切换键,切换到宽度偏差设置,此时切换键上"宽度偏差" 高亮显示,点击对应输入框,设置宽度偏差值。宽度偏差设置范围受脉冲波形的脉冲宽 度和脉冲周期限制:

- **-** 宽度偏差≤(脉冲宽度-9 ns)。
- **-** 宽度偏差≤(脉冲周期-脉冲宽度-9 ns)。

## **• 占空比偏差**

以波形周期的百分比为单位,指定已调波形相对于原始脉冲波形的脉冲宽度变化量。例 如,如果脉冲波形占空比指定为 10%,占空比偏差设置为 5%,则在调制信号的控制 下,已调信号的占空比在 5% 至 15%之间变化。

点击 <mark>占空比偏差/宽度偏差</mark> 切换键,切换到占空比偏差设置,此时切换键上"占空比偏 差"高亮显示,点击对应输入框,设置占空比偏差值。占空比偏差设置范围为 0%~49.99%,且受脉冲波形的占空比和周期限值。

选择外部调制源时,宽度偏差(或占空比偏差)由后面板对应通道的 **[AUX IN/OUT]** 连接器 上的 ±5 V 信号电平控制。例如,将宽度偏差设置为 10 s,则+5 V 信号电平对应于宽度改变 10 s。

## **6.8 波形叠加(SUM)**

当开启波形叠加功能时,用户可以在当前基本波上叠加指定的波形。在"调制设置界面"([图](#page-49-0) 6.1)点击"调制方式"项的下拉菜单,选择调制方式为"叠加",然后根据下述内容设置其 它参数。

## **选择和设置载波**

载波波形可以是正弦波、方波、锯齿波和任意波(DC 除外), 默认为正弦波。点击"波形类 型"项下拉菜单,或按前面板对应的波形选择键,选择载波波形。进入载波设置界面,参考[连](#page-32-0) [续波](#page-32-0) 一节设置载波的波形参数。

点击 <mark>叠加波形</mark> 项下拉菜单,选择叠加到当前基本波上的波形。可选波形包括:

- **•** 正弦波
- **•** 方波:50% 占空比
- **•** 锯齿波:50% 对称性
- **•** 噪声:高斯白噪声
- **•** 任意波:除 DC 外的标准任意波。
- **•** 通道一/通道二:另一通道的波形。

#### **设置叠加频率**

设置叠加到当前连续波上的波形的频率。点击 <mark>叠加频率</mark> 右侧的输入框, 通过弹出的虚拟键盘 输入所需的数值。可设置范围与当前所选择的波形有关。

## **设置叠加比例**

设置叠加在当前连续波上的波形幅度与当前连续波幅度的百分比。点击 **叠加比例** 右侧的参数 输入框,通过弹出的虚拟键盘输入所需的数值,默认为 50%。

| 扫频 |

# **7 扫频**

在扫频模式中,信号发生器在指定的扫描时间内从开始频率到结束频率变化输出;支持以线 性、对数和步进三种扫描方式由低频向高频扫描,或者由高频向低频扫描输出;允许用户设定 "标记"频率;允许用户设置起始保持、终止保持和返回时间;支持内部、外部或手动触发 源;对于正弦波、方波、锯齿波和任意波(DC 除外), 均可以产生扫频输出。

在用户界面点击"输出模式"下拉菜单,选择"扫频",启用扫频功能并进入扫频设置界面, 如下图所示。您可点击界面下方的选项卡,进入连续波设置界面、扫频设置界面或通道设置界 面,[连续波](#page-32-0)设置和[通道设置](#page-81-0)请分别参考*连续波* 和*通道设置* , 本节只对扫频设置进行介绍。

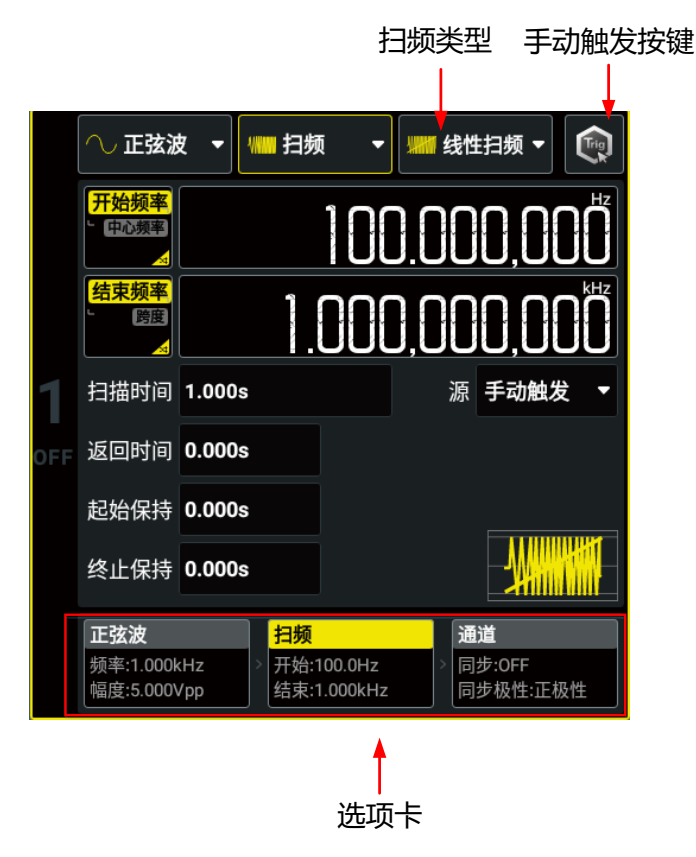

**图 7.1 扫频设置界面**

## **7.1 扫频类型**

DG900 Pro 提供线性、对数和步进三种扫频方式, 默认为线性扫频。点击"扫频类型"下拉 菜单,可以选择"线性扫频"、"对数扫频"或"步进扫频"。

## **线性扫频**

在扫描期间仪器以线性方式改变输出频率,即以"每秒若干赫兹"的方式改变输出频率,该变 化由"开始频率"、"结束频率"和"扫频时间"控制。

**53**

| 扫频 |

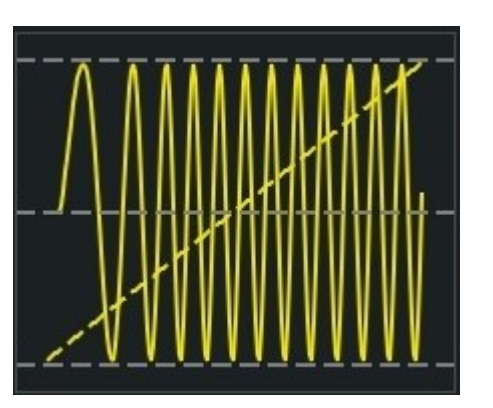

**图 7.2 线性扫频**

#### **对数扫频**

在扫描期间仪器以对数方式改变输出频率,即以"每秒倍频程"或"每秒十倍"的方式改变输 出频率,该变化由"开始频率"、"结束频率"和"扫频时间"控制。

对数扫频的函数原型为 *F= P<sup>T</sup>,参数 P* 和 T用开始频率(*F<sub>start</sub>*)、结束频率(*F<sub>stop</sub>*)和扫频时 间( $T_{\text{sween}}$ ) 表示为:

 $P = 10^{\lg(F_{stop}/F_{start})/T_{sweep}}$ 

 $T = t + \lg(F_{start})/\lg(P)$ 

其中,  $t$  为从扫频开始所经历的时间, 范围在 0 至  $T_{\text{sweep}}$  之间,  $F$  为当前输出的瞬时频率。

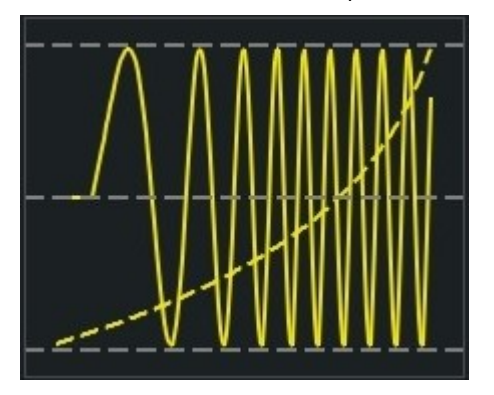

**图 7.3 对数扫频**

### **步进扫频**

在扫描期间仪器以阶梯式"步进"的方式改变输出频率,输出信号在每个频点上停留的时间长 短由"扫频时间"和"步进数"控制。

当选择"步进扫频"时,点击 <mark>步进数</mark> 项的输入框,设置步进数。可设范围为 2~1024,默认 为 2。

| 扫频 |

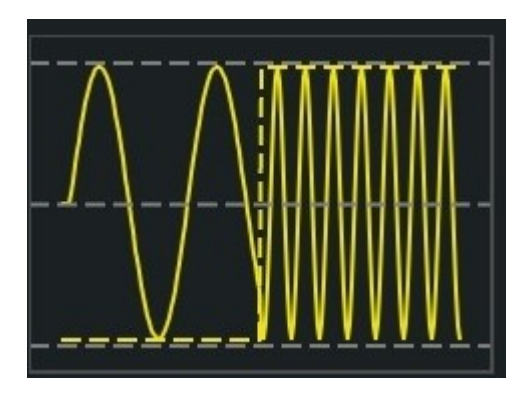

**图 7.4 步进扫频**

# **7.2 开始频率和结束频率**

开始频率和结束频率是频率扫描的频率上限和下限。信号发生器总是从开始频率扫频到结束频 率,然后又回到开始频率。

- **当开始频率 < 结束频率,信号发生器从低频向高频扫描。**
- **当开始频率 > 结束频率,信号发生器从高频向低频扫描。**
- 当开始频率 = 结束频率, 信号发生器以固定频率输出。

启用扫频模式后,点击 **开始频率/中心频率** 切换键,切换到开始频率设置,此时按键上"开始 频率"高亮显示。注意,此时 **结束频率/跨度** 切换键自动切换为"结束频率"。点击对应输入 框,通过弹出的虚拟数字键盘设置开始频率和结束频率。默认情况下,开始频率为 100 Hz, 结束频率为 1 kHz。开始和结束频率范围与仪器型号和波形类型有关,请参考*[表 5.1: 连续波](#page-33-0)* [形频率设置范围](#page-33-0) 。

修改开始频率或结束频率后,信号发生器将重新从指定的开始频率开始扫频输出。

# **7.3 中心频率和频率跨度**

您也可以通过中心频率和频率跨度设定频率扫描的边界。

- **•** 中心频率=(开始频率 + 结束频率)/2
- **•** 频率跨度= 结束频率 开始频率

启用扫频模式后,点击 **开始频率/中心频率** 切换键,切换到中心频率设置,按键上"中心频 率"高亮显示。此时 <mark>结束频率/跨度</mark> 切换键自动切换为"跨度"。点击对应输入框,通过弹出 的虚拟数字键盘设置中心频率和频率跨度。默认情况下中心频率为 550 Hz,频率跨度为 900 Hz。不同波形的中心频率和跨度取值范围不同,且中心频率与频率跨度相互影响。

频率跨度范围受中心频率的影响,记  $F_{\text{max}}-F_{\text{min}}$  )/2,  $F_{\text{max}}$ 和  $F_{\text{min}}$  分别代表当前选中波 形开始/结束频率的上限和下限(表 5.1: 连续波形频率设置范围)。

当中心频率≤Fm 时, 频率跨度的范围为±2\*(中心频率-Fmin)

**•** 当中心频率>F<sup>m</sup> 时,频率跨度的范围为±2\*(Fmax-中心频率)

以正弦波为例,  $F_{min}$  为 1 μHz,  $F_{max}$  为 200 MHz,  $F_{m}$  约为 100 MHz。若中心频率为 50 MHz,则频率跨度的可设置范围为±2\*(50 MHz-1 μHz),约为±100 MHz;若中心频率为 120 MHz,则频率跨度可设置范围为±2\*(200 MHz-120 MHz),约为±160 MHz。

## **提示**

要执行从低频到高频扫描,请设置频率跨度为正;要执行从高频到低频扫描,请设置频率跨度为负。

## **7.4 扫频时间**

扫频时间是指从开始频率到结束频率进行扫描所需的时间。

点击 <mark>扫描时间</mark> 项的输入框,通过弹出的虚拟数字键盘设置扫频时间。扫频时间默认 1 s,分辨 率 1 ms, 可设范围为 1 ms~250,000 s 且与扫频类型、触发源、起始保持时间、返回时间和 终止保持时间有关,记 7<sub>P</sub>=扫描时间+起始保持时间+返回时间+终止保持时间:

#### **• 线性扫频:**

- **内部触发源:** *T***<sub>P</sub>+1 ms≤8,000 s**
- 手动触发源/外部触发源: *T*<sub>P</sub>≤250,000 s
- 对数扫频/步进扫频: *T*p≤500 s

修改扫描时间后,信号发生器将重新从指定的"开始频率"开始扫频输出。

## **7.5 起始/终止保持**

起始保持是指扫频开始后,输出信号保持以"开始频率"输出的时间。起始保持时间结束后, 信号发生器将继续按当前的扫频类型改变频率输出。

终止保持是指信号发生器从"开始频率"扫描到"结束频率"后,输出信号继续保持"结束频 率"输出的时间。

点击 <mark>起始保持</mark> 或 **终止保持** 对应的输入框,通过弹出的虚拟数字键盘设置起始/终止保持时 间。起始保持和终止保持时间默认为 0 s,分辨率 1 ms,可设范围为 0 s 至 3600 s 且与扫频 类型、触发源、返回时间和扫描时间有关,记 7=扫描时间+起始保持时间+返回时间+终止 保持时间:

- **线性扫频:**
	- **内部触发源:** *T***<sub>P</sub>+1 ms≤8,000 s**
	- 手动触发源/外部触发源: *T*<sub>P</sub>≤250,000 s
- 对数扫频/步进扫频: *T*p≤500 s

修改起始或终止保持时间后,信号发生器将重新从指定的"开始频率"开始扫频输出。

## **7.6 返回时间**

返回时间是指输出信号从"结束频率"返回至"开始频率"的时间。

点击 <mark>返回时间</mark> 项的输入框,通过弹出的虚拟数字键盘设置返回时间。返回时间默认为 0 s,分 辨率 1 ms, 可设范围为 0 s 至 3600 s 且与扫频类型、触发源、起始保持时间、终止保持时间 和扫描时间有关,记 7p=扫描时间+起始保持时间+返回时间+终止保持时间:

- **线性扫频:**
	- **内部触发源:** *T***<sub>P</sub>+1 ms≤8,000 s**
	- 手动触发源/外部触发源: *T*<sub>P</sub>≤250,000 s
- 对数扫频/步进扫频: *T*<sub>⊳≤</sub>500 s

修改返回时间后,信号发生器将重新从指定的"开始频率"开始扫频输出。

## **7.7 扫频触发源**

扫频的触发源可以是内部触发、外部上升沿、外部下降沿或手动触发。信号发生器在接收到一 个触发信号时,产生一次扫描输出,然后等待下一次触发。点击 **源** 项的下拉菜单,选择触发 源, 默认为内部触发。

- **内部触发:**信号发生器输出连续的扫频波形。触发周期由指定的扫频时间、返回时间、 起始保持和终止保持时间决定。
- **外部上升沿:**信号发生器接收从后面板对应通道的 **[AUX IN/OUT]** 连接器输入的触发信 号,每次接收到一个具有上升沿的 TTL 脉冲时, 就启动一次扫频。
- **外部下降沿:**信号发生器接收从后面板对应通道的 **[AUX IN/OUT]** 连接器输入的触发信 号,每次接收到一个具有下降沿的 TTL 脉冲时, 就启动一次扫频。
- 手动触发: 选择手动触发时, 在对应通道配置区点击手动触发键 <sup>【42</sup>, 或按下前面板手 动触发按键 <sup>[Trigger]</sup>, 立即启动一次扫频输出。

## **提示**

当触发源设置为"内部触发"或"手动触发"时,信号发生器可以从后面板对应通道的 **[AUX IN/OUT]** 连接器输出一个具有指定边沿的 TTL 兼容信号。请参见*[触发输出设置](#page-83-0)*。

## **7.8 标记频率**

扫频信号的同步信号,总是在每次扫描的开始时输出高电平。如果您禁用"标记信号"功能, 同步信号将在扫描结束时变为低电平。如果您启用"标记信号"功能,同步信号将在输出频率 达到指定的标记频率时,变为低电平。

启用扫频功能后,点击扫频设置界面下方的通道选项卡,进入通道设置界面。点击 **标记信号** 项开关,选择打开或关闭标记功能。当打开标记功能时,您可以点击 **标记频率** 项输入框设置 标记频率值。标记频率可设范围受扫频的"开始频率"和"结束频率"限制。

## **说明**

对于步进扫描(由开始频率、结束频率和步进数决定的扫频点分别为 f1, f2, ……, fn, fn+1……), 若设置的标记频率为扫频点的值,在扫描开始时,同步信号为 TTL 高电平, 在标记频率处变为低电平。 若设置的标记频率不等于扫频点的值,同步信号则向下选取距离该频率最近的扫频点处变为低电平, 例 如标记频率设置为 1 MHz,扫频点只有 0.99 MHz 和 1.01 MHz,那么软件内部将选取 0.99 MHz 作为 标记频率应用到数字系统中。

# <span id="page-66-0"></span>**8 猝发**

DG900 Pro 可输出具有指定循环数的波形,称为猝发信号。您可以使用正弦波、方波、锯齿 波、任意波(DC 除外)、噪声(只适用于"门控"猝发类型)生成猝发信号。

在用户界面点击"输出模式"下拉菜单,选择"猝发",进入猝发设置界面,如下图所示。您 可点击界面下方对应选项卡,进入连续波设置界面、猝发设置界面或通道设置界面,连续波设 置和[通道设置](#page-81-0)请分别参考*[连续波](#page-32-0)* 和*通道设置* , 本节只对猝发设置进行介绍。

## **提示**

基础波频率小于等于 125 μHz 时, 不允许开启猝发。

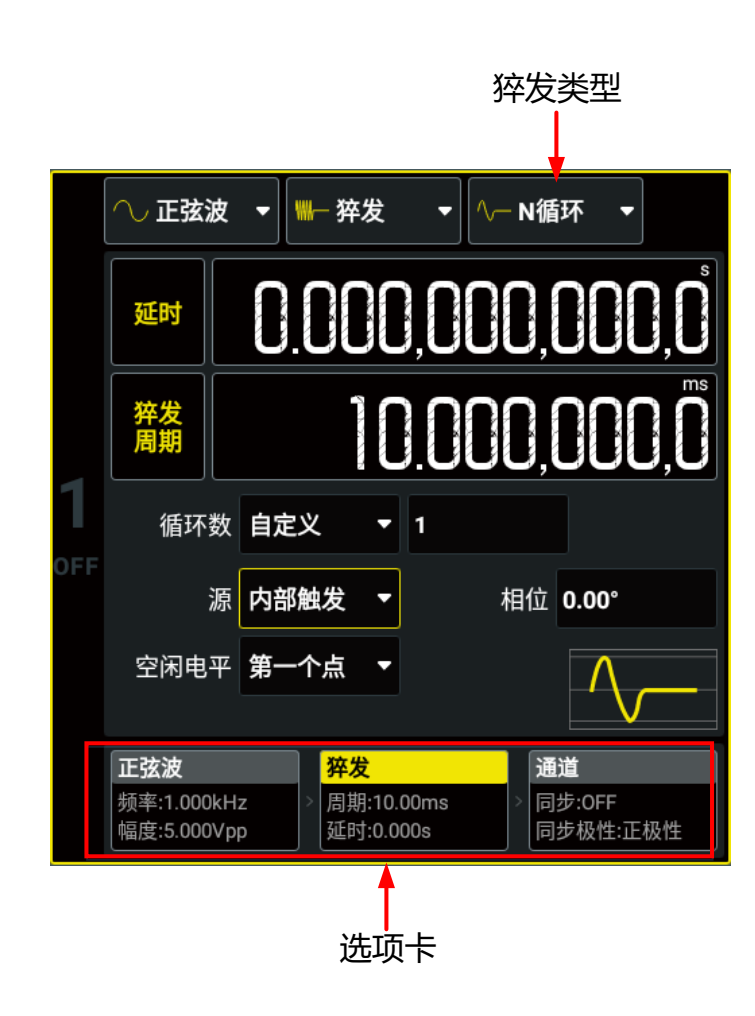

**图 8.1 猝发设置界面**

## **8.1 猝发类型**

DG900 Pro 可输出 N 循环和门控两种类型的猝发信号, 默认类型为 N 循环。在猝发设置界面 (图 8.1) 点击"猝发类型"下拉菜单选择"N 循环"或"门控"。不同的猝发类型可用的触 发源和可设波形参数不同,见下表。

**59**

| 猝发 |

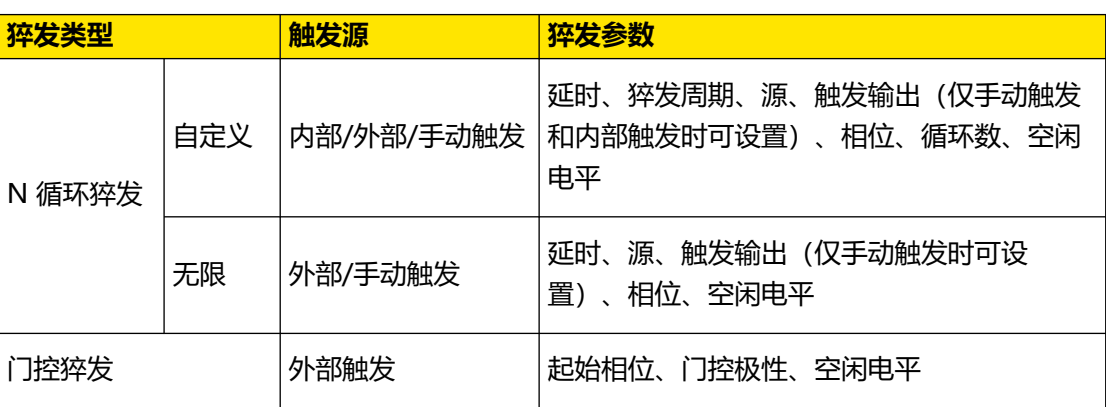

## **N 循环猝发**

N 循环猝发模式下, 仪器在接收到触发信号时, 输出具有指定循环数或无限循环的波形。支持 N 循环猝发信号的波形函数有正弦波、方波、锯齿波和任意波(DC 除外)。点击 **循环数** 下 拉菜单,设置猝发循环数为无限或自定义:

- **无限:**无限猝发相当于将波形循环次数设为无限大,信号发生器在接收到触发信号时, 输出连续的波形。
- **自定义:**选择自定义后,可以点击 <mark>循环数</mark> 项的输入框,通过弹出的虚拟数字键盘设置循 环数。循环数可设范围为 1~1 M, 默认为 1。改变脉冲串循环数时, 仪器会自动增加脉 冲串周期以适应指定的脉冲串循环数(但是不会改变波形频率)。

## **门控猝发**

门控猝发模式下,信号发生器根据后面板对应通道的 **[AUX IN/OUT]** 连接器上输入的外部信 号电平,控制波形输出。支持门控模式的波形函数有正弦波、方波、锯齿波、噪声和任意波 (DC 除外)。信号发生器在门控信号为"真"时,输出一个连续波形,在门控信号为"假" 时,停止当前波形输出,然后输出保持在所选波形的起始相位对应的电压电平(即空闲电平) 上。

## **8.2 猝发延时**

猝发延时仅适用于 N 循环猝发模式, 延时是指仪器从接收到触发信号到开始输出猝发信号之 间的时间。

点击 **延时** 项的输入框,通过弹出的虚拟数字键盘设置延时时间。猝发延时默认值为 0 s,分辨 率 0.1 ns。猝发延迟可设置范围与触发源有关:

- **•** 手动触发源/外部触发源:0 s 至 20 s。
- 内部触发源:0 s 至 (*T<sub>bust</sub>* [  $T_{\mathsf{wave}}$  ×N<sub>cycle</sub> ÷6.4 ns] ×6.4 ns -4 μs)<sup>[1]</sup>,且不大于 20 s。
	- *T<sub>bust</sub>*: 猝发周期
	- **-** Twave :波形周期(即基本波形(正弦波、方波等)的周期)
	- **-** <sup>N</sup>cycle :循环数

**60**

ΖH

## **说明**

[1]: [x]表示对 x 向上取整

# **8.3 猝发相位**

猝发模式下,基础波形的相位参数不再起作用,信号的相位特征由猝发相位决定。当选择"N 循环"猝发类型时,在猝发设置界面的 **相位** 项的设置猝发相位;当选择"门控"猝发类型 时,在猝发设置界面 **起始相位** 项设置猝发相位。相位可设置范围-360°~360°,默认为 0°, 分辨率 0.01°。

- 对于正弦波、方波、锯齿波和脉冲波, 0°是波形正向通过 0 V (或 DC 偏移值) 的点。
- 对于噪声,猝发相位设置无效。
- **•** 对于任意波,0°是第一个波形点。

## **提示**

猝发模式下,基础波形相位不支持设置,固定为 0°

## **8.4 猝发周期**

猝发周期仅适用于内部触发的 N 循环猝发模式(自定义循环数)。猝发周期定义为从一个猝 发信号开始的时间。

点击 <mark>猝发周期</mark> 项的输入框,通过弹出的虚拟数字键盘设置周期。可设置范围 4 us~8 ks,默 认值为 10 ms,分辨率 0.1 ns。

- **•** 猝发周期 ≥ ⌈(猝发循环数×波形周期)÷6.4 ns⌉×6.4 ns +4 μs[1]。
- **•** 如果设置的猝发周期过小,信号发生器将自动增加该周期以允许指定数量的循环输出。

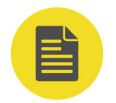

## **说明**

[1]:⌈x⌉表示对 x 向上取整

## **8.5 猝发触发源**

猝发信号支持内部触发、外部上升沿、外部下降沿和手动触发。点击 **源** 项下拉菜单,选择触 发源,默认为内部触发。

**• 内部触发:**仅用于自定义循环数的 N 循环猝发模式。选择内部触发时,仪器将输出一个 指定循环数的猝发信号,猝发信号生成速率由设置的*猝发周期* 决定。在输出指定的循环 数之后,仪器输出停止并等待下一个触发。

- **外部上升沿:**选择外部上升沿触发时,仪器接收从后面板指定通道的 **[AUX IN/OUT]** 连 接器输入的触发信号,每次接收到一个具有上升边沿的 TTL 脉冲时, 就启动一次猝发输 出。
- **外部下降沿:**选择外部下降沿触发时,仪器接收从后面板指定通道的 **[AUX IN/OUT]** 连 接器输入的触发信号,每次接收到一个具有下降沿的 TTL 脉冲时,就启动一次猝发输 出。
- **手动触发:**仅用于 N 循环猝发模式。选择手动触发时,在[图 8.1](#page-66-0) 界面点击手动触发键 或按下前面板 <sup>| Trigger]</sup> 立即启动一次猝发输出。如果对应通道输出没有开启,触发 将被忽略。

## **提示**

当触发源设置为"内部触发"或"手动触发"时,信号发生器可以从后面板对应通道的 **[AUX IN/OUT]** 连接器输出一个具有指定边沿的 TTL 兼容信号。请参见*[触发输出设置](#page-83-0)*。

## **8.6 门控极性**

门控极性仅适用于门控猝发模式。门控极性用于指定门控信号为高电平或低电平时输出猝发信 号,门控信号从后面板对应通道的 **[AUX IN/OUX]** 连接器输入。

在猝发设置界面点击"猝发类型"下拉菜单,选择"门控",进入门控猝发设置界面。点击 <mark>门控极性</mark> 项的下拉菜单,选择"正极性"或"负极性",默认为正极性。

- **正极性:**信号发生器在门控信号为高电平时,输出一个连续波形,在门控信号为低电平 时,停止当前的波形输出,然后输出将保持在 **起始相位** 的电压电平上。
- **负极性:**信号发生器在门控信号为低电平时,输出一个连续波形,在门控信号为高电平 时,停止当前波形输出,然后输出将保持在 **起始相位** 的电压电平上。

## **8.7 空闲电平**

猝发模式下,无猝发信号输出时,输出也不会关闭,而是会保持在一个指定的电压电平上,这 个电平称为空闲电平。例如 N 循环猝发模式下,若猝发循环数\*载波周期<猝发周期,则信号 源输出具有指定循环数目的载波波形后,会继续输出空闲电平直到满足一个猝发周期,如下图 所示。门控猝发模式下,当门控信号为"假"时,也会输出空闲电平。

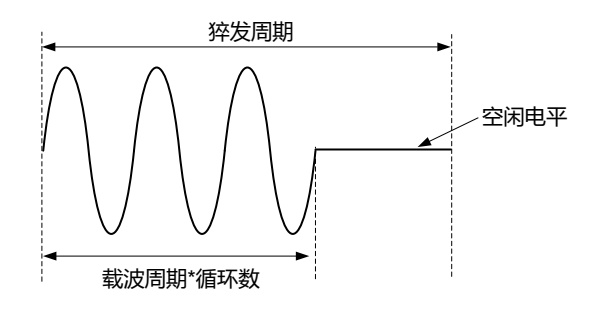

启用猝发功能后,在猝发设置界面([图 8.1](#page-66-0) ),点击 **空闲电平** 下拉菜单选择相应的选项:

- **第一个点:**选择载波波形的第一个点处的电平作为空闲电平。
- **波形顶部:**选择载波波形顶点处的电平作为空闲电平。
- **波形中间:**选择载波波形中间点处的电平作为空闲电平。
- **波形底部:**选择载波波形最低点处的电平作为空闲电平。
- **自定义:**选择载波波形指定点处的电平作为空闲电平。当选择自定义空闲电平时,点击  $\mathbf{\Omega}$  这么事 项的输入框, 通过弹出的虚拟数字键盘输入所需的值。范围为 0 至 65,535, 默认为 0。

## **提示**

噪声作为载波时,空闲电平固定为噪声波形的第 32768 个点的电平,不可设置。

# **9 序列**

序列是由若干波形片段按顺序排列而成的组合波形。在序列模式中,用户可以自定义序列并将 已编辑的序列存储在内部或外部存储器中(\*.seq 格式)。

在用户界面点击"输出模式"下拉菜单,选择"序列",进入序列设置界面,如下图所示。您 可点击界面下方的选项卡,进入序列设置界面或[通道设置](#page-81-0)界面,通道设置请参考通道设置 章 节,本节只对序列设置进行介绍。

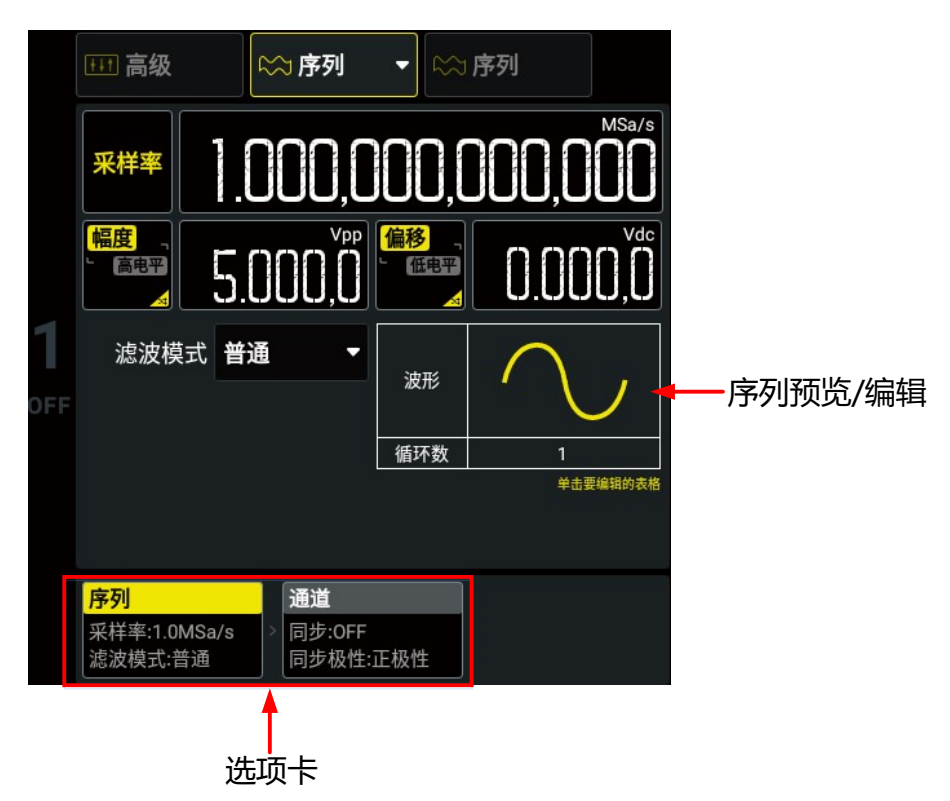

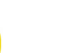

**提示**

CH1 和 CH2 的序列模式开关状态总是同步的。

**图 9.1 序列设置界面**

# **9.1 编辑序列**

在如图 9.1 所示的序列编辑界面,点击"序列预览/编辑"区,打开序列编辑表,如下图所 示。
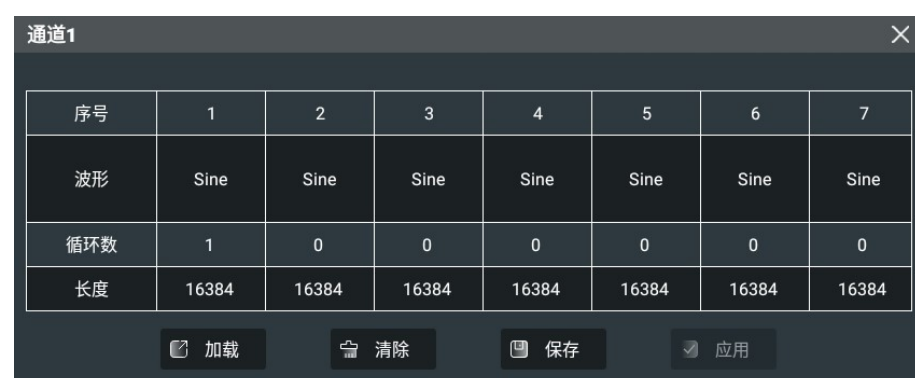

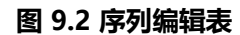

- **序号:**显示序列的条目编号 n,范围为 1~64。左右拖动序列编辑表格可以查看所有条 目。
- **波形:**显示条目 n 的波形类型。点击此行的单元格可以设置指定条目的波形。
- **循环数:**显示条目 n 的循环次数。点击此行的单元格可以设置指定条目的循环次数。
- **长度:**显示条目 n 的波形长度。点击此行的单元格可以设置指定条目的长度。

打开序列功能后,序列编辑表中默认包含一个循环 1 次的正弦波条目,其他条目循环次数为 0。您可按如下步骤编辑序列。

### **提示**

您也可以使用: SOURce1: TRACe: DATA: DAC16 < type>, < flag>, < data>自定义波形,命令的使用 方法请参见《DG800 Pro/DG900 Pro 编程手册》。

- 1. 点击 <mark>波形</mark> 一行的单元格,在弹出的内建波形菜单中选择指定条目的波形类型。
- **2.** 点击 <mark>循环数</mark> 一行的单元格,通过弹出的虚拟数字键盘设置指定条目的循环次数,最大可设 置为 256。循环数设置为 0 时不输出此条目。
- 3. 点击 <mark>长度</mark> 一行的单元格, 通过弹出的虚拟数字键盘设置指定条目的数据长度。数据长度可 设范围为 32 pts~16 Mpts (选配 32 Mpts/CH), 且当前序列下的有效条目(循环数不 为 0 的条目) 总点数不能超出 16 Mpts (选配 32 Mpts/CH) 。
- 4. 完成编辑后, 点击 <mark>应用</mark> , 确认修改并将当前通道波形设置为此序列。

若想清除当前条目配置,请点击 **清除**,序列编辑表将恢复到默认状态。

### **9.2 保存/加载序列**

### **保存序列**

完成序列编辑后可以将序列保存在内/外部存储器中。

1. 在如*图 9.2* 所示界面点击 <mark>保存</mark>,弹出存储菜单。

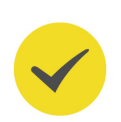

<span id="page-72-0"></span>

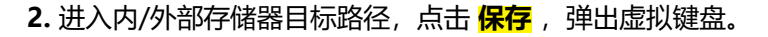

3. 在弹出的虚拟键盘中输入序列名称,然后点击虚拟键盘的确认键 Enter ,完成序列的保 存。在目标路径中可以看到保存的序列。

### **加载序列**

您可以加载内/外部存储器中的序列文件。

1. 在如*图 9.2* 所示界面点击 <mark>加载</mark> , 弹出存储菜单。

**2.** 进入内/外部存储器目标路径,勾选需要加载的序列文件(\*.seq)。

**3.** 点击 <mark>加载</mark> , 仪器将在序列编辑表格中打开此文件并应用到当前通道。

### **提示**

存储菜单的通用操作请参考*[存储管理](#page-89-0)* 。

### **9.3 设置序列参数**

在如[图 9.1](#page-71-0) 所示的序列界面您还可以进行以下设置。

#### **设置采样率**

点击 <mark>采样率</mark> 输入框,设置序列波形的采样率。采样率可设范围为 1 μSa/s~312.5 MSa/s,默 认为 1 MSa/s。

#### **设置幅度/高电平**

请参考*[输出正弦波](#page-33-0)* 设置幅度/高电平。请注意, 序列不支持以 Vrms 和 dBm 为单位设置幅 度。

#### **设置偏移/低电平**

请参考*[输出正弦波](#page-33-0)* 设置幅偏移/低电平。

#### **设置滤波模式**

点击 **滤波模式** 项下拉菜单,选择序列波形的滤波类型。

- **• 普通:**频率响应较宽且平坦,边沿时间较快,但阶跃响应会产生较大的过冲。
- **步进:**阶跃响应比较理想,频带宽度较窄,上升/下降时间长,边沿时间较缓。
- **内插:**支持完全无失真地输出用户原始波形信号。

# <span id="page-74-0"></span>**10 频率计**

DG900 Pro 系列提供频率计功能,可以测量外部输入信号的频率、周期、占空比、正脉宽及 负脉宽等参数。频率计测量信号通过前面板 **[Counter]** 连接器输入。您可通过以下方式打开 频率计设置菜单:

- **•** 点击屏幕下方的频率计标签,打开频率计设置菜单。
- **•** 按下前面板 键,打开频率计设置菜单。
- 按下前面板频率计开关键 <sup>0n/Off</sup> , 打开频率计设置菜单的同时, 启用频率计。

当频率计设置菜单开启时,原 CH2 配置区显示为频率计设置菜单,如下图所示。点击 CH2 通 道标签,或按下前面板选择键 <sup>On/Off</sup> 可关闭频率计设置菜单。

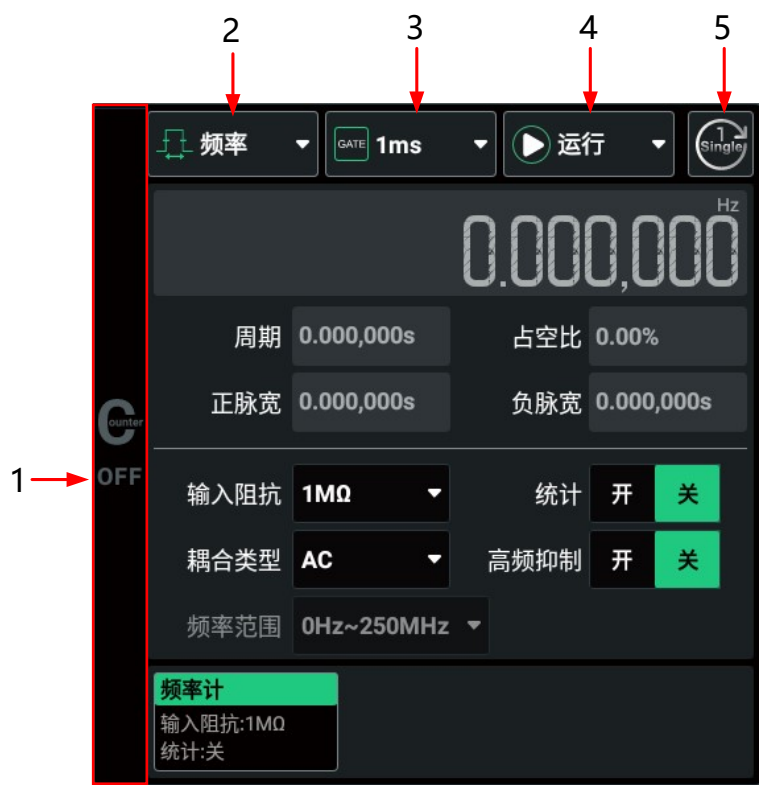

**图 10.1 频率计设置菜单**

- **1.** 频率计开关状态标识栏
- **2.** 测量项下拉菜单
- **3.** 闸门时间下拉菜单
- **4.** 运行状态下拉菜单

| 频率计 |

ΖH

**5.** 单次测量键

### **10.1 启用频率计**

按下前面板频率计开关键  $\frac{\left( \text{On}/\text{Off} \right)}{}$ ,可启用频率计功能。您也在频率计设置菜单中点击频率计 开关状态标识栏,启用频率计功能。启用频率计功能后,频率计开关状态标识栏显示 "ON",并且频率计标签高亮。

### **提示**

当启用频率计时,CH2 的输出将会关闭,并禁止对 CH2 进行配置。

### **10.2 设置频率计**

在频率计设置菜单中,您可以为频率计配置以下参数。

#### **测量参数**

频率计可以测量如下参数:频率、周期、占空比、正脉宽和负脉宽,默认为频率。在频率计设 置菜单中点击"测量项"下拉菜单,设置测量参数。选择的测量参数将放大显示,并在统计功 能开启时,显示此参数的统计信息(请参见[统计功能](#page-76-0))。

#### **运行状态**

在频率计设置菜单中点击"运行状态"下拉菜单,选择"运行"、"停止"或"单次"。

- **运行:**以当前的配置连续对输入信号进行测量。
- **单次:**执行一次测量后进入"停止"状态。您也可以点击单次测量键 <sup>(single</sup>) 执行单次测量 (任意运行状态下)。
- **停止:**完成正在进行的测量后停止测量。

### **闸门时间**

在频率计设置菜单中点击"闸门时间"下拉菜单,选择测量系统的闸门时间为自动、1 ms、 10 ms、100 ms、1 s、10 s、100 s、1000 s 或 10,000 s,默认为自动。

### **输入阻抗**

在频率计设置菜单中点击 <mark>输入阻抗</mark> , 在下拉菜单中选择输入阻抗为"50Ω"或"1MΩ", 默 认 1 MΩ。

#### **高频抑制**

在频率计输入阻抗设置为 1 MΩ 时,支持开启高频抑功能。在测量低频信号时,高频抑制可用 于滤除高频成分 (>60 kHz), 提高测量精确度。

在频率计设置菜单中点击 **高频抑制** 项开关,开启或关闭高频抑制功能。

### <span id="page-76-0"></span>**耦合类型**

在频率计设置菜单中点击 <mark>耦合类型</mark> , 在下拉菜单中选择耦合方式为"DC"或"AC"。请注 意, 输入阻抗为 50 Ω 时, 耦合方式固定位 "DC"耦合。

- **DC:**直流耦合,被测信号含有的交流和直流成分都可以通过。
- **AC:**交流耦合,被测信号的直流分量被滤去。

#### **频率范围**

在频率计设置菜单中点击 <mark>频率范围</mark> , 在下拉菜单中选择测量信号的频率范围。

- **•** 输入阻抗为 50 Ω 时,频率范围可选 0 Hz~250 MHz、250 MHz~500 MHz、500 MHz~1 GHz。
- **•** 输入阻抗为 1 MΩ 时,频率范围固定为 0 Hz~250 MHz。

### **统计功能**

请参见*统计功能* 。

### **10.3 统计功能**

统计功能可以自动计算当前测量参数的最大值、最小值、平均值和标准差,并可以以数字和动 态曲线显示测量值的变化。在频率计设置界面 (图 10.1) 点击 <mark>统计</mark> 项开关, 可以打开或关闭 统计功能。打开统计功能后,您可点击频率计设置菜单下方的统计选项卡进入统计界面,如下 图所示。

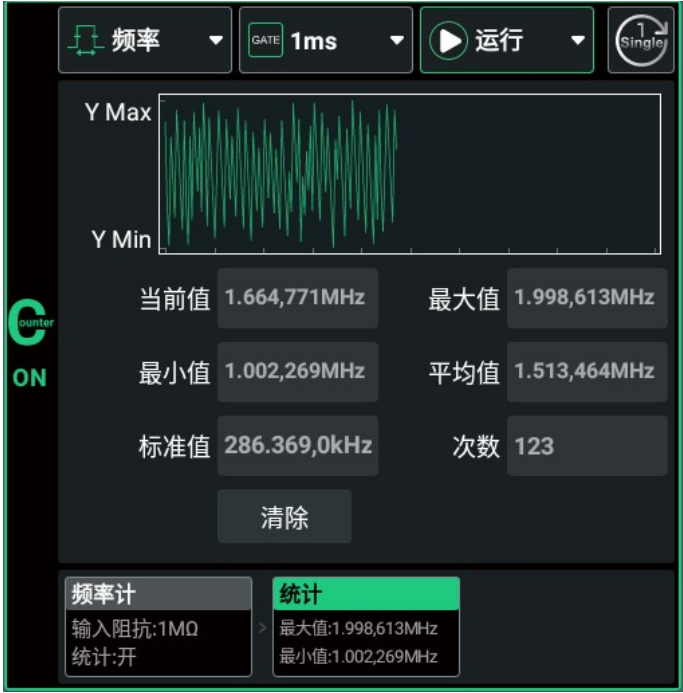

### **图 10.2 频率计统计界面**

 $\overline{\phantom{a}}$ 

| 频率计 |

点击 <mark>清除</mark> 键, 可以清除当前的统计结果, 统计次数将从 1 重新开始计数。

### **提示**

频率计最大支持 256 次测量结果的统计,超过 256 次测量时,将清除测量数据并从 1 开始重新统计。

# <span id="page-78-0"></span>**11 通道复制**

DG900 Pro 支持通道复制功能, 即将其中一个通道的状态信息复制到另一个通道。可复制的 信息请参见下表。

点击用户界面下方的 <mark>通道复制</mark> 键, 打开通道复制菜单。用户可以通过此菜单进行通道复制:

- **•** 点击 **CH1 > CH2** 将通道 1 的状态和波形信息复制到通道 2。
- **•** 点击 **CH2 > CH1** 将通道 2 的状态和波形信息复制到通道 1。
- 点击 <mark>交换</mark> ,交换通道 1 和通道 2 的状态。

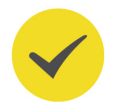

### **提示**

通道耦合或通道跟踪开启时,通道复制功能禁用。

### **表 11.1 双通道操作参数**

√表示支持,×表示不支持,\*表示在特定条件下支持

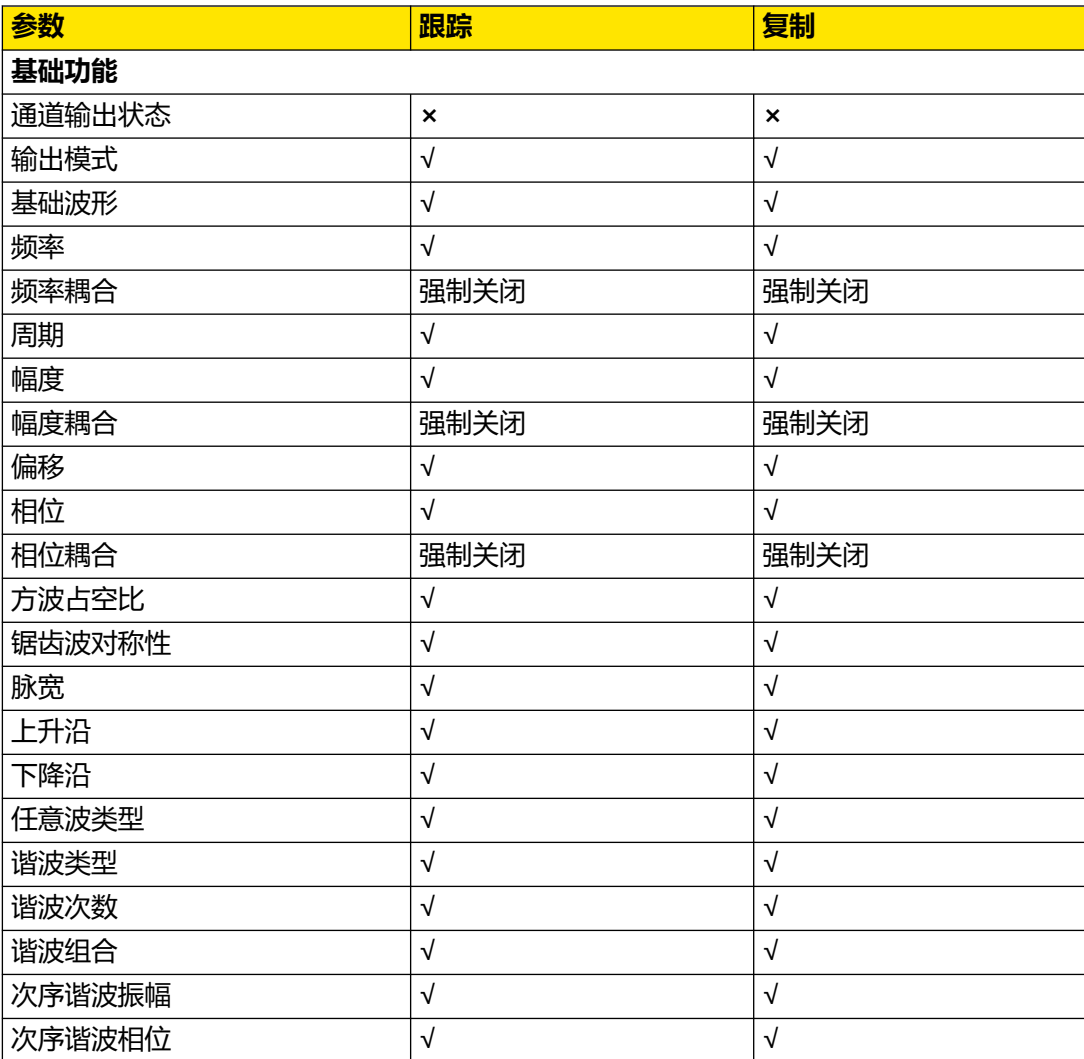

**Contract Contract Contract** 

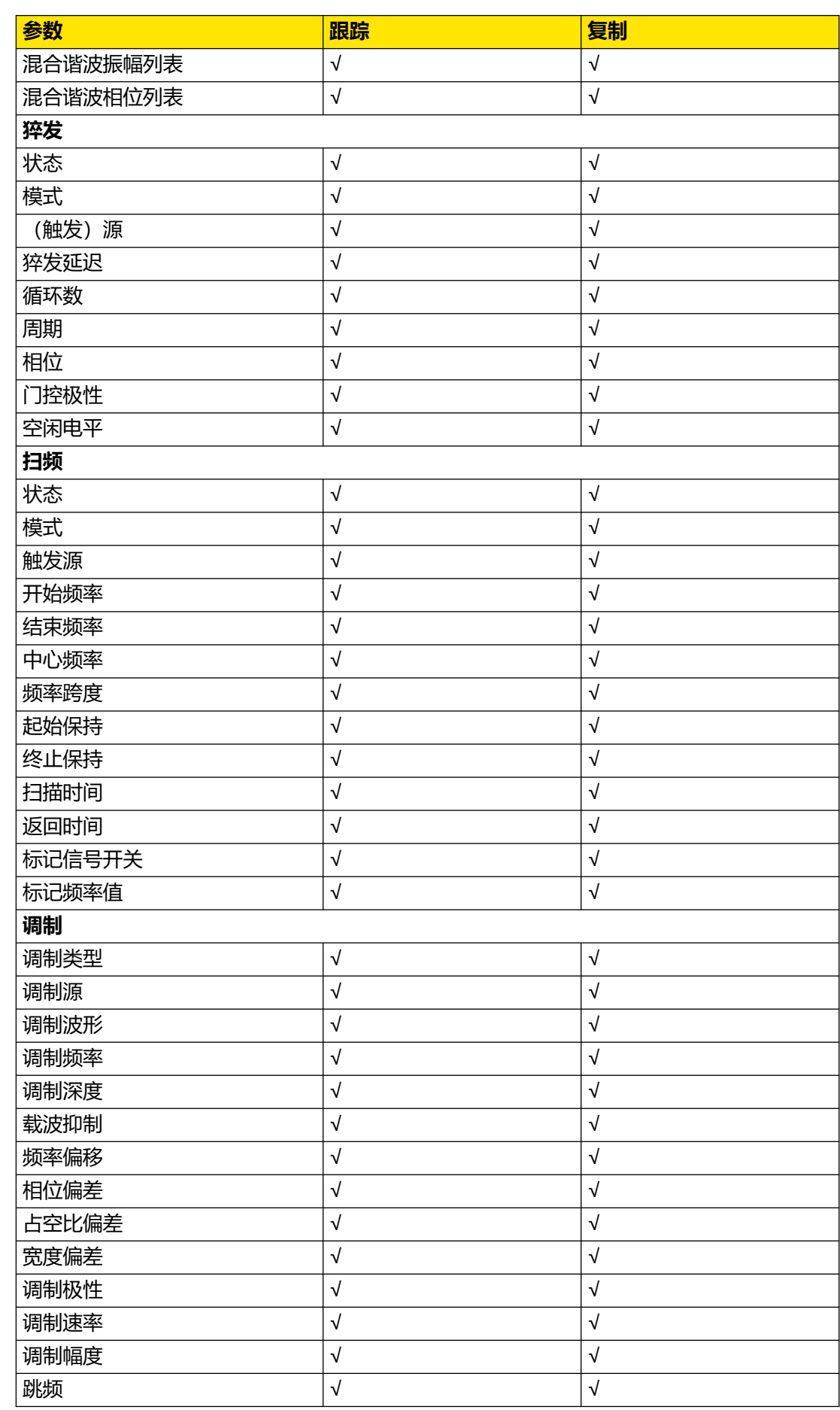

 $\frac{\Box}{\Box}$ 

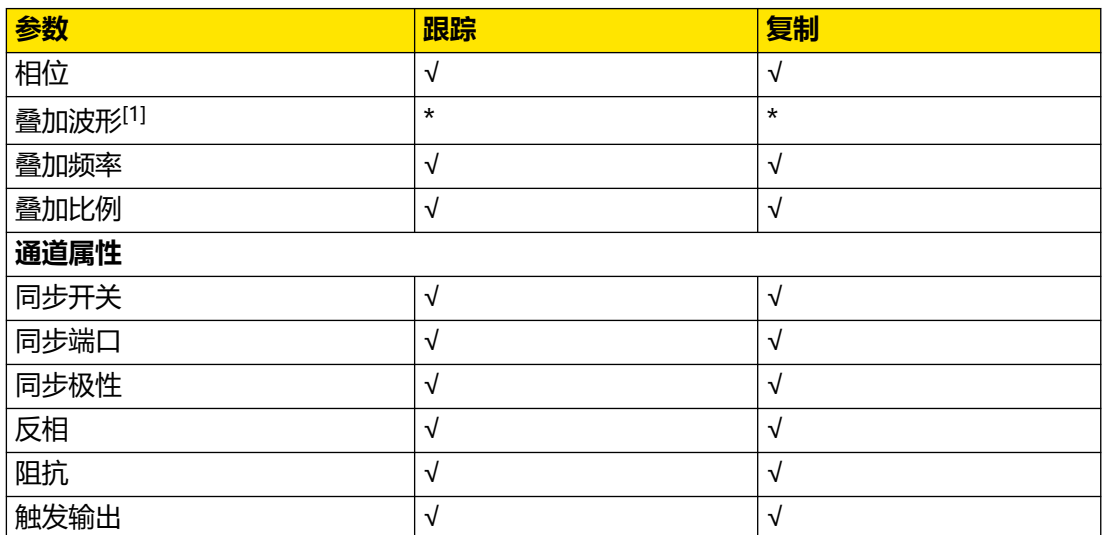

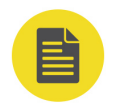

### **说明**

[1]:当叠加波形为通道时,不支持跟踪和复制。

# **12 通道设置**

在用户界面(如[图 4.6](#page-23-0) 所示)点击通道选项卡,进入对应通道的通道设置界面,如下图所示。

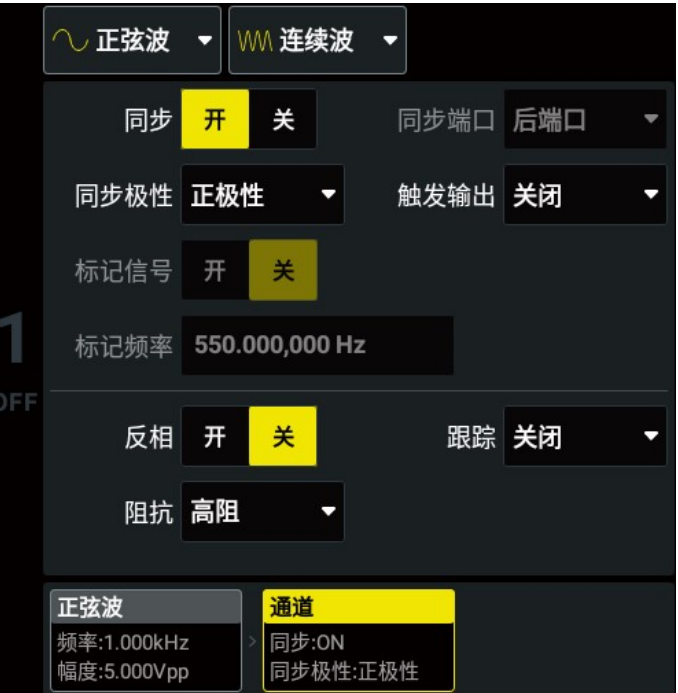

### **图 12.1 通道设置界面**

# **12.1 同步信号设置**

本系列仪器可以输出连续波形(噪声、直流、谐波除外)、扫频波形、猝发波形、已调波形的 同步信号,两个通道的同步信号可以从仪器后面板对应通道的 **[AUX IN/OUT]** 或前面板 **[CH1]**/**[CH2]** 连接器输出。用户可分别设置两个通道同步信号的开关和输出极性。

### **同步开关**

点击 **同步** 项开关,启用或禁用同步信号输出。启用同步信号输出时,当打开通道输出,指定 的同步端口输出该通道的同步信号;禁用同步信号输出时,指定的同步端口输出逻辑低电平。 同步信号详情请参见表 12.1: 各输出模式的同步信号 (同步极性: 正极性) 。

### **同步端口**

暂时仅支持后端口。当打开同步信号的输出时,同步信号从后面板对应通道的 **[AUX IN/ OUT]** 连接器输出。

### **提示**

当通道选择外部触发源、外部调制或开启触发输出时,对应通道的后端口同步输出禁用。

### <span id="page-82-0"></span>**同步极性**

设置同步信号的输出极性,用以触发可能需要上升沿或下降沿触发的外部设备。点击 **同步极** <mark>性</mark> 项下拉菜单,选择"正极性"或"负极性"。

- 正极性:输出正常的同步信号。
- **负极性:**输出反相的同步信号。

### **标记频率**

当输出模式为扫频时,可以启用"标记信号"功能。启用标记信号功能后,同步信号将在扫频 输出频率达到指定的[标记频率](#page-64-0)时,变为低电平。标记频率的详细介绍请参见*标记频率*。

### **表 12.1 各输出模式的同步信号(同步极性:正极性)**

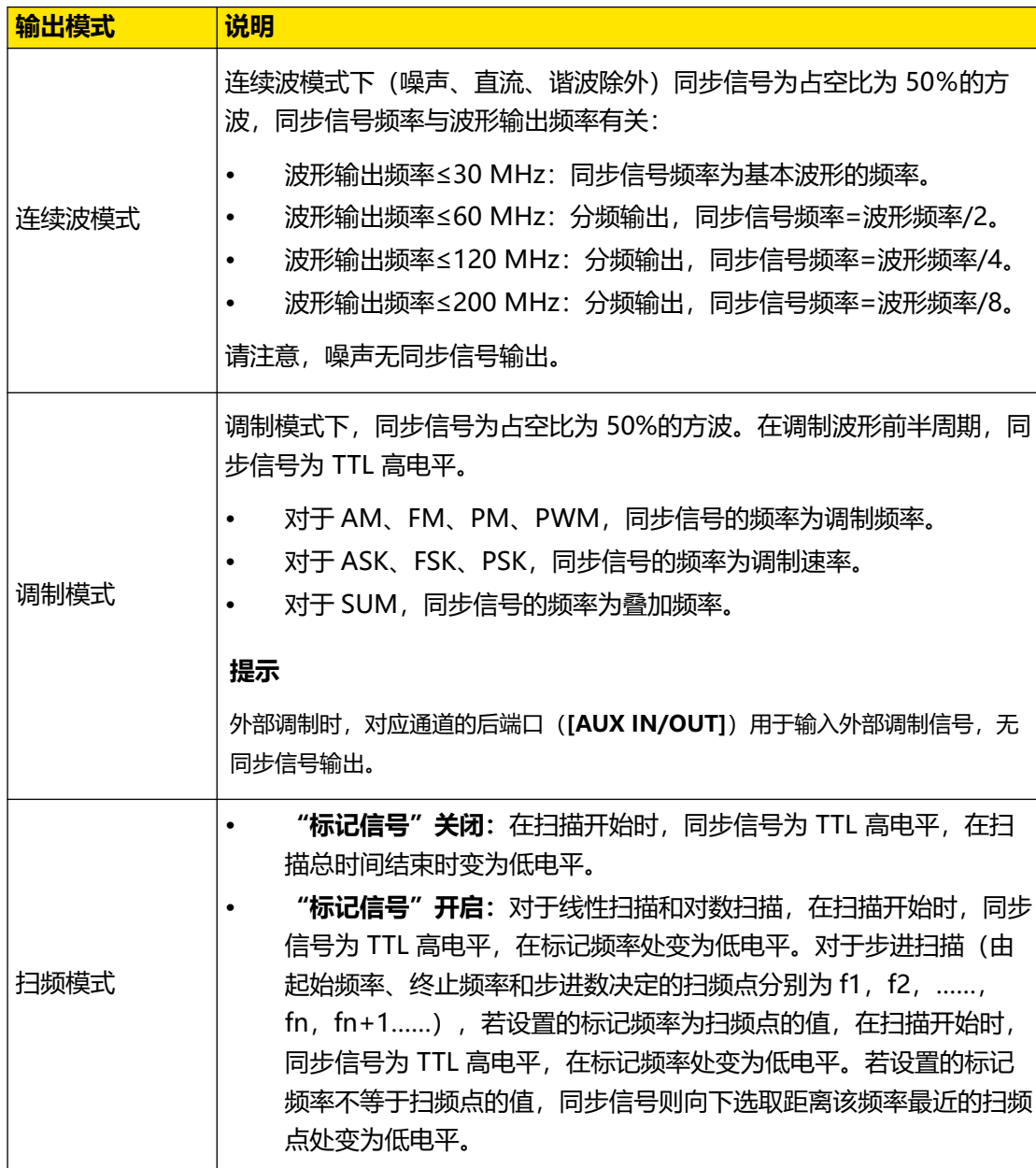

| 通道设置 |

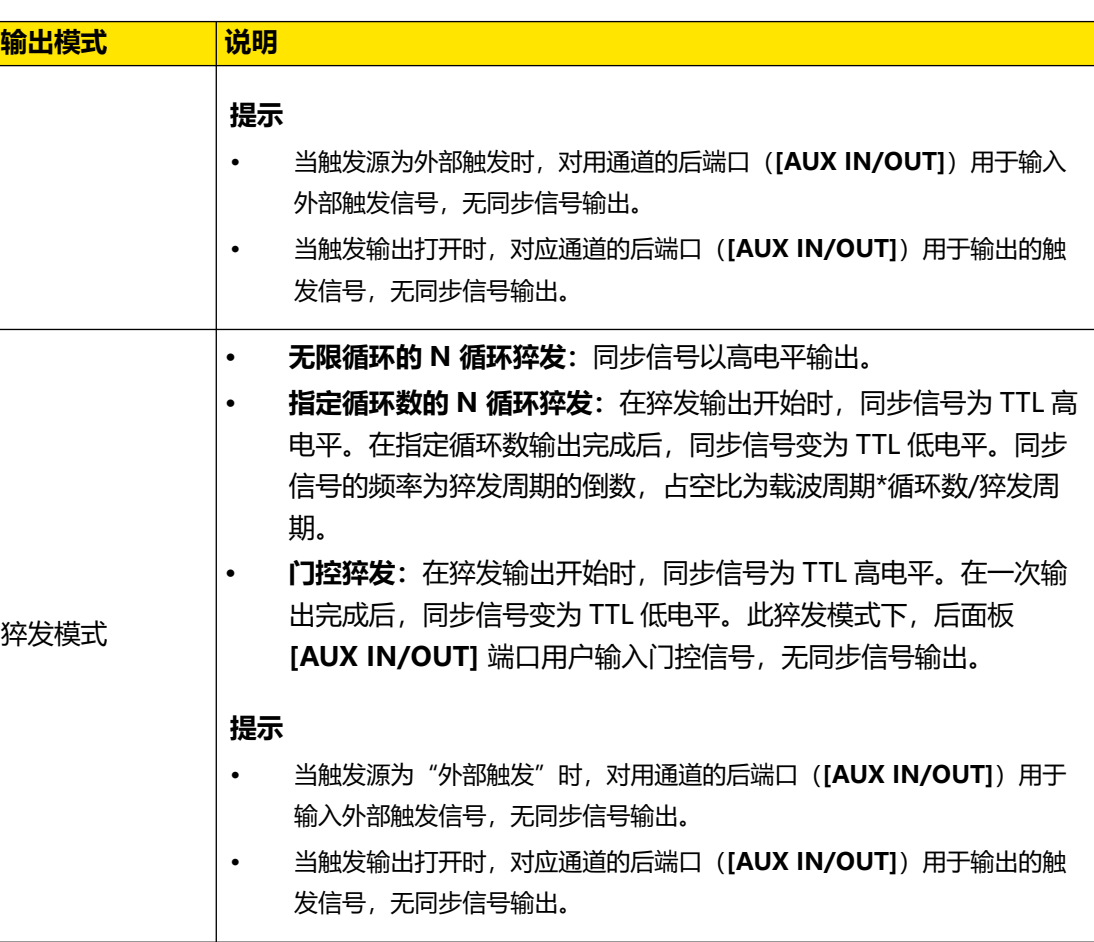

## **12.2 触发输出设置**

猝发模式或扫频模式下,当触发源设置为"内部触发"或"手动触发"时,信号发生器可以从 后面板对应通道的 **[AUX IN/OUT]** 连接器输出一个具有指定边沿的 TTL 兼容信号。

### **说明**

- **•** 内部触发时,信号发生器在猝发或扫频开始时,从后面板对应通道的 **[AUX IN/OUT]** 连接器输出 一个占空比为 50%的方波。
- **•** 手动触发时,信号发生器在猝发信号开始时从对应通道的 **[AUX IN/OUT]** 连接器输出一个脉冲宽 度大于 4 μs 的脉冲。
- **•** 外部触发时,对应通道的 **[AUX IN/OUT]** 连接器作为外部触发信号输入端子使用,不支持触发输 出。

点击 **触发输出** 项的下拉菜单,指定触发输出信号的边沿,默认为"关闭"。

- **•** 关闭:禁用触发输出信号。
- **•** 上升沿:选择在上升沿输出触发信号。
- **•** 下降沿:选择在下降沿输出触发信号。

### **12.3 通道输出设置**

### **设置输出极性**

设置输出信号为常规输出或者反相输出。在输出设置界面点击 **反相** 开关,选择常规(开)或 反相(关)。默认为常规输出。

波形反相是相对于偏移电压进行反相。如下所示,相对于偏移电压,波形是反相的。

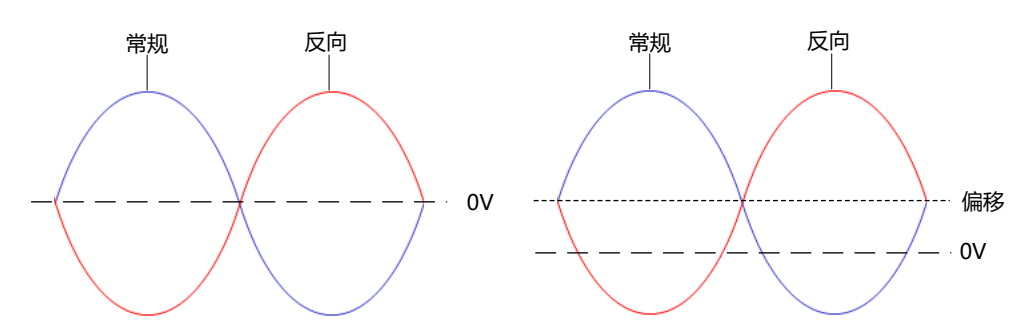

### **提示**

- **•** 在设置波形反相时,与波形相关的同步信号并不反相。如需设置同步信号反相,请参考[同步极](#page-82-0) **[性](#page-82-0), 设置同步信号极性为"负极性"。**
- **•** 当波形反相后,偏移电压保持不变。

### **设置通道跟踪**

当打开指定通道的通道跟踪功能时,可以将该通道各种参数和状态 (请参见*[表 11.1: 双通道操](#page-78-0)* [作参数](#page-78-0) )复制到另一通道。在两个通道需要进行相同配置的场景下,通道跟踪功能简化了操 作步骤。点击 **跟踪** 项下拉菜单,选择打开、反转或关闭通道跟踪功能。

- **打开:**开启跟踪功能。例如打开 CH1 的通道跟踪功能时,仪器自动将 CH1 的各种参数 和状态(除通道输出开关状态)复制到 CH2。当修改 CH1 的参数和状态时, 配置也会 对 CH2 生效。此时,双通道可输出相同的信号(通道已打开)。
- **反转:**跟踪功能处于开启状态,但目标通道的输出极性与源通道相反。
- **关闭:**关闭跟踪功能。默认状态。

- 耦合模式 (请参见*[耦合设置](#page-86-0)*) 开启时, 打开通道跟踪将自动关闭通道耦合。
- **•** 若某个通道开启波形叠加,且叠加源为另一个通道,跟踪功能被禁用。
- **•** 序列模式、频率计或前端子同步输出功能开启时,跟踪功能被禁用。

#### **设置阻抗**

**提示**

输出阻抗的设置影响输出振幅和 DC 偏移。对于前面板的每一个输出连接器,本仪器都有一个 50 Ω 的固定串联输出阻抗。如果实际负载与指定的值不同,则显示的电压电平将不匹配被测 部件的电压电平。要确保正确的电压电平,必须保证负载阻抗设置与实际负载匹配。

点击 **阻抗** 项下拉菜单,选择阻抗为"高阻"或"负载"。选择"负载"时,可以在 **阻抗** 项输 入框自定义阻抗值,可设置范围为 1 Ω~10 kΩ。

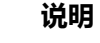

- **•** 修改阻抗设置后,信号发生器将自动调整输出振幅和偏移电压。例如,当前振幅设置为"5 Vpp", 此时将输出阻抗从"50 Ω"改为"高阻", 幅度输入框显示的振幅将增加一倍, 为"10 Vpp"。反之, 如果将输出阻抗从"高阻"改为"50 Ω", 则振幅下降一半, 为 2.5 Vpp。注 意,参数修改后仅显示发生改变,信号发生器的实际输出并不改变。
- **•** 如果阻抗设置为"高阻",则不能将幅度单位设为"dBm"。

| 耦合设置 |

# <span id="page-86-0"></span>**13 耦合设置**

DG900 Pro 支持频率、幅度和相位耦合。点击 **> 耦合**,打开耦合设置菜单。

在耦合设置菜单中,**耦合基准** 项显示耦合的基准通道,基准通道为当前选择的通道,您可通 过选中不同通道来切换基准通道。耦合打开后,当改变任一通道的频率、幅度或相位时,另一 通道的频率、幅度或相位将根据设置的差值或比例自动调整。您可根据下述内容设置耦合。

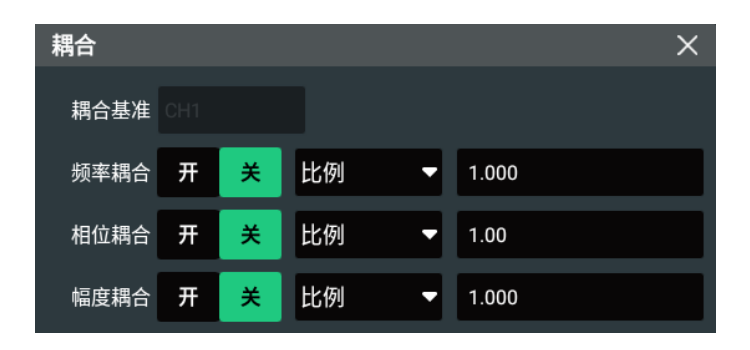

**图 13.1 耦合设置菜单**

耦合功能仅在两个通道输出模式均为连续波模式时可用。耦合功能和基础波形的的对应关系如 下表。

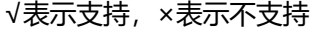

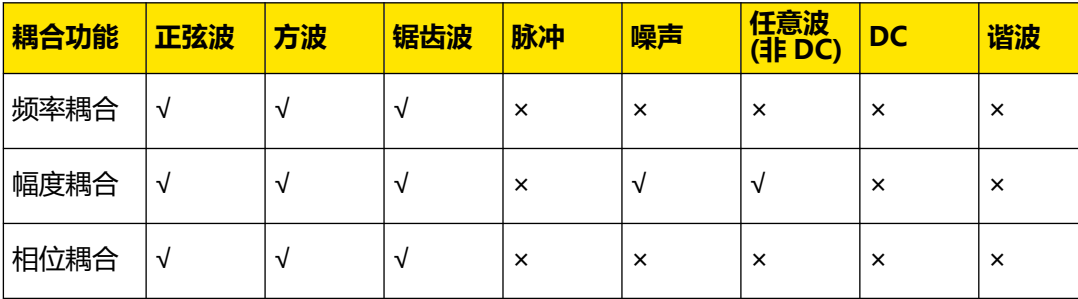

### **频率耦合**

使用频率耦合,可以按照恒定差值或比例对通道间的频率进行耦合。

- 1. 点击 **频率耦合** 项开关, 选择打开或关闭频率耦合。默认为关闭。
- 2. 点击 **频率耦合** 项下拉菜单选择"差值"或"比例"耦合, 然后点击右侧的输入框设置差值 或比例。
	- 频率差值: CH1 和 CH2 双通道间的频率差值。记基准通道的频率为 F<sub>basic</sub>, 设置的频 率差值为 Fdev 为, 则另一通道的频率 F=Fbasic+Fdev.
	- 频率比例: CH1 和 CH2 双通道频率的比值。记基准通道的频率为 F<sub>basic</sub>, 设置的频率 比例为 F<sub>ratio</sub>, 则另一通道频率 F=F<sub>basic</sub>\*F<sub>ratio</sub>。频率比例取值范围为 0.001~1000。

| 耦合设置 |

### **相位耦合**

使用相位耦合,可以按照恒定差值或比例对通道间的相位进行耦合。

- **1.** 点击 **相位耦合** 项开关,选择打开或关闭相位耦合。默认为关闭。
- **2.** 点击 **相位耦合** 项下拉菜单选择"差值"或"比例"耦合,然后点击右侧输入框设置差值或 比例。
	- **-** 相位差值:CH1 和 CH2 双通道间的相位差值。记基准通道的相位为 Pbasic,设置的相 位差值为 P<sub>dev</sub>, 则另一通道的相位 P=P<sub>basic</sub>+P<sub>dev</sub>。
	- 相位比例: CH1 和 CH2 双通道间的相位比例。记基准通道的相位为 P<sub>basic</sub>, 设置的相 位比例为 Pratio, 则另一通道相位 P=Pbasic\*Pratio。相位比例取值范围为 0.01~100。

#### **幅度耦合**

使用幅度耦合,可以按照恒定差值或比例对通道间的幅度进行耦合。

- 1. 点击 <mark>幅度耦合</mark> 项开关,选择打开或关闭幅度耦合。默认为关闭。
- **2.** 点击 **幅度耦合** 项下拉菜单选择 "差值"或"比例"耦合,然后点击右侧输入框设置差值或 比例。
	- 幅度差值: CH1 和 CH2 双通道间的幅度差值。记基准通道的幅度为 Abasic, 设置的幅 度差值为 Adev, 则另一通道的幅度 A=Abasic+Adev.
	- 幅度比例: CH1 和 CH2 双通道间的幅度比例。记基准通道的幅度为 A<sub>basic</sub>, 设置的幅 度比例为 A<sub>ratio</sub>, 则另一通道幅度 A=A<sub>basic</sub>\*A<sub>ratio</sub>。频率比例取值范围为  $0.001 - 1000$ .

#### **提示**

- **•** 当耦合模式为"比例"时,若因修改耦合比值、切换波形或改变波形参数导致导致任一通道的频 率、幅度或相位按照耦合规则计算后超出上/下限,信号发生器将自动调整基准通道的波形参数以 避免参数超限。
- **•** 当耦合模式为"差值"时,若因修改耦合差值,导致任一通道的频率、幅度或相位按照耦合规则 计算后超出上/下限,信号发生器将自动调整耦合差值以避免参数超限;若因切换波形或改变波形 参数导致参数超限,则关闭对应的耦合开关。
- **•** 通道跟踪或频率计打开时,耦合功能禁用。

| 同相位 |

# **14 同相位**

DG900 Pro 提供同相位功能。当输出模式为连续波模式(噪声、DC 除外)、扫频模式(内部 触发源)或猝发模式(内部触发源)时,点击主界面下方 **同相位** 按键后,仪器将重新配置两 个通道,使其按照设定的频率和相位输出。

对于同频率或频率呈倍数关系的两个信号,通过该操作可以使其相位对齐。假定 CH1 输出 1 kHz, 5 Vpp, 0°的正弦波, CH2 输出 1 kHz, 5 Vpp, 180°的正弦波。用示波器采集两个通 道的波形,并使其稳定显示,可以发现示波器上显示的两个波形相位差不再是 180°。此时, 点击 **同相位** 键,示波器中的波形将呈 180°相位差显示,而不需人为调整信号发生器中的初始 相位。

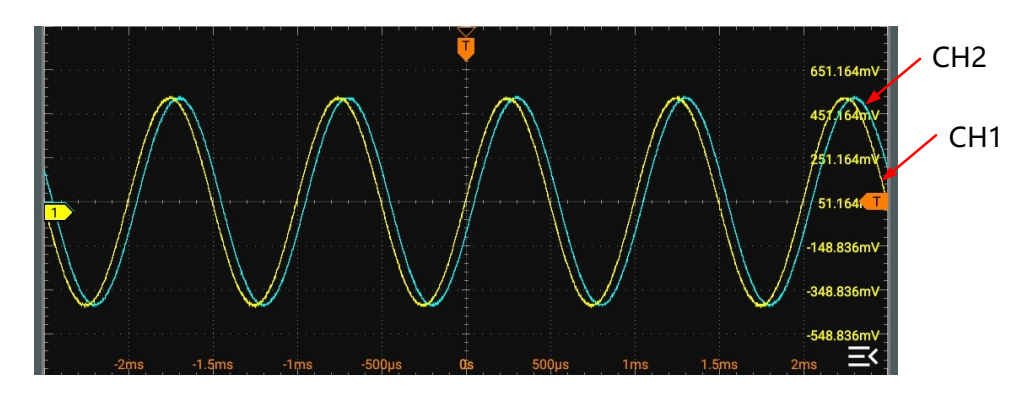

**图 14.1 同相位前**

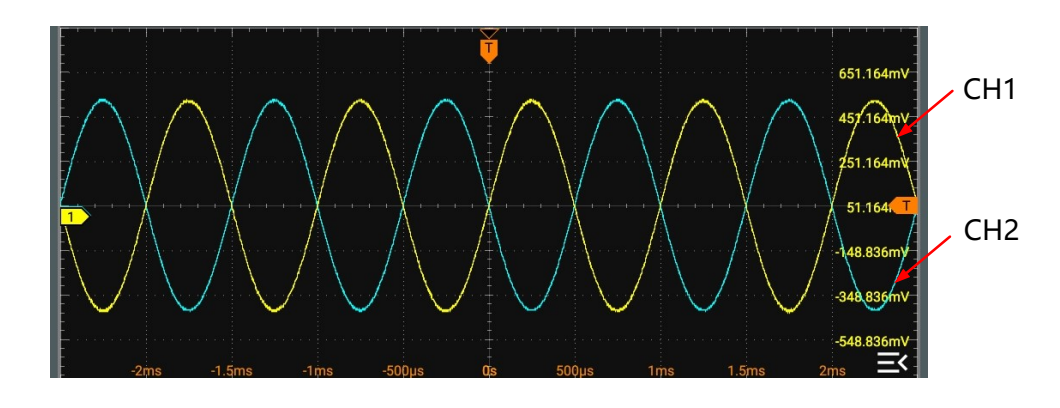

**图 14.2 同相位后**

**81**

# <span id="page-89-0"></span>**15 存储管理**

用户可以将屏幕截图或自定义序列波形存储到内部或外部存储器中。本系列仪器前面板提供一 个 USB HOST 接口,可用于连接 U 盘进行外部存储。本地目录为"Local Disk (C)",外部 存储器显示为"USB Disk (D)"。

进入存储菜单有如下几种方式:

- **•** 点击主界面下方的 **存储** 功能键,进入存储菜单。
- 按下前面板的  $\frac{\text{Save}}{\text{Recall}}$  键, 进入存储菜单。

### **15.1 选择文件**

在对文件或文件夹进行操作之前,需要先选中对象。

**1. 选择磁盘**

存储菜单界面默认选择展示内部存储 "Local Disk(C)"的存储内容,通过存储菜单左上方 的下拉菜单,选择外部存储器。例如选择"USB Disk(D)"后,菜单将切换显示外部存储器 D 盘中的存储内容。

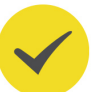

### **提示**

使用外部存储器前,请确保 U 盘(FAT32、NTFS 或 exFAT 格式)已经正确连接。

### **2. 进入目标目录**

点击文件夹进入目标目录。

**3. 选择文件或文件夹**

点击文件或文件夹右侧的选择框,完成勾选后显示为选中状态 2,再次点击该选择框, 可以取消选中,选择框恢复至初始状态。

### **提示**

用户还可以通过点击菜单右上角的全选图标选中当前目录下的全部文件和文件夹。再次点击全选图

标 3,可取消全选操作。

### **15.2 新建文件夹**

存储菜单支持用户新建文件夹。点击存储菜单下方的 <mark>新建目录</mark>,通过弹出的虚拟键盘输入文 件夹名称,设备将以该文件名在当前路径下创建一个新文件夹。

| 存储管理 |

### **15.3 复制与剪切**

### **剪切文件到指定目录**

选中指定文件,点击 **剪切** 按钮,然后进入目标目录,点击 **粘贴** ,完成操作。

### **复制文件到指定目录**

选中指定文件,点击 <mark>复制</mark> 按钮,然后进入目标目录,点击 <mark>粘贴</mark> 按钮,完成操作。

### **15.4 重命名**

选中指定文件,点击 **重命名** 按钮, 然后在弹出的虚拟键盘中输入文件名称, 完成操作。

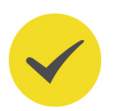

### **提示**

DG900 Pro 只能识别文件名为中文或者英文字符 (包括数字和下划线) 的文件。如果您使用其它字符来 命名文件或文件夹,在存储菜单中可能无法正常显示。

### **15.5 删除**

在当前目录下,勾选要删除的文件或文件夹(空文件夹),使它们成为选中状态。点击菜单下 方的 **删除** 按钮可完成删除操作。

# **16 升级**

您可通过以下方式进行升级。

- **1.** 确保存储升级文件的 U 盘正确连接仪器;
- 2. 点击主界面下方 <mark>存储</mark> 或前面板  $\overline{\frac{\text{Save}}{\text{Recal}}}$  按键进入存储菜单。
- 3. 参考*[存储管理](#page-89-0)* 一节选中升级文件, 点击存储菜单下方的 更新, 在弹出的提示菜单中点击 **确认** 进行本地升级。

# **17 系统功能设置**

在辅助菜单中,用户可以进行接口和系统相关功能参数进行设置。进入辅助菜单有如下方法:

- **•** 点击界面右下角的通知区域,进入辅助菜单。
- 按下前面板 <sup>[Utility]</sup> 按键, 进入辅助菜单。
- **•** 点击界面左下角 **> 辅助**,进入辅助菜单。

### **17.1 接口设置**

在 **辅助** 菜单中点击 **接口设置**,进入接口设置菜单进行如下项目的配置。

### **网络状态**

设备会根据当前网络的连接状态给出不同的提示:

- **•** Network Config Succeeded!(网络配置成功!)
- **•** Acquiring IP...(正在获取 IP…)
- IP Conflict! (IP 冲突!)
- **•** DISCONNECTED(无连接!)
- **•** DHCP Config Failed(DHCP 配置失败)
- **•** Read Status Fail!(状态读取失败!)
- **•** CONNECTED(连接成功!)
- **•** Invalid IP(无效 IP)
- **•** IP lose(IP 丢失)
- **•** Please wait...(请等待…)

### **IP 配置方式**

IP 配置方式包括动态 IP、自动 IP 和静态 IP。不同 IP 配置方式下,IP 地址等网络参数的配置 方式不同。

**• 动态 IP**

勾选"动态 IP", 配置动态 IP 模式, 将由当前网络中的动态 IP 服务器向仪器分配 IP 地 址、子网掩码、网关地址和 DNS 服务器(域名服务器)地址等网络参数。

**• 自动 IP**

| 系统功能设置 |

勾选"自动 IP", 配置自动 IP 模式, 设备根据当前网络配置自动获取从 169.254.0.1 至 169.254.255.254 的 IP 地址和子网掩码 255.255.0.0。当"动态 IP"未选中或者连接失 败时, "自动 IP"才起作用。

### **• 静态 IP**

勾选"静态 IP", 配置静态 IP 模式。这种情况下需手动关闭动态 IP 和自动 IP。此时将 需要手动配置 "设置 IP 地址"、"设置子网掩码"、"设置网关地址"和"设置 DNS 地址"项。此时,用户可以自定义设备的 IP 地址等网络参数。

#### **- 设置 IP 地址**

IP 地址的格式为 nnn.nnn.nnn.nnn, 第一个 nnn 的可设置范围为 0 至 255 (127 除外),其中有效范围为 0 至 223,其它三个 nnn 的范围均为 0 至 255。建议向 您的网络管理员咨询一个可用的 IP 地址。

该设置将保存在非易失性存储器中,如果"开机设置"设置为"上次值",下次开 机时,动态 IP 和自动 IP 均处于关闭状态,设备将自动加载所设的 IP 地址。

#### **- 设置子网掩码**

子网掩码的格式为 nnn.nnn.nnn.nnn,其中 nnn 的范围为 0 至 255。建议向您的 网络管理员咨询一个可用的子网掩码。

该设置保存在非易失性存储器中,如果"开机设置"设置为"上次值",下次开机 时,动态 IP 和自动 IP 均处于关闭状态, 仪器将自动加载所设的子网掩码。

### **- 设置默认网关**

静态 IP 模式下,用户可以设置网关。网关的格式为 nnn.nnn.nnn.nnn, 第一个 nnn 的范围为 0 至 223 (127 除外), 其它三个 nnn 的范围为 0 至 255。建议向 您的网络管理员咨询一个可用的网关地址。

该设置保存在非易失性存储器中,如果"开机设置"设置为"上次值",下次开机 时,动态 IP 和自动 IP 均处于关闭状态, 仪器将自动加载所设的网关地址。

### **- 设置 DNS(域名服务器)地址**

静态 IP 模式下,您可以设置域名服务器地址。域名服务器的地址格式为 nnn.nnn.nnn.nnn, 第一个 nnn 的范围为 0 至 223 (127 除外), 其它三个 nnn 的范围为 0 至 255。建议向您的网络管理员咨询一个可用的地址。

一般说来,用户不需要设置网络中的域名服务器地址,因此该参数设置可以忽略。

#### **提示**

- **•** 三种 IP 配置类型均打开时,参数配置的优先级从高到低依次为"动态 IP"、"自动 IP"、"静态 IP"。
- **•** 三种 IP 配置类型不能同时关闭。

#### **MAC 地址**

显示仪器的 MAC 地址。对于一台仪器,MAC 地址总是唯一的。为仪器分配 IP 地址时,总是 通过 MAC 地址来识别仪器。

### <span id="page-94-0"></span>**VISA 地址**

显示仪器当前使用的 VISA 地址。

### **应用网络参数设置**

点击 **应用**,当前配置的网络参数将生效。

### **17.2 网络认证**

在 <mark>辅助</mark> 菜单中点击 网络认证,进入网络认证菜单进行如下项目的配置。

### **mDNS**

通过 mDNS 项的功能键,可启用或禁用多播域名系统(mDNS)。该系统在没有 DNS 服务 器的小型网络中为服务探索提供 DNS 服务器的功能。

#### **主机名**

点击 **主机名** 项输入框,设置主机名。主机名支持输入最大为 28 个字节长度的字符串。当 mDNS 开启时, 在浏览器地址栏输入"主机名.local", 可以访问 WebControl。

#### **服务名**

启用 mDNS 功能后,点击 **服务名** 配置服务名。

### **17.3 基本设置**

在 **辅助** 菜单中点击 **基本设置**,进入基本设置菜单。

### **语言**

本产品支持中英文帮助信息、提示信息以及界面显示。通过 **语言** 项的下拉菜单,选择指定的 系统语言。

### **开机设置**

用户可根据需要选择设备在掉电后重新上电时所调用的系统配置。点击 **开机设置** 项下拉菜单 设置为"默认值"或"上次值",默认为上次值。

- **上次值:**恢复系统上次掉电时的设置。
- **默认值:**恢复系统至出厂设置。

### **电源设置**

点击 **电源设置** 下拉菜单选择仪器通电后的开机方式为自动或手动。

- **• 手动:**仪器通电后按下开关键开机。
- **自动:**仪器通电后直接开机。

该设置保存在非易失性存储器中,不受"恢复出厂值"的影响。

### **时钟源设置**

本系列信号源提供内部 10 MHz 的时钟源,也接收从后面板 **[10 MHz In/Out]** 输入的外部时 钟源,还可以从 **[10MHz In/Out]** 连接器输出时钟源,供其他设备使用。点击 **时钟源** 下拉 菜单选择仪器的时钟源为"内部源"或"外部源",默认选择"内部源"。

若选择"外部源",系统将检测后面板 **[10MHz In/Out]** 连接器是否有有效的外部时钟信号 输入。若没有检测到有效的时钟源, 则弹出提示消息"系统没有检测到有效的外部时钟! ", 并将时钟源切换成"内部源"。

### **提示**

您可以通过时钟源的设置使两台仪器或多台仪器之间同步。两台仪器同步时,不能使用"同相位"功 能。"同相位"功能只适用于调整同一台仪器的两个输出通道之间的相位关系,不能改变两台仪器之间 的输出通道的相位关系。当然,您可以通过改变每个输出通道的"起始相位"来改变两台仪器之间的相 位关系。

**• 两台仪器的同步:**

将仪器 A(时钟源为"内部源")的 **[10MHz In/Out]** 连接到仪器 B(时钟源为"外部源")的 [10MHz In/Out], 然后将两台仪器设置相同的输出频率, 即可实现两台仪器的同步。

**• 多台仪器的同步:**

将一台仪器(时钟源为"内部源")的 10 MHz 时钟源分成多路,然后分别连接至多台仪器(时 钟源为"外部源")的 [10MHz In/Out], 最后将每台仪器设置相同的输出频率, 即可实现多台 仪器的同步。

#### **数字显示格式**

您可以设置数字参数中的小数点和千位分隔符在屏幕中的显示格式。该设置保存在非易失性存 储器中,不受"恢复出厂值"的影响。

- <mark>小数点</mark>: 点击 <mark>小数点</mark> 项下拉菜单, 可设置小数点为点号".."或逗号",", 默认为 "."。
- **千位分隔符:**点击 **分隔符** 项下拉菜单,可设置分隔符为点号"."、逗号","、"空 格"或"无"。小数点和分隔符不能同时为点号或逗号。

#### **亮度**

点击 <mark>亮度</mark> 项输入框,设置屏幕显示的亮度。

#### **蜂鸣器**

点击 **蜂鸣器** 项的开关可选择开启或关闭声音。打开声音后,操作仪器或产生错误时会发出提 示音。

#### **显示时间**

点击 **显示时间** 项开关可以打开或关闭时间的显示。当打开时间显示时,系统时间以"hh:mm (时:分) yyyy-mm-dd(年-月-日)"的格式显示在屏幕右下方的通知区域。用户可设置系 统时间。

- **日期**: 点击 日期 输入框,弹出日期菜单,上下滑动表盘调整日期,点击 OK 按钮,完成 日期修改。点击 × <del>按钮,关闭菜单并放弃修改。</del>
- **时间:**点击 **时间** 输入框,弹出时间设置菜单,上下滑动表盘调整时间,点击 **OK** 按钮, 完成时间修改。点击 × 按钮, 关闭菜单并放弃修改。

### **17.4 关于此仪器**

ZH

在 <mark>辅助</mark> 菜单中点击 关于, 在菜单中可查看设备的型号和版本等信息。

**• 型号**

产品型号。

- **序列号** 产品序列号,产品的唯一标识。
- **校准日期** 仪器上次成功校准的时间。
- **模拟硬件版本** 模拟硬件的版本号。
- **数字硬件版本** 数字硬件的版本号。
- **AFG FPGA 版本** AFG 的 FPGA 版本号。
- **AWG FPGA 版本** AWG 的 FPGA 版本号。
- **Counter FPGA 版本** 频率计的 FPGA 版本号。
- **FGen SubSystem 版本** 函数发生器版本号。
- **UI SubSystem 版本** 用户界面版本号。
- **WebServer SubSystem 版本** 网络服务系统版本号。
- **Runtime System 版本** 运行系统版本号。

### **17.5 截屏设置**

用户可以设置将屏幕显示的内容以不同图片形式保存到存储器中。在 **辅助** 菜单中点击 **屏幕截 图**,进入截图设置菜单。您可设置截图格式为"BMP"或"PNG"。

点击主界面下方的 <mark>屏幕截图</mark> 按键, 就会以指定的格式存储界面截图。截图默认存储在内部存 储器中。

### **17.6 选件**

在 **辅助** 菜单中点击 **选件列表** 可查看选件安装情况。安装选件的步骤请参考[查看选件信息及选](#page-30-0) [件安装](#page-30-0) 章节。

### **17.7 开源声明**

在 <mark>辅助</mark> 菜单中点击 开源声明,可在弹出窗口中浏览本系列产品的的开源软件声明。

### **17.8 自测**

在 **辅助** 菜单中点击 **自测**,进入"自测"菜单。通过自测功能用户可以从以下几个方面对设备 进行测试。

### **按键检测**

点击 <mark>键盘检测</mark> 项,进入键盘检测界面(虚拟前面板按键)。

此时您可以通过按仪器前面板的按键和旋转旋钮,观察虚拟按键是否高亮显示来检测按键功能 是否正常。若相应的虚拟按键未高亮显示,则表明此按键可能有问题。点击界面右下方 **Exit** 键可退出键盘检测界面。

### **触屏检测**

点击 **触屏检测** 进入触屏检测界面。

使用手指在屏幕上点划,若在空白区域有相应线条显示,且所经方框变成绿色背景的方框,则 表示该处触屏功能正常。点击界面左下方 **Exit** 键可退出触屏检测界面。

### **屏幕检测**

点击 屏幕检测 项,进入屏幕检测界面,检测屏幕是否存在坏点。

屏幕检测界面共有 15 个,点击屏幕切换下一个屏幕检测界面。点击界面左上方 Exit 键可退出 屏幕检测界面。

# **18 预设功能**

DG900 Pro 提供 1 个上电值存储位置 (AUTO\_RECALL, 存储系统上次掉电时的状态) 和 5 个自定义状态文件存储位置(STATE 1至 STATE 5), 用户可以将仪器状态存储到自定义状 态文件存储位置中,并在需要时进行加载。已存储的状态包含设置的通道参数、波形参数、系

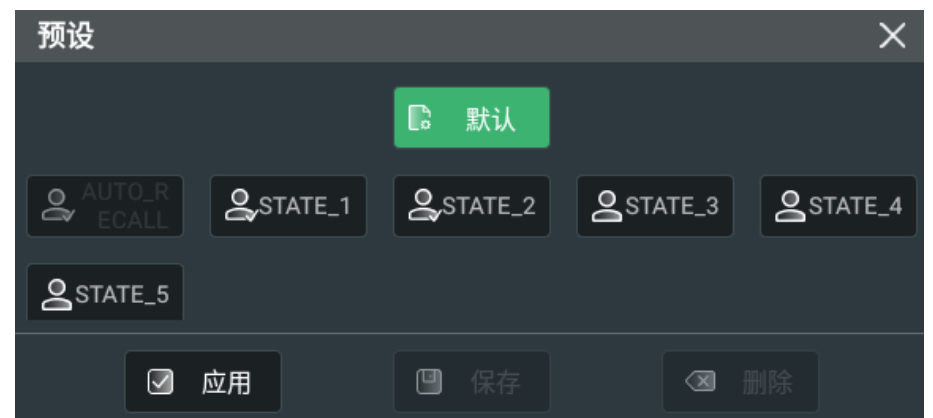

统参数等。点击 **> 预设**,打开预设功能菜单,如下图所示。

**图 18.1 预设功能菜单**

### **恢复默认设置**

点击 **默认 > 应用**,在弹出的对话框中点击 **确认** ,将系统恢复到出厂默认状态。您也可以按 下前面板 2Default J 键配置出厂值。出厂值请参见 *表 18.1: 出厂值* 。

### **保存仪器状态**

点击 **STATE\_1** 至 **STATE\_5** 其中之一,然后点击 **保存**,可以将当前系统状态存储到内部非易 失性存储器的指定位置中。如果当前位置已存有状态文件,执行保存操作会覆盖已有文件。

### **调用仪器状态**

当指定位置已存有状态文件时,选择该存储位置,点击 **应用 > 确认**,仪器将加载此状态文 件。

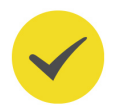

### **提示**

当仪器的*[开机设置](#page-94-0)*设置为"上次值"时, 仪器上电时会自动调用上次掉电时的系统配置(存储在 AUTO RECALL 中)。

### **删除状态文件**

当指定位置已存有状态文件时,选择该存储位置,点击 **删除 > 确认**,将删除该位置存储的状 态文件。

<span id="page-99-0"></span>

 $\equiv$ 

 $\longrightarrow$  $\overline{\phantom{a}}$ 

 $\overline{\phantom{0}}$ 

### **表 18.1 出厂值**

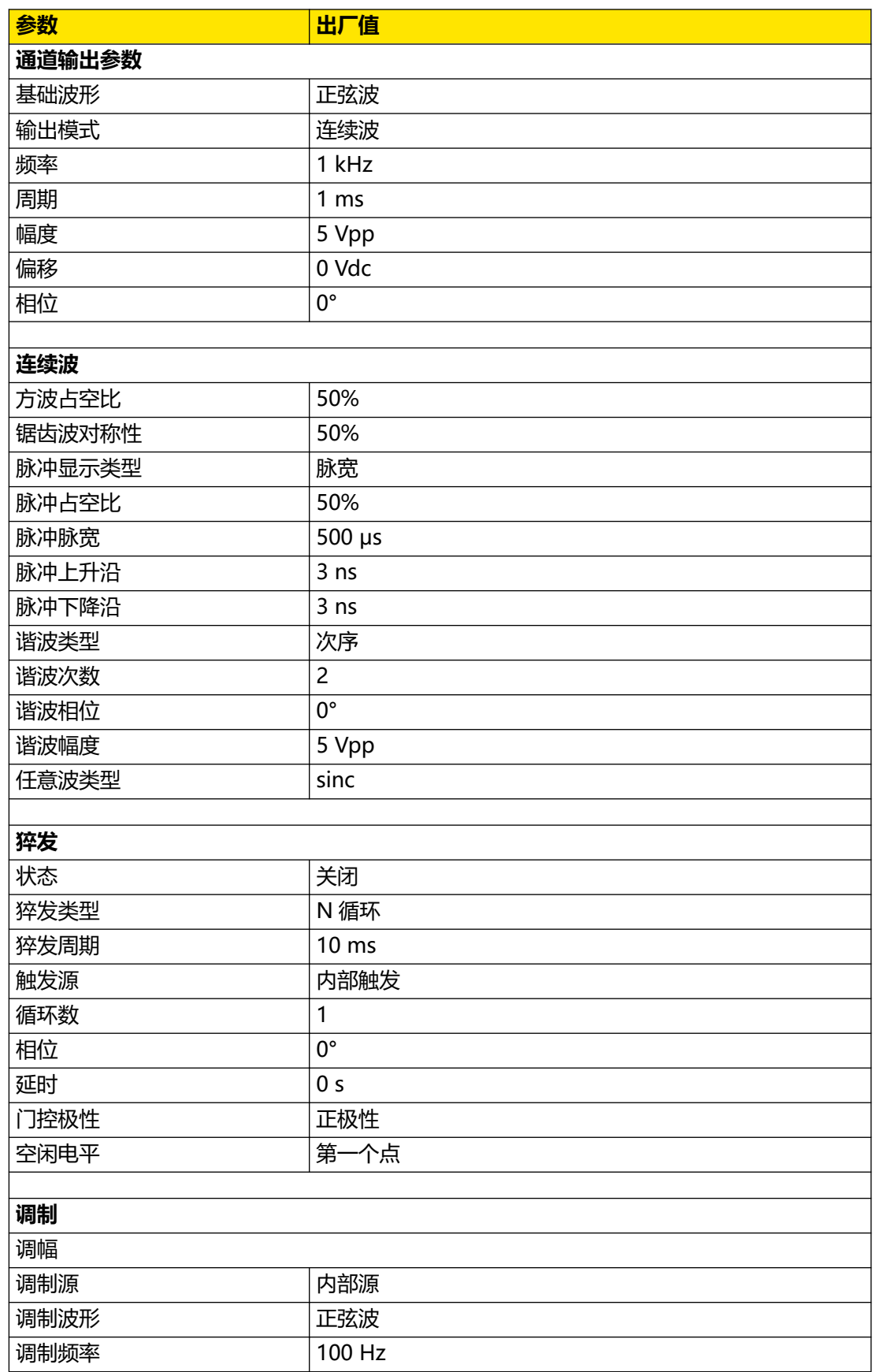

 $\overline{\phantom{a}}$ 

 $\frac{1}{\sqrt{1-\frac{1}{2}}}$ 

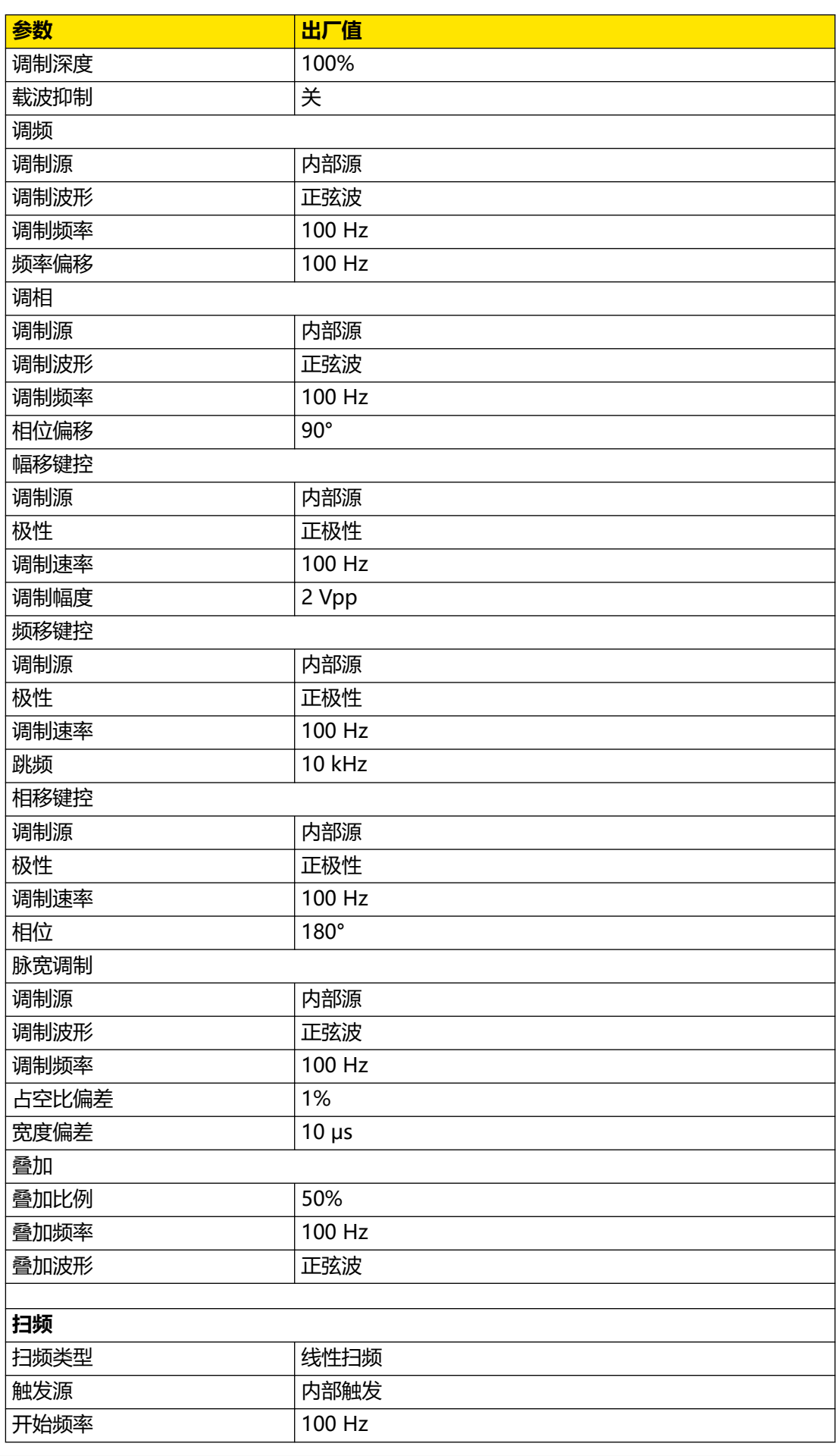

 $\frac{1}{\sqrt{1-\frac{1}{2}}}$ 

-

—<br>—<br>—

 $\frac{1}{\sqrt{1-\frac{1}{2}}}$ 

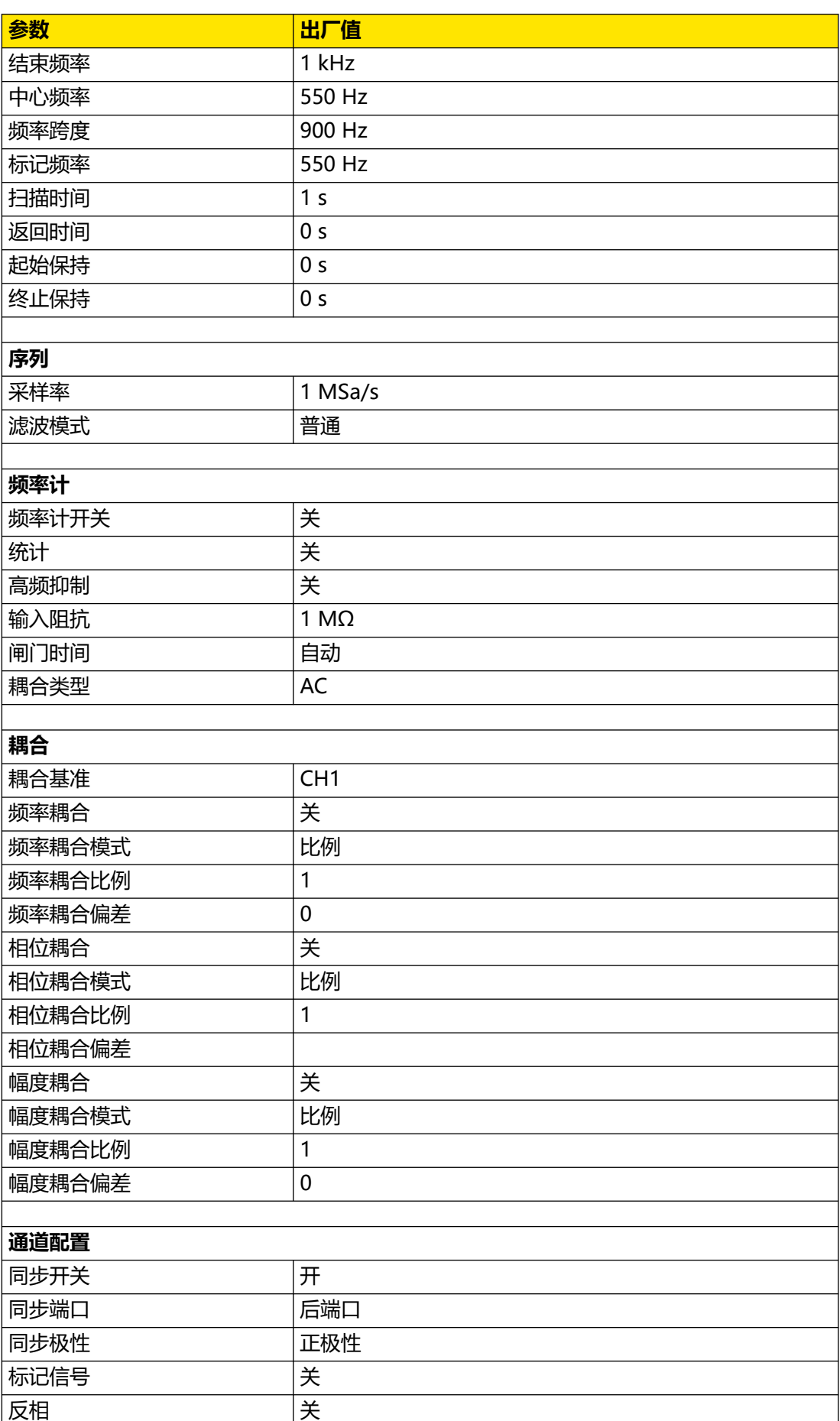

DG900 Pro 用户手册

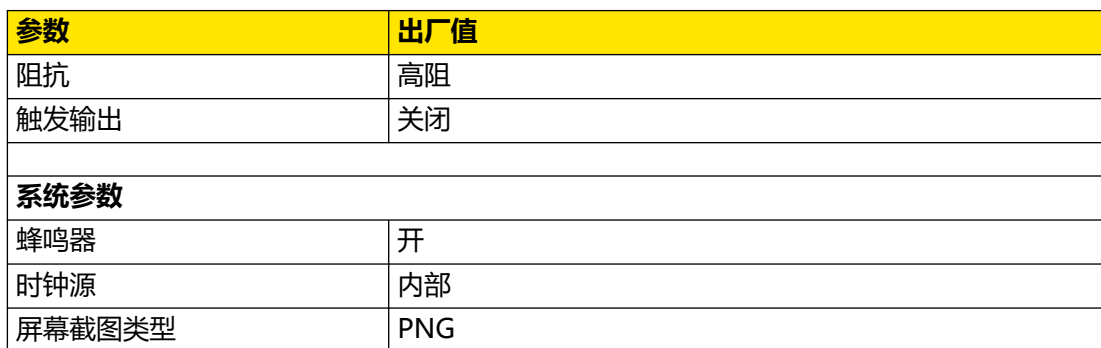

# **19 远程控制**

远程控制本仪器主要有以下几种方式:

### **• 用户自定义编程**

用户可以通过标准 SCPI (Standard Commands for Programmable Instruments) 命 令对仪器进行编程控制。有关命令和编程的详细说明请参考本系列产品的《编程手 册》。

### **• 使用 PC 软件**

通常用户需要使用 PC 端软件向仪器发送 SCPI 命令, 在通过 USB 接口或 LAN 接口连接 仪器的情况下,PC 软件支持对仪器资源的查找和命令行交互。

### **• Web Control 远程控制**

本产品支持 Web Control 远程控制。Web Control 可以实时显示仪器屏幕中显示的界 面,用户可通过 Web Control 将仪器控制迁移到控制端上(包括 PC 端、手机端和 iPad 等智能端), 从而实现远程控制仪器。仪器连接网络时, 在浏览器地址栏输入仪器 IP 地址访问 WebControl, 当 mDNS 开启时, 也可在浏览器地址栏输入"主机 名.local" (请参见*[网络认证](#page-94-0)*) 访问 WebControl。通过 Web Control 更改网络配置时 需要登录,首次登录 Web Control 的用户名和密码分别为"admin"和"rigol"。

本设备支持通过 USB 接口和 LAN 接口与计算机进行通信从而实现远程控制。

### **注意**

**连接通信电缆之前,请将仪器关机,以免损坏仪器的通信接口。**

# **20 故障处理**

### **1. 如果按下电源键仪器仍然黑屏,没有任何显示**

- **a.** 检查电源接头是否接好。
- **b.** 检查电源键是否按实。
- **c.** 做完上述检查后,重新启动仪器。
- **d.** 如果仍然无法正常使用本产品,请与 RIGOL 联系。

### **2. 设置正确但无波形输出:**

- **a.** 检查输出电缆是否与相应的通道输出端口紧固连接。
- **b.** 检查输出电缆线是否有内部损伤。
- **c.** 检查输出电缆线与测试仪器是否紧固连接。
- **d.** 如果仍然无法正常使用本产品,请与 RIGOL 联系。

### **3. U 盘设备不能被识别:**

- **a.** 检查 U 盘设备是否连接至其他仪器或计算机上可以正常工作。
- **b.** 确认使用的为 FAT32、NTFS 或 exFAT 格式 U 盘设备,本仪器不支持硬盘型 U 盘设 备。
- **c.** 重新启动仪器后,再插入 U 盘设备进行检查。
- d. 如果仍然无法正常使用 U 盘, 请与 RIGOL 联系。
- **4. 性能校验测试没有通过:**
	- **a.** 检查信号源是否在校准周期内(校准周期为 1 年)。
	- **b.** 确认是否在测试之前将信号源预热了至少 20 分钟。
	- **c.** 检查信号源是否处于规定环境温度下。
	- **d.** 检查测试是否处于强磁环境下进行。
	- **e.** 检查信号源以及测试系统的供电是否有强干扰。
	- **f.** 检查使用的测试设备的性能是否符合要求。
	- **g.** 确保使用的测试设备在校准周期内。
	- **h.** 检查使用的测试设备是否在其手册要求的工作条件下。
	- **i.** 检查所有的连接是否紧固。
- **j.** 查看所有的线缆是否有内部损伤。
- **k.** 确保操作符合性能校验手册要求的设置和流程。
- **l.** 确认误差计算是否有失误。
- **m.** 正确理解本产品对"典型值"的定义:指产品在特定条件下的性能指标。

### **5. 触摸功能无法使用**

- **a.** 检查是否已经锁定触摸屏。如果屏幕被锁定,请解除锁定。
- **b.** 检查屏幕和手指上是否有油污或汗水等。如果有,请清洁屏幕和手指。
- **c.** 检查仪器是否靠近强磁场。若靠近强磁场,如磁铁,请远离消除磁场影响。
- **d.** 如果仍未能正常使用触摸屏,请与 RIGOL 联系。

# **21 附录**

# **21.1 附录 A:附件和选件**

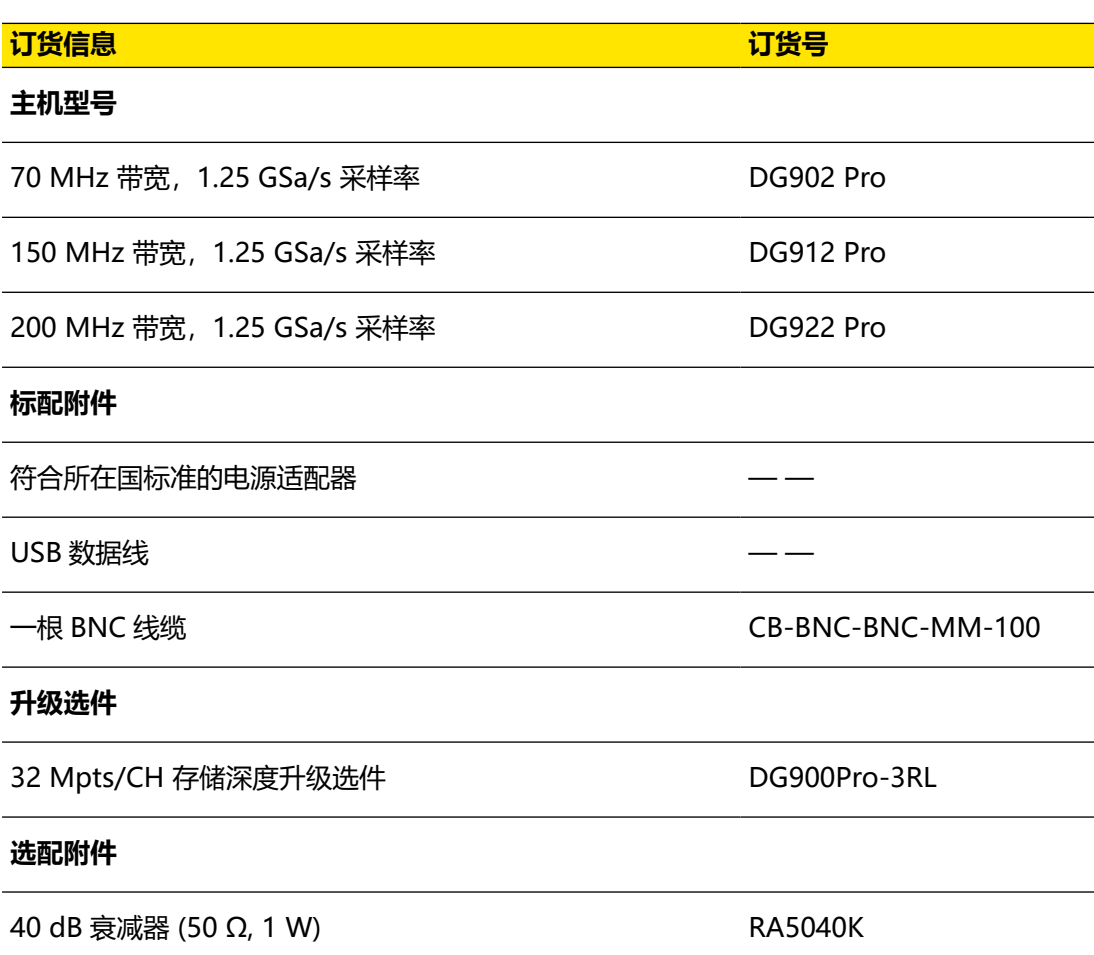

### **21.2 附录 B:保修概要**

普源精电科技股份有限公司 (RIGOL TECHNOLOGIES CO., LTD., 以下简称 RIGOL) 承诺其 生产仪器的主机和附件,在产品保修期内无任何材料和工艺缺陷。

在保修期内,若产品被证明有缺陷,RIGOL 将为用户免费维修或更换。详细保修条例请参见 RIGOL 官方网站或产品保修卡的说明。欲获得维修服务或保修说明全文,请与 RIGOL 维修中 心或各地办事处联系。

除本概要或其他适用的保修卡所提供的保证以外,RIGOL 公司不提供其他任何明示或暗示的 保证,包括但不局限于对产品可交易性和特殊用途适用性之任何暗示保证。在任何情况下, RIGOL 公司对间接的, 特殊的或继起的损失不承担任何责任。

### 苏州总部

名称: 普源精电科技股份有限公司 地址: 中国苏州市高新区科灵路8号 电话: 0512-66706688 邮箱: info-cn@rigol.com

### 北京研发总部

名称: 北京普源精电科技有限公司 地址: 北京市海淀区丰豪东路9号院4号楼 邮箱: info-cn@rigol.com

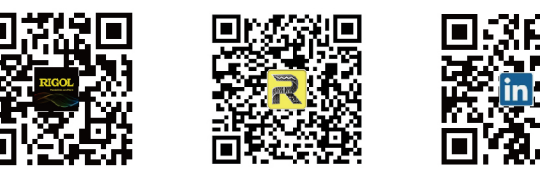

RIGOL 服务与支持热线: 4006 200 002 RIGOL 官网网址: www.rigol.com 版权所有 © 2023 普源精电科技股份有限公司